D01106980A

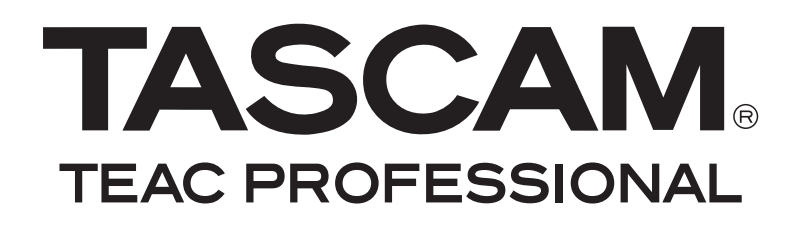

# HS-8 **8-Spur-Audiorecorder**

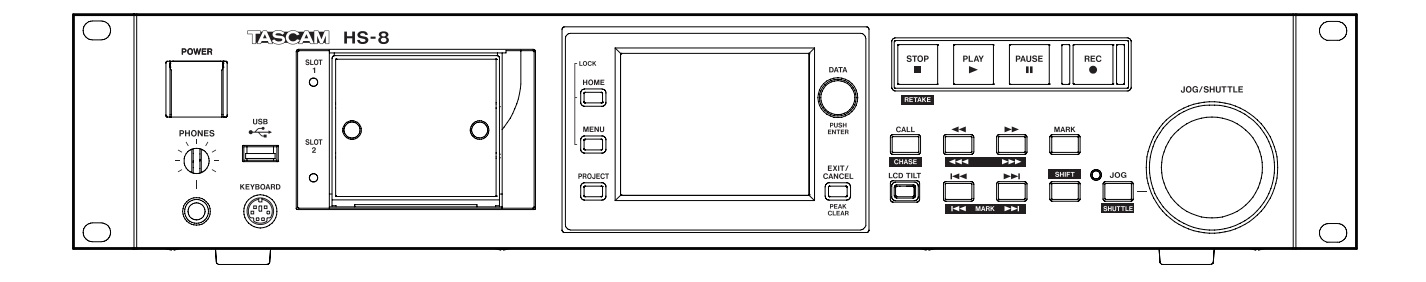

**Benutzerhandbuch**

# <span id="page-1-0"></span>**Wichtige Sicherheitshinweise**

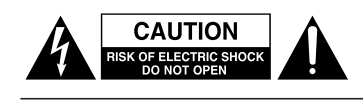

Achtung! Gefahr eines Stromschlags. Öffnen Sie nicht das Gehäuse. Es befinden sich keine vom Anwender zu wartenden Teile im Gerät. Lassen Sie das Gerät nur von qualifiziertem Fachpersonal reparieren.

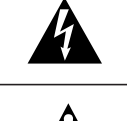

**Seriennummer** 

Dieses Symbol, ein Blitz in einem ausgefüllten Dreieck, warnt vor nicht isolierten, elektrischen Spannungen im Inneren des Geräts, die zu einem gefährlichen Stromschlag führen können.

Dieses Symbol, ein Ausrufezeichen in einem ausgefüllten Dreieck, weist auf wichtige Bedienungs- oder Sicherheitshinweise in dieser Bedienungsanleitung hin.

Bitte tragen Sie hier die Modellnummer und die Seriennummern (siehe Geräterückseite) ein, um sie mit Ihren Unterlagen aufzubewahren. Modellnummer

# ACHTUNG! Zum Schutz vor Brand oder Elektroschock: Setzen Sie dieses Gerät niemals Regen oder erhöhter Luftfeuchtigkeit aus.

#### **Informationen zur elektromagnetischen Verträglichkeit**

Dieses Gerät wurde auf die Einhaltung der Grenzwerte gemäß der EMV-Richtlinie 2004/108/EG der Europäischen Gemeinschaft hin geprüft. Diese Grenzwerte gewährleisten einen angemessenen Schutz vor schädlichen Störungen im Wohnbereich. Dieses Gerät erzeugt und nutzt Energie im Funkfrequenzbereich und kann solche ausstrahlen. Wenn es nicht in Übereinstimmung mit den Anweisungen der Dokumentation installiert und betrieben wird, kann es Störungen im Rundfunkbetrieb verursachen.

Grundsätzlich sind Störungen jedoch bei keiner Installation völlig ausgeschlossen. Sollte dieses Gerät Störungen des Rundfunk- und Fernsehempfangs verursachen, was sich durch Ein- und Ausschalten des Geräts überprüfen lässt, so kann der Benutzer versuchen, die Störungen durch eine oder mehrere der folgenden Maßnahmen zu beseitigen:

- Richten Sie die Empfangsantenne neu aus, oder stellen Sie sie an einem anderen Ort auf.
- Vergrößern Sie den Abstand zwischen dem Gerät und dem Empfänger.
- Schließen Sie das Gerät an eine Steckdose an, die mit einem anderen Stromkreis verbunden ist als die Steckdose des Empfängers.
- Wenden Sie sich an Ihren Händler oder einen Fachmann für Rundfunk- und Fernsehtechnik.

#### **Warnhinweis**

Änderungen oder Modifikationen am Gerät, die nicht ausdrücklich von der TEAC Corporation geprüft und genehmigt worden sind, können zum Erlöschen der Betriebserlaubnis führen.

#### **Angaben zur Umweltverträglichkeit und zur Entsorgung**

#### **Hinweis zum Stromverbrauch**

Dieses Gerät verbraucht auch dann eine geringe Menge Strom, wenn es mit dem Stromnetz verbunden und ausgeschaltet ist.

#### **Entsorgung von Altgeräten**

Wenn dieses Symbol eines durchgestrichenen Abfalleimers auf einem Produkt angebracht ist, unterliegt dieses Produkt den europäischen Richtlinien 2002/96/EC und/oder 2006/66/EC sowie nationalen Gesetzen zur Umsetzung dieser Richtlinien.

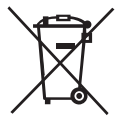

Richtlinien und Gesetze schreiben vor, dass Elektround Elektronik-Altgeräte nicht in den Hausmüll (Restmüll) gelangen dürfen. Um die fachgerechte Entsorgung, Aufbereitung und Wiederverwertung sicherzustellen, sind Sie verpflichtet, Altgeräte über staatlich dafür vorgesehene Stellen zu entsorgen.

Mit der ordnungsgemäßen Entsorgung von Altgeräten vermeiden Sie Umweltschäden und eine Gefährdung der persönlichen Gesundheit. Die Entsorgung ist für Sie kostenlos.

Weitere Informationen zur Entsorgung von Altgeräten erhalten Sie bei Ihrer Stadtverwaltung, beim Entsorgungsamt oder in dem Geschäft, in dem Sie das Produkt erworben haben.

#### **Information zur CE-Kennzeichnung**

- Ausgelegt für die folgende elektromagnetische Umgebung: E4
- Einschaltstoßstrom: 14 A
- <span id="page-2-0"></span>• Diese Anleitung ist Teil des Geräts. Bewahren Sie sie gut auf und geben Sie das Gerät nur mit dieser Anleitung weiter.
- Lesen Sie diese Anleitung, um das Gerät fehlerfrei nutzen zu können und sich vor eventuellen Restgefahren zu schützen.
- Beachten Sie alle Warnhinweise. Neben den hier aufgeführten allgemeinen Sicherheitshinweisen sind möglicherweise weitere Warnungen an entsprechenden Stellen dieses Handbuchs aufgeführt.
- Lassen Sie Wartungsarbeiten und Reparaturen nur von einem TEAC-Servicecenter ausführen. Bringen Sie das Gerät zu einem TEAC-Servicecenter, wenn es Regen oder Feuchtigkeit ausgesetzt war, wenn Flüssigkeit oder Fremdkörper hinein gelangt sind, wenn es heruntergefallen ist oder nicht normal funktioniert oder wenn das Netzkabel beschädigt ist. Benutzen Sie das Gerät nicht mehr, bis es repariert wurde.

#### **Bestimmungsgemäße Verwendung**

Benutzen Sie das Gerät nur zu dem Zweck und auf die Weise, wie in dieser Anleitung beschrieben.

### **A** WARNUNG

#### **Schutz vor Sach- und Personenschäden durch Stromschlag, Kurzschluss oder Brand**

- Öffnen Sie nicht das Gehäuse.
- Stellen Sie das Gerät in der Nähe einer gut erreichbaren Steckdose auf. Es muss jederzeit möglich sein, den Netzstecker zu ziehen, um das Gerät vom Stromnetz zu trennen.
- Verbinden Sie das Gerät nur dann mit dem Stromnetz, wenn die Angaben auf dem Gerät mit der örtlichen Netzspannung übereinstimmen. Fragen Sie im Zweifelsfall einen Elektrofachmann.
- Wenn der mitgelieferte Netzstecker nicht in Ihre Steckdose passt, ziehen Sie einen Elektrofachmann zu Rate.
- Verwenden Sie nur den mitgelieferten oder vom Hersteller empfohlene Wechselstromadapter. Verwenden Sie den Wechselstromadapter nicht mit anderen Geräten.
- Sorgen Sie dafür, dass das Netzkabel nicht gedehnt, gequetscht oder geknickt werden kann – insbesondere am Stecker und am Netzkabelausgang des Geräts – und verlegen Sie es so, dass man nicht darüber stolpern kann.
- Ziehen Sie den Netzstecker bei Gewitter oder wenn Sie das Gerät längere Zeit nicht benutzen.
- Wenn das Gerät raucht oder einen ungewöhnlichen Geruch verströmt, trennen Sie es sofort vom Stromnetz und bringen Sie es zu einem TEAC-Servicecenter.
- Stellen Sie das Gerät immer so auf, dass es nicht nass werden kann. Setzen Sie das Gerät niemals Regen, hoher Luftfeuchte oder anderen Flüssigkeiten aus.
- Stellen Sie keine mit Flüssigkeit gefüllten Behälter (Vasen, Kaffeetassen usw.) auf das Gerät.
- Reinigen Sie das Gerät nur mit einem trockenen Tuch.

#### **Schutz vor Sach- und Personenschäden durch Überhitzung**

- Versperren Sie niemals vorhandene Lüftungsöffnungen.
- Stellen Sie das Gerät nicht in der Nähe von Hitze abstrahlenden Geräten (Heizlüfter, Öfen, Verstärker usw.) auf.
- Stellen Sie dieses Gerät nicht an einem räumlich beengten Ort ohne Luftzirkulation auf.

#### **Schutz vor Sach- und Personenschäden durch falsches Zubehör**

• Verwenden Sie nur Zubehör oder Zubehörteile, die der Hersteller empfiehlt.

• Verwenden Sie nur Wagen, Ständer,

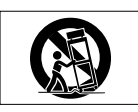

Stative, Halter oder Tische, die vom Hersteller empfohlen oder mit dem Gerät verkauft werden.

#### **Schutz vor Hörschäden**

• Denken Sie immer daran: Hohe Lautstärkepegel können schon nach kurzer Zeit Ihr Gehör schädigen.

# **Inhaltsverzeichnis**

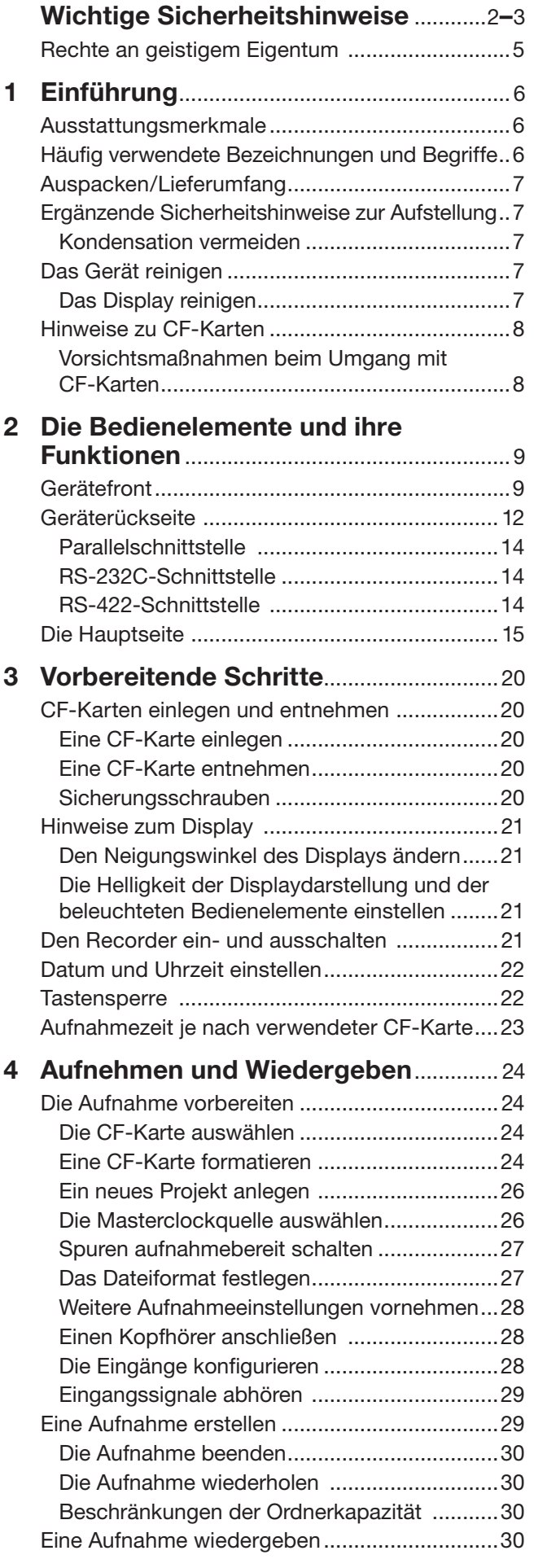

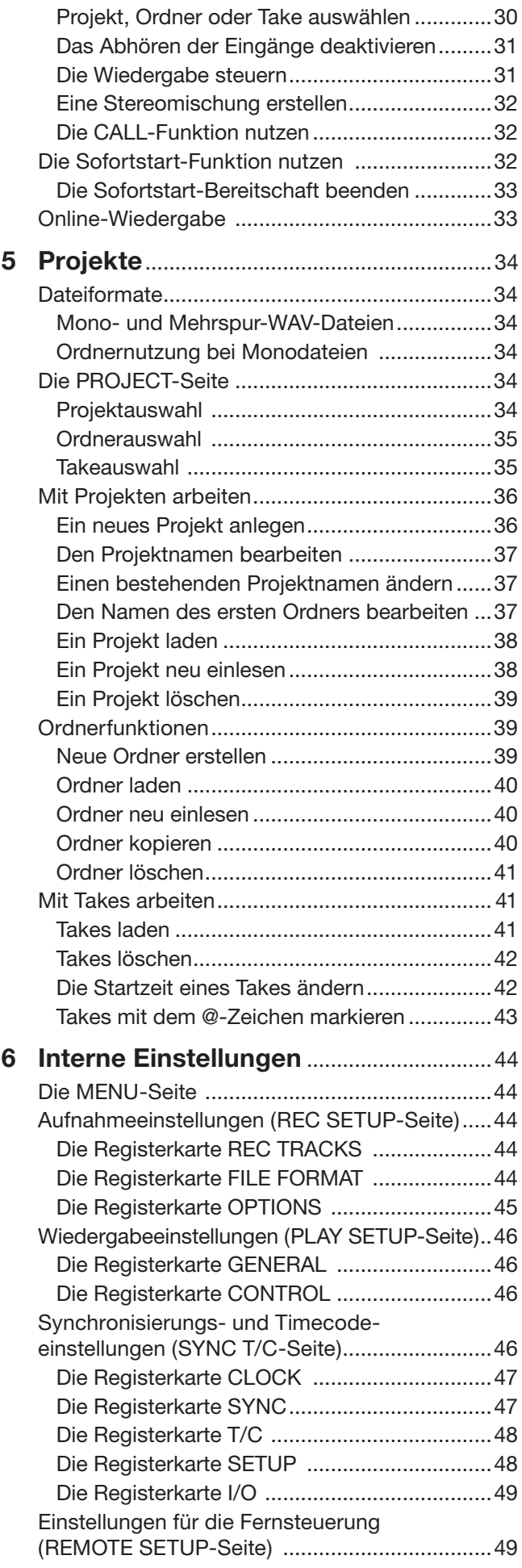

<span id="page-4-0"></span>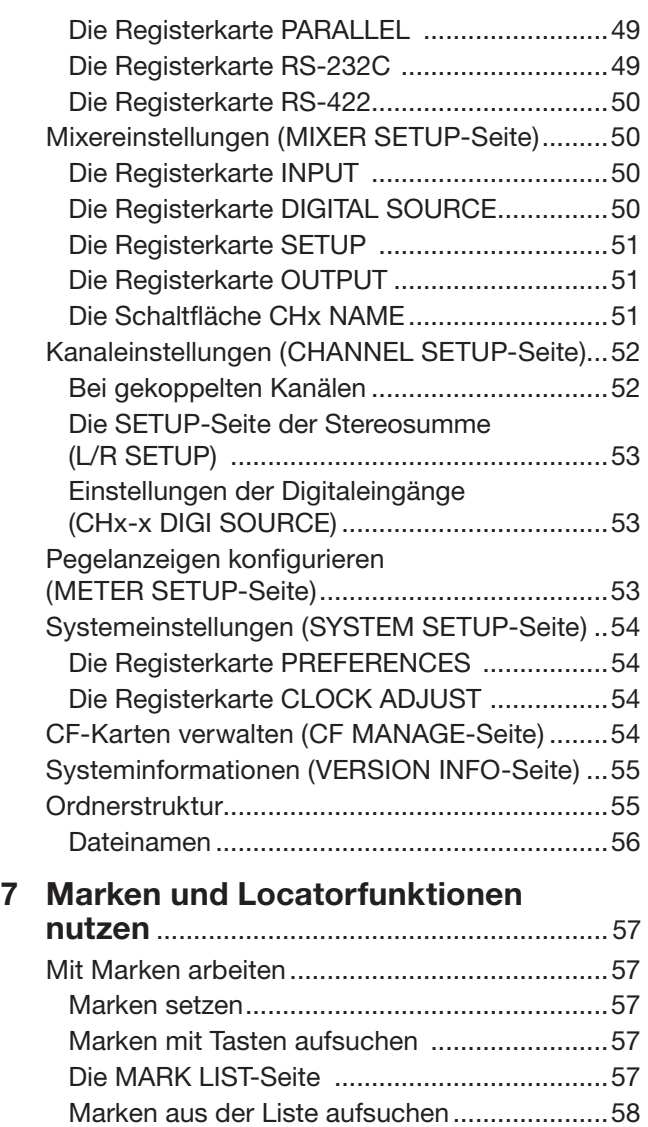

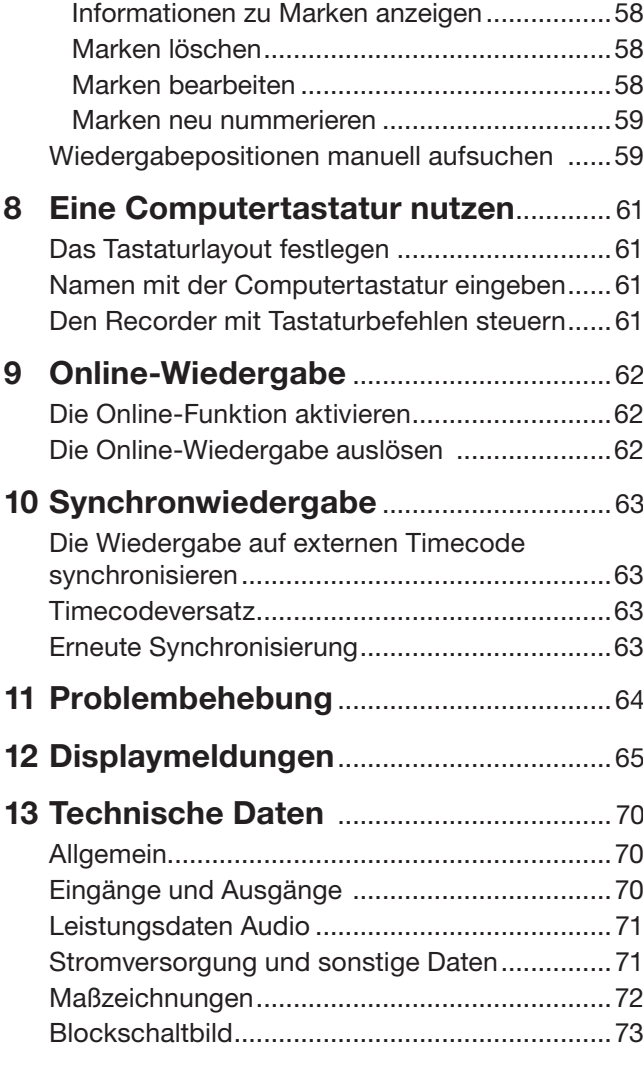

# **Rechte an geistigem Eigentum**

- Tascam ist eine in den USA und anderen Ländern eingetragene Marke der TEAC Corporation.
- CompactFlash ist eine eingetragene Marke der SanDisk Corporation.
- Andere in diesem Dokument genannte Firmenbezeichnungen, Produktnamen und Logos sind als Marken bzw. eingetragenen Marken das Eigentum ihrer jeweiligen Inhaber.

Sämtliche in diesem Dokument beschriebenen Daten einschließlich aller Informationen dienen lediglich dem Zweck der Veranschaulichung dieser Daten und/oder Informationen und sind nicht als technische Beschreibung dieser Daten und/oder Informationen zu verstehen. TEAC Corporation übernimmt keinerlei Gewähr dafür, dass mit einer Verwendung dieser Daten und/ oder Informationen die Nichtverletzung von Rechten am geistigen Eigentum oder von anderen Eigentumsrechten Dritter gegeben ist und lehnt darüber hinaus sämtliche Haftungsansprüche ab, die sich aus dem Eintreten einer solchen Verletzung oder aus der Verwendung dieser Daten und/oder Informationen in irgendeiner Weise ergeben könnten.

Dieses Gerät wurde entwickelt, um Ihnen die Vervielfältigung von Werken zu ermöglichen, für die Sie die Nutzungsrechte oder eine entsprechende Erlaubnis des Urhebers oder des Nutzungsberechtigten besitzen. Wenn Sie ein Werk ohne Einwilligung des Urhebers oder des Nutzungsberechtigten vervielfältigen, verbreiten oder öffentlich wiedergeben, verletzen Sie das deutsche Urheberrechtsgesetz sowie verschiedene internationale Schutzabkommen und können mit Freiheitsentzug bis zu fünf Jahren bestraft werden. Wenn Sie nicht sicher sind, über welche Rechte Sie verfügen, fragen Sie einen kompetenten Rechtsberater. TEAC Corporation haftet unter keinen Umständen für die Folgen unberechtigter Kopien mit diesem Recorder.

# <span id="page-5-0"></span>**1 − Einführung**

Vielen Dank, dass Sie sich für den 8-Spur-Audiorecorder HS-8 von Tascam entschieden haben. Bevor Sie das Gerät benutzen, lesen Sie sich dieses Handbuch bitte aufmerksam durch. Nur so ist sichergestellt, dass Sie den Recorder richtig bedienen und Ihnen keine der eingebauten Funktionen entgeht. Wir hoffen, dass Ihnen der HS-8 viele Jahre lang zuverlässige Dienste leisten wird.

Bitte bewahren Sie dieses Handbuch gut auf, damit Sie bei Bedarf jederzeit darauf zurückgreifen können. Eine digitale Version des Handbuchs steht auf unserer Website (www. tascam.de) zum Download bereit.

# **Ausstattungsmerkmale**

- Nutzt CompactFlash-Karten als Aufnahmemedium (Ultra-DMA-kompatibel)
- Gleichzeitige Aufnahme von acht Spuren und einer Stereomischung bei 44,1/48 kHz und 16/24 Bit
- 8-Spur-Aufnahme mit 88,2/96 kHz und 16/24 Bit
- 4-Spur-Aufnahme mit 176,4/192 kHz und 16/24 Bit
- Nutzt das Broadcast-Wave-Format (BWF)
- Sofortstart möglich mittels optionaler Fernbedienung RC-HS20PD
- Jog/Shuttle-Funktion
- Intuitive Bedienung durch berührungsempfindliches Farbdisplay (TFT-Touchscreen)
- 8 symmetrische Analogeingänge und -ausgänge über 25-polige Sub-D-Steckverbinder
- 8 AES/EBU-Eingänge und -Ausgänge über 25-poligen Sub-D-Steckverbinder
- 8-kanaliger ADAT-Optical-Eingang und -Ausgang
- 2 symmetrische Analogeingänge und -ausgänge über XLR
- Stereo-AES/EBU-Eingang und -Ausgang (XLR)
- Kopfhörerausgang
- Timecode-Ein- und Ausgang (BNC)
- Videoclock- und Wordclock-Eingang und -Ausgang bzw. -Durchgang (BNC)
- USB-Speichermedien für Dateitransfer können angeschlossen werden (Unterstützung geplant in einer künftigen Firmware-Aktualisierung)
- LAN-Verbindung (Ethernet) für Dateitransfer, Fernsteuerung und zum Abhören über ein Netzwerk (Unterstützung geplant in einer künftigen Firmware-Aktualisierung)
- Kaskadierungsfunktion für den Synchronbetrieb mehrerer Geräte (Unterstützung geplant in einer künftigen Firmware-Aktualisierung)
- Steuerung über Parallelschnittstelle möglich
- Steuerung über serielle RS-232C-Schnittstelle möglich
- Steuerung über serielle RS-422C-Schnittstelle (Protokollstandard für 9-polige Verbindung)

# **Häufig verwendete Bezeichnungen und Begriffe**

In diesem Handbuch verwenden wir die folgenden Schriftbilder und Schreibweisen:

- Tasten, Buchsen und andere Bedienelemente an diesem Gerät kennzeichnen wir wie folgt mit fett gesetzten Großbuchstaben: **MENU**
- Displaymeldungen kennzeichnen wir durch das folgende Schriftbild: ON
- Die CompactFlash-Speicherkarte bezeichnen wir zumeist als CF-Karte oder kurz Karte.
- Wenn wir Sie auffordern, auf etwas zu "tippen", ist damit das Berühren des Touchscreens an der entsprechenden Stelle gemeint. Für die Betätigung mechanischer Tasten oder des Datenrads schreiben wir dagegen "Drücken Sie …".
- Ergänzende Informationen oder wichtige Hinweise sind wie folgt gekennzeichnet:

#### **Tipp**

*Praktische Hinweise, die das Arbeiten mit dem Recorder vereinfachen.*

#### **Anmerkung**

*Hierunter finden Sie ergänzende Erklärungen und Hinweise zu besonderen Situationen.*

#### **Wichtig**

*So werden Besonderheiten hervorgehoben, die bei Nichtbeachtung zu Funktionsstörungen oder unerwartetem Verhalten des Geräts führen können.*

#### **VORSICHT**

*Wenn Sie so gekennzeichnete Hinweise nicht beachten, besteht die Gefahr von leichten bis mittelschweren Verletzungen oder Sachschäden oder das Risiko von Datenverlust.*

# m **WARNUNG**

*So gekennzeichnete Warnungen sollten Sie sehr ernst nehmen. Andernfalls besteht die Gefahr von schweren Verletzungen.*

# <span id="page-6-0"></span>**Auspacken/Lieferumfang**

#### **VORSICHT**

*Zu Ihrem eigenen Schutz und zur Vermeidung von Folgeschäden: Verbinden Sie das Gerät keinesfalls mit dem Stromnetz, wenn Sie Schäden, lose Teile oder Ähnliches feststellen!* 

*Wenn die Verpackung beschädigt ist, wenden Sie sich umgehend an Ihren Transporteur. Bewahren Sie das Verpackungsmaterial auf, um das Gerät auch später einmal gut geschützt transportieren zu können.*

Zum Lieferumfang dieses Produkts gehören die folgenden Bestandteile:

- Der HS-8 .........................................................................1
- Netzanschlusskabel .........................................................1
- Schraubensatz für den Rackeinbau .................................1 • Sicherungsschrauben.......................................................3
- Garantiekarte...................................................................1
- Benutzerhandbuch (das vorliegende Dokument).............1

# **Ergänzende Sicherheitshinweise zur Aufstellung**

Der zulässige Betriebstemperaturbereich für dieses Gerät liegt zwischen 5 °C und 35 °C.

#### **Wichtig**

*Um klangliche Beeinträchtigungen oder Fehlfunktionen zu vermeiden, nutzen Sie das Gerät nicht:* 

- *• an Orten, die starken Erschütterungen ausgesetzt sind oder die instabil sind,*
- *• an Orten mit direkter Sonneneinstrahlung (z.B. an ein Fenster),*
- *• in der Nähe von Heizgeräten oder an anderen Orten, an denen hohe Temperaturen herrschen,*
- *• an Orten mit schlechter Belüftung oder hoher Luftfeuchte.*
- *• Stellen oder legen Sie keine Gegenstände auf das Gerät, damit die Wärmeabfuhr gewährleistet ist.*
- *• Stellen Sie das Gerät nicht auf einen Leistungsverstärker oder andere Geräte, die Wärme abgeben.*
- *• Mit dem mitgelieferten Befestigungssatz können Sie das Gerät wie hier gezeigt in einem üblichen 19-Zoll-Rack befestigen. Entfernen Sie vor dem Einbau die Füße des Geräts.*

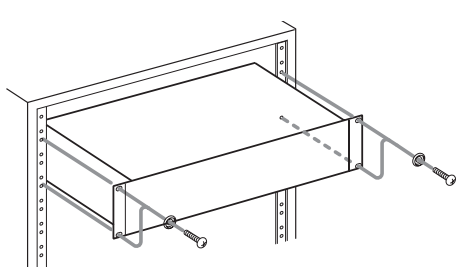

*• Lassen Sie eine Höheneinheit (45 mm) über und 10 cm oder mehr hinter dem Gerät frei für die Belüftung.*

#### **Kondensation vermeiden**

#### **VORSICHT**

*Wenn Sie das Gerät aus einer kalten Umgebung in eine warme Umgebung bringen, in einem schnell beheizbaren Raum einsetzen oder anderen plötzlichen Temperaturschwankungen aussetzen, besteht die Gefahr, dass sich Kondenswasser bildet. Kondenswasser kann das Gerät schädigen. Lassen Sie das Gerät in einem solchen Fall ein bis zwei Stunden stehen, bevor Sie es in Betrieb nehmen.*

# **Das Gerät reinigen**

Verwenden Sie zum Reinigen des Geräts ein trockenes, weiches Tuch.

#### **VORSICHT**

*Benutzen Sie niemals Benzin, Verdünnung, Alkohol oder andere Chemikalien zur Reinigung. Diese können die Oberfläche des Geräts angreifen oder Farbveränderungen hervorrufen.*

#### **Das Display reinigen**

Säubern Sie den Touchscreen vorsichtig mit einem trockenen, weichen und nicht fusselnden Tuch. Vermeiden Sie Tücher aus steifen Stoffen, und üben Sie beim Reinigen keinen Druck aus. Diese können die Oberfläche des Displays angreifen. Reinigen Sie es nicht mit Mitteln auf chemischer Basis, Reinigungsbenzin, Verdünner, Nagellackentferner, Alkohol oder ähnlichen Substanzen.

# <span id="page-7-0"></span>**Hinweise zu CF-Karten**

Die Geschwindigkeit und Leistungsfähigkeit der verwendeten CF-Karte wirkt sich auch auf die Leistung und Arbeitsgeschwindigkeit des HS-8 aus. Ältere und manche billigen CF-Karten haben langsamere Speicherkomponenten und einen kleinen internen Zwischenspeicher, was zu Einbußen bei der Aufnahme führt. Neuere CF-Karten, und hier besonders solche für hochpräzise DSLR-Kameras, erreichen nicht nur höhere Schreib- und Lesegeschwindigkeiten, sondern verfügen auch über eine größere Speicherkapazität.

Eine Liste mit CF-Karten, die mit diesem Gerät getestet wurden, finden Sie auf der Tascam-Website unter www.tascam.com bzw. www.tascam.de.

Wenn Sie andere als von Tascam bestätigte CF-Karten nutzen, besteht die Gefahr, dass der Recorder nicht zuverlässig arbeitet.

#### **Anmerkung**

*Tascam übernimmt keine Haftung für den etwaigen Verlust von Daten beim Gebrauch dieses Gerätes.*

#### **Vorsichtsmaßnahmen beim Umgang mit CF-Karten**

CF-Karten sind elektronische Präzisionserzeugnisse. Um eine Beschädigung der Karte oder des Kartenschachts zu vermeiden, beachten Sie die folgenden Vorsichtsmaßnahmen:

#### **VORSICHT**

- *• Setzen Sie die Karte keinen extremen Temperaturen aus.*
- *• Halten Sie die Karte von Orten mit extremer Luftfeuchtigkeit fern.*
- *• Sorgen Sie dafür, dass die Karte nicht mit Flüssigkeiten in Kontakt kommt.*
- *• Stellen oder legen Sie keine Gegenstände auf die Karte, und verbiegen Sie sie nicht.*
- *• Setzen Sie die Karte keinen starken Erschütterungen aus.*
- *• Sie dürfen eine Karte niemals einlegen oder entnehmen während der Aufnahme oder Wiedergabe, während einer laufenden Datenübertragung via USB oder während irgendeines anderen Vorgangs, bei dem auf die Karte zugegriffen wird. Andernfalls können Daten verloren gehen oder die Karte kann unbrauchbar werden.*

# <span id="page-8-0"></span>**Gerätefront**

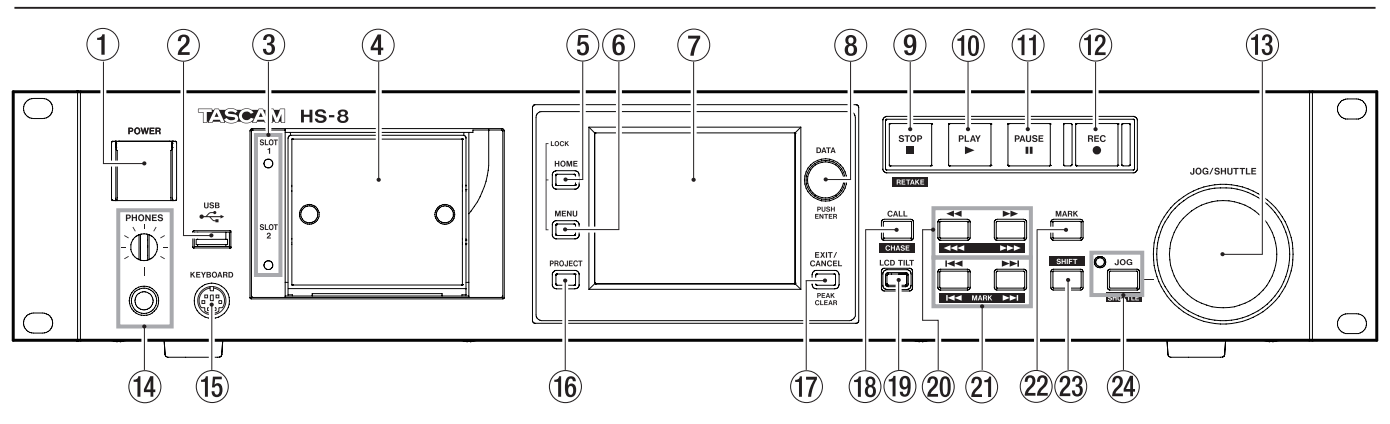

#### 1 **Netzschalter (POWER)**

Dient zum Ein- und Ausschalten des Geräts. Der Schalter ist mit einer Abdeckung versehen, um ein unbeabsichtigtes Betätigen zu verhindern. Heben Sie die Abdeckung von unten her an, um den Schalter zu betätigen.

#### 2 **USB-Anschluss (spätere Unterstützung durch Firmware-Aktualisierung)**

Diesen Anschluss können Sie nutzen, um beispielsweise die Daten einer CF-Karte auf einem USB-Stick zu sichern oder Dateien auf die Karte zu kopieren.

#### **VORSICHT**

*Trennen Sie die Verbindung mit dem Speichergerät nicht, wenn gerade eine Datenübertragung stattfindet. Es könnten sonst Daten verloren gehen. Zu jedem anderen Zeitpunkt können Sie das USB-Speichergerät bedenkenlos anschließen oder trennen. USB-Tastaturen können Sie gleichfalls jederzeit anschließen oder trennen.* 

#### 3 **Lämpchen für Kartenschacht 1 und 2 (SLOT 1 und 2)**

Stetiges Leuchten zeigt den aktuell ausgewählten Kartenschacht an. Rasches Blinken weist auf eine gerade stattfindende Aufnahme oder einen Kopiervorgang hin. Wenn in den aktuellen Schacht keine Karte eingelegt ist, blinkt das Lämpchen langsam.

#### **VORSICHT**

*Entnehmen Sie keine Karte, solange das zugehörige Lämpchen in rascher Folge blinkt. Es könnten sonst Daten verloren gehen.*

#### 4 **CF-Kartenschacht 1 und 2 (SLOT 1 und 2)** Legen Sie hier Ihre CF-Karten ein (siehe "CF-Karten [einlegen und entnehmen" auf Seite](#page-19-1) 20).

#### 5 **HOME-Taste**

Mit dieser Taste rufen Sie die Hauptseite auf dem Display auf.

Indem Sie die **HOME**-Taste gedrückt halten und dann die **MENU**-Taste drücken, greifen Sie auf die LOCK SETUP-Seite zu. (Siehe "Tastensperre" auf [Seite](#page-21-1) 22.)

Halten Sie die **HOME**-Taste gedrückt und drehen Sie das **DATA**-Rad, um die Helligkeit des Farbdisplays, der Anzeigelämpchen (**JOG/SHUTTLE**, **SLOT 1** und **2**) und der beleuchteten Tasten **PAUSE**, **REC** und **PLAY** einzustellen.

Um nur die Helligkeit des Farbdisplays zu ändern, halten Sie die **HOME**-Taste und das **DATA**-Rad gedrückt und drehen Sie dann das Rad.

#### 6 **MENU-Taste**

Mit dieser Taste rufen Sie die MENU-Seite auf. Indem Sie die **HOME**-Taste gedrückt halten und dann die **MENU**-Taste drücken, greifen Sie auf die LOCK SETUP-Seite zu. (Siehe "Tastensperre" auf [Seite](#page-21-1) 22.)

7 **Berührungsempfindliches Farbdisplay** 

Auf dem 3,5-Zoll-TFT-Display mit einer Auflösung von 320 x 240 Bildpunkten können die verschiedensten Informationen angezeigt werden. Gleichzeitig dient es als berührungsempfindliches Eingabefeld (Touchscreen).

#### 8 **DATA-Rad**

Durch Drehen des **DATA**-Rads ändern Sie verschiedene Einstellungen und Parameter. Indem Sie darauf drücken, dient es als Eingabetaste (**ENTER**). Um die Schrittweite der Änderung zu erhöhen (Grobeinstellung), halten Sie das Rad während des Drehens gedrückt. Wenn auf dem Display ein Einblendmenü angezeigt wird, können Sie es durch Druck auf das Rad bestätigen (OK) oder schließen (CLOSE).

Halten Sie die **HOME**-Taste gedrückt und drehen Sie das Rad, um die Helligkeit des Farbdisplays, der Anzeigelämpchen (**JOG/SHUTTLE**, **SLOT 1** und **2**) und der beleuchteten Tasten **PAUSE**, **REC** und **PLAY** einzustellen.

Um nur die Helligkeit des Farbdisplays zu ändern, halten Sie die **HOME**-Taste und das **DATA**-Rad gedrückt und drehen Sie dann das Rad.

#### 9 **STOP (RETAKE)-Taste**

Mit dieser Taste stoppen Sie die Aufnahme oder Wiedergabe.

Um den zuletzt aufgenommenen Take zu löschen und die Aufnahme mit einem neuen Take zu wiederholen, halten Sie die **SHIFT**-Taste gedrückt und drücken dann diese Taste.

Wenn Sie die Aufnahme stoppen, kehrt der Audiotransport zum Beginn der letzten Aufnahmedatei zurück.

#### 0 **PLAY-Taste (beleuchtet)**

Mit dieser Taste starten Sie bei gestopptem Audiotransport oder aus der Wiedergabebereitschaft heraus die Wiedergabe. Während der Wiedergabe leuchtet die Taste.

Aus der Aufnahmebereitschaft heraus starten Sie mit der Taste die Aufnahme. Während der Aufnahme leuchten die **PLAY**- und die **REC**-Taste.

#### $(1)$  PAUSE-Taste (beleuchtet)

Mit dieser Taste versetzen Sie den Recorder in Wiedergabebereitschaft (Pause). Die Taste leuchtet, wenn der Recorder auf Bereitschaft geschaltet ist.

Während der Aufnahme versetzen Sie den Recorder mit dieser Taste in Aufnahmebereitschaft. Während der Aufnahmebereitschaft leuchten die **PAUSE**- und die **REC**-Taste.

#### w **REC-Taste (beleuchtet)**

Wenn eine beschreibbare CF-Karte eingelegt ist, versetzen Sie den Recorder mit dieser Taste bei zuvor gestopptem Audiotransport in Aufnahmebereitschaft. Während der Aufnahmebereitschaft leuchten die **PAUSE**- und die **REC**-Taste.

Wenn Sie die Taste während der Aufnahme drücken, wird die aktuelle Datei geschlossen und der Recorder setzt die Aufnahme mit einer neuen Datei fort.

#### **VORSICHT**

- *• Wenn Sie die* **REC***-Taste jedoch weniger als 4 Sekunden nach dem Beginn der Aufnahme drücken, startet der Recorder keine neue Aufnahme. Je nach der gewählten Ordnernutzung bei Monodateien ist diese Zeitspanne möglicherweise noch länger. (Siehe ["Ordnernutzung bei Monodateien" auf Seite](#page-33-1) 34.)*
- *• In bestimmten Situationen kann kein neuer Take erstellt werden, wenn Sie während der Aufnahme die* **REC***-Taste drücken. (Siehe ["Beschränkungen der Ordnerkapazität" auf Seite](#page-29-1) 30.)*
- *• In den folgenden Fällen ist keine Aufnahme möglich. Wählen Sie gegebenenfalls einen anderen Aufnahmeordner.* 
	- *• Der Ordner enthält bereits 999 Takes.*
	- *• Die Kennnummer am Ende des Takenamens hat 999 erreicht.*
	- *• Auf der Hauptseite wird unter der verbleibenden Aufnahmezeit die Meldung* Rec Limit *angezeigt. (Siehe ["Beschränkungen der Ordnerkapazität" auf Seite](#page-29-1) 30.)*
- e **JOG/SHUTTLE-Rad**

Im Jog-Modus dient das **JOG/SHUTTLE**-Rad dazu, die Wiedergabemarke um eine bestimmte Strecke vor oder zurück zu bewegen.

Im Shuttle-Modus beeinflussen Sie mit dem Rad die Wiedergabegeschwindigkeit. Sobald Sie das Rad im Shuttle-Modus in die Ausgangsstellung zurückbewegen, erfolgt die Wiedergabe wieder mit normaler Geschwindigkeit.

#### r **PHONES-Regler mit Klinkenbuchse**

Diese Klinkenbuchse dient zum Anschluss eines Stereokopfhörers. Mit dem **PHONES**-Regler passen Sie den Pegel des Kopfhörersignals an.

#### **VORSICHT**

*Bevor Sie einen Kopfhörer anschließen, regeln Sie den Pegel vollständig herunter. Andernfalls kann es zu plötzlichen, extrem lauten Geräuschen kommen, die Ihr Gehör oder Ihre Geräte schädigen.*

#### **(6) Computertastatur-Anschluss (KEYBOARD)**

Hier können Sie eine IBM-PC-kompatible Tastatur mit PS/2-Schnittstelle anschließen, um damit unter anderem Projekte, Ordner und Kanäle zu benennen. In der Voreinstellung ist das Gerät für eine Tastatur mit westlichem (US-) Zeichensatz ausgelegt. Wenn Sie eine japanische Tastatur mit abweichendem Zeichensatz verwenden, ändern Sie die entsprechende Einstellung auf der SYSTEM SETUP-Seite unter PREFERENCES. (Siehe ["Die Registerkarte PREFERENCES" auf Seite](#page-53-1) 54.)

#### y **PROJECT-Taste**

Mit dieser Taste rufen Sie die PROJECT-Seite auf. (Siehe ["Die PROJECT-Seite" auf Seite](#page-33-2) 34.)

#### u **EXIT/CANCEL (PEAK CLEAR)-Taste**

Mit dieser Taste brechen Sie die Eingabe oder aktuelle Auswahl ab. Auf der Hauptseite dient die Taste dazu, die Spitzenpegelmarkierungen der Pegelanzeige zurückzusetzen.

Von der MENU- oder PROJECT-Seite kehren Sie mit dieser Taste zur Hauptseite zurück. Auf anderen Seiten dient die Taste dazu, zur vorhergehenden Seite zurückzukehren.

Wenn auf dem Display ein Einblendmenü angezeigt wird, können Sie den betreffenden Vorgang mit dieser Taste abbrechen.

#### **(18) CALL (CHASE)-Taste**

Mit dieser Taste kehren Sie zum Call-Punkt zurück, das heißt, zu der Position, an der Sie die Wiedergabe zuletzt aus der Wiedergabebereitschaft heraus gestartet haben. Am Call-Punkt schaltet der Recorder erneut auf Wiedergabebereitschaft.

Indem Sie gleichzeitig die **SHIFT**-Taste gedrückt halten, dient die Taste dazu, die Synchronisation auf externen Timecode ein- oder auszuschalten.

#### o **LCD TILT-Taste**

Mit dieser Taste entriegeln Sie das Farbdisplay, um den Betrachtungswinkel einzustellen. Ziehen Sie hierzu den unteren Rand des Displays nach außen.

Um das Display wieder einzuklappen, betätigen Sie erneut die Taste und drücken es am unteren Rand hinein.

#### 20 Suchlauftasten **44** ( **444** )/**PP** ( **PPP** )

Mit diesen Tasten können Sie das Audiomaterial durchsuchen.

- $\blacktriangleleft$  ( $\blacktriangleleft$  **4** ): Rückwärts suchen
- $\blacktriangleright\blacktriangleright$  ( $\blacktriangleright\blacktriangleright\blacktriangleright$ ): Vorwärts suchen

Um das Audiomaterial mit hoher Geschwindigkeit zu durchsuchen, halten Sie gleichzeitig die **SHIFT**-Taste gedrückt.

20 Sprungtasten  $\left| \leftarrow \right|$  / $\rightarrow \right|$  (MARK  $\left| \leftarrow \right|$ ) Mit diesen Tasten springen Sie zum vorherigen oder nächsten Take.

Um zur vorherigen bzw. nächsten Marke zu springen, halten Sie gleichzeitig die **SHIFT**-Taste gedrückt. Nach dem Sprung an die neue Wiedergabeposition geht der Recorder wieder in den zuvor aktiven Betriebszustand (gestoppt/Bereitschaft/Wiedergabe).

#### 22 **MARK-Taste**

Drücken Sie diese Taste, um an der aktuellen Position eine Marke zu setzen. Die maximale Zahl von Marken je Take, einschließlich automatisch gesetzter Marken, beträgt 99. (Siehe ["Marken setzen" auf Seite](#page-56-1) 57.)

#### 23 SHIFT-Taste

Sie können diese Taste sowohl bei gestopptem Audiotransport als auch während der Wiedergabe oder Wiedergabebereitschaft nutzen.

- Halten Sie die Taste gedrückt und drücken Sie anschließend die I<4 Taste, um zur vorhergehenden Marke zu springen (der aktuelle Betriebszustand des Audiotransports bleibt aktiv).
- Halten Sie die Taste gedrückt und drücken Sie anschließend die ►→I-Taste, um zur nächsten Marke zu springen (der aktuelle Betriebszustand des Audiotransports bleibt aktiv).
- Halten Sie die Taste gedrückt und drücken Sie gleichzeitig eine der Suchlauftasten  $\blacktriangleleft$  ( $\blacktriangleleft$  )/  $\blacktriangleright\blacktriangleright$  ( $\blacktriangleright\blacktriangleright\blacktriangleright$ ), um das Audiomaterial mit hoher Geschwindigkeit zu durchsuchen.
- Halten Sie die Taste gedrückt und drücken Sie anschließend die **ON**-Taste neben dem **JOG/ SHUTTLE**-Rad, um dieses in den Shuttle-Modus zu versetzen.
- Halten Sie die Taste gedrückt und drücken Sie gleichzeitig die **STOP**-Taste, um den letzten Take zu löschen und die Aufnahme mit einem neuen Take zu wiederholen.

#### f **ON-Taste mit Lämpchen**

Mit dieser Taste aktivieren Sie das **JOG/SHUTTLE**-Rad. Drücken Sie die Taste, um das Rad in den Jog-Modus zu versetzen. Das Lämpchen leuchtet, wenn dieser Modus aktiv ist.

Drücken Sie die Taste, während Sie gleichzeitig die **SHIFT**-Taste gedrückt halten, um das Rad in den Shuttle-Modus zu versetzen. Wenn dieser Modus aktiv ist, blinkt das Lämpchen.

Um den jeweils aktiven Modus zu beenden, drücken Sie die Taste erneut.

# <span id="page-11-0"></span>**Geräterückseite**

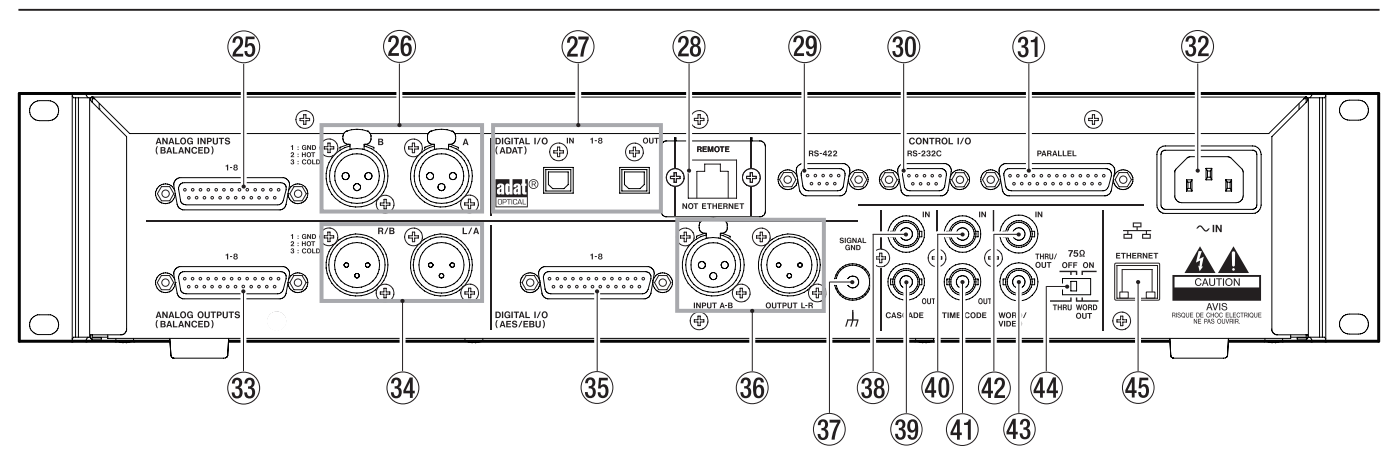

#### g **ANALOG INPUTS-Anschluss 1–8**

Dieser symmetrische, 25-polige Sub-D-Anschluss stellt als analoger Lineeingang 8 Eingangskanäle bereit. Die Pins sind wie folgt beschaltet:

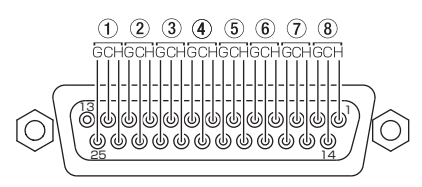

#### h **ANALOG INPUTS-Anschlüsse A und B**

Symmetrische XLR-Analogeingänge für Linequellen (1: Masse, 2: heiß (+), 3: kalt (–)). Sie können festlegen, auf welchen Kanälen die hier anliegenden Signale aufgezeichnet werden.

#### j **DIGITAL I/O ADAT-Anschlüsse 1–8**

Eingangs- und Ausgangsbuchse zur achtkanaligen Übertragung digitaler Audiodaten im optischen ADAT-Format. Unterstützt werden die Abtastraten 44,1 kHz und 48 kHz.

#### k **REMOTE-Abdeckung**

Im Auslieferungszustand ist hier eine Abdeckung montiert. Entfernen Sie die beiden Schrauben und die Abdeckung, um den **REMOTE**-Anschluss nutzen zu können.

#### l **RS-422-Schnittstelle**

Dieser 9-polige Sub-D-Anschluss dient zur seriellen Fernsteuerung mithilfe des RS-422-Protokolls. Schließen Sie hier beispielsweise einen externen Controller an.

#### **Wichtig**

*Die Schnittstelle kann nicht gleichzeitig mit der RS-232C-Schnittstelle verwendet werden. (Siehe ["Die Registerkarte](#page-49-1)  [RS-422" auf Seite](#page-49-1) 50.)*

#### ; **RS-232C-Schnittstelle**

Dieser 9-polige Sub-D-Anschluss dient zur Fernsteuerung mithilfe des RS-232C-Protokolls. Schließen Sie hier beispielsweise einen externen Controller an.

#### **Wichtig**

*Die Schnittstelle kann nicht gleichzeitig mit der RS-422- Schnittstelle verwendet werden (siehe ["Die Registerkarte](#page-48-1)  [RS-232C" auf Seite](#page-48-1) 49).* 

#### $(3)$  **Parallelschnittstelle**

Dieser 25-polige Sub-D-Anschluss dient zur parallelen Fernsteuerung. Schließen Sie hier beispielsweise einen externen Controller an.

#### x **Netzkabelanschluss**

Schließen Sie hier das beiliegende Netzanschlusskabel an.

#### **33 ANALOG OUTPUTS-Anschluss 1-8**

Dieser symmetrische, 25-polige Sub-D-Anschluss stellt als analoger Lineausgang acht Ausgangskanäle bereit. Die Pins sind wie folgt beschaltet:

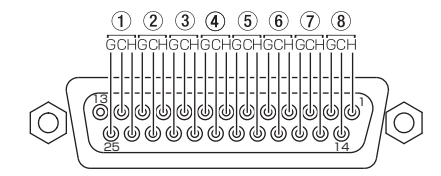

#### **(34) ANALOG OUTPUTS-Anschlüsse L/A und R/B**

Diese symmetrischen XLR-Buchsen stellen analoge Lineausgänge bereit (1: Masse, 2: heiß (+), 3: kalt (–)).

An diesen Anschlüssen wird die intern gemischte Stereosumme oder die Abhörmischung ausgegeben (entspricht dem Ausgangssignal des Kopfhöreranschlusses, also z. B. vorgehörte Spuren).

#### b **DIGITAL I/O AES/EBU-Anschluss 1–8**

25-poliger Sub-D-Anschluss zur achtkanaligen Übertragung (Eingang/Ausgang) digitaler Audiodaten im Format AES/EBU (AES3-2003/IEC60958-4).

Die Übertragung erfolgt bei einer Abtastrate von 88,2 oder 96 kHz mit doppelter Geschwindigkeit; bei einer Abtastrate von 176,4 oder 192 kHz erfolgt sie mit vierfacher Geschwindigkeit.

Eingangsseitig ist die digitale Schnittstelle mit einem Abtastratenwandler ausgestattet, der Abtastraten im Bereich von 32–216 kHz verarbeiten kann.

Die Pins sind wie folgt beschaltet:

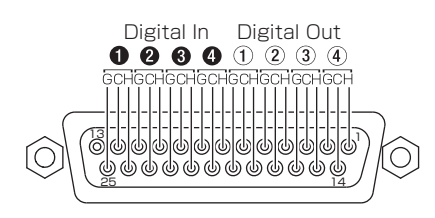

#### $\circledast$  **DIGITAL I/O AES/EBU-Anschlüsse INPUT A/B und OUTPUT L/R**

Diese symmetrischen XLR-Buchsen dienen zum Empfang (**INPUT A/B**) oder zur Ausgabe (**OUTPUT L/R**) digitaler Audiodaten im Format AES/EBU (AES3- 2003/IEC60958-4).

Die Übertragung erfolgt bei einer Abtastrate von 88,2 oder 96 kHz mit doppelter Geschwindigkeit; bei einer Abtastrate von 176,4 oder 192 kHz erfolgt sie mit vierfacher Geschwindigkeit.

Eingangsseitig ist die digitale Schnittstelle mit einem Abtastratenwandler ausgestattet, der Abtastraten im Bereich von 32–216 kHz verarbeiten kann

Am Digitalausgang wird die intern gemischte Stereosumme oder die Abhörmischung ausgegeben (entspricht dem Ausgangssignal des Kopfhöreranschlusses, also z. B. vorgehörte Spuren).

#### $\widehat{37}$  Erdungsklemme (SIGNAL GND)

Wenn Sie die separat erhältliche Fernbedienung Tascam RC-HS20PD verwenden, kann es unter bestimmten Umgebungsbedingungen zu einem Flackern des Farbdisplays oder Störeinstreuungen beim Abhören kommen. Sollte dies der Fall sein, erden Sie den HS-8 mithilfe dieser Erdungsklemme. Sie müssen dafür ein Kabel anfertigen. Wenden Sie sich im Zweifelsfall an den Tascam-Support.

- $%$  Kaskadierungseingang CASCADE IN (spätere **Unterstützung durch Firmware-Aktualisierung)**  Dieser Anschluss dient als Eingang, wenn Sie mehrere Geräte zu einer Kaskade verbinden.
- . **Kaskadierungsausgang CASCADE OUT (spätere Unterstützung durch Firmware-Aktualisierung)**  Dieser Anschluss dient als Ausgang, wenn Sie mehrere Geräte zu einer Kaskade verbinden.
- / **Timecodeeingang (TIME CODE IN)** BNC-Anschluss für den Empfang von SMPTE-Timecode.
- ! **Timecodeausgang (TIME CODE OUT)** BNC-Anschluss für die Ausgabe von SMPTE-Timecode.
- @ **Wordclock-/Videoclockeingang (WORD/VIDEO IN)** BNC-Anschluss für den Empfang von Wordclock- und Videoclocksignalen. Der Anschluss ist kompatibel mit den folgenden Formaten: Wordclock 44,1 kHz, 48 kHz, 48 kHz Pull-down, 48 kHz Pull-up, 88,2 kHz, 96 kHz, 176,4 kHz, 192 kHz; Videoclocksignal NTSC/PAL Black Burst, HDTV Tri-Level. Mit dem rechts befindlichen Schalter können Sie den Anschluss bei Bedarf mit 75 Ohm abschließen (**ON**).

#### $43$  Wordclock-/Videoclockausgang **(WORD/VIDEO THRU, WORD OUT)**

An diesem BNC-Anschluss kann ein Wordclocksignal ausgegeben werden. Außerdem ist es möglich, den Anschluss zum Durchschleifen von Wordclockoder Videoclocksignalen zu verwenden. Für das Wordclocksignal stehen folgende Formate zur Verfügung: 44,1 kHz, 48 kHz, 48 kHz Pull-down, 48 kHz Pull-up, 88,2 kHz, 96 kHz, 176,4 kHz, 192 kHz. Wählen Sie die gewünschte Funktionsweise des Anschlusses mit dem **THRU/WORD OUT-**Schalter. (Die Einstellung **OUT** gilt nur für das Wordclocksignal.)

- \$ **75**Ω **OFF/ON-Schalter (THRU/WORD OUT)**  Mit diesem Schalter wählen Sie:
	- ob der **WORD/VIDEO IN**-Eingang mit 75 Ohm abgeschlossen wird (**ON**),
	- oder ob Sie den **WORD/VIDEO**-Ausgang zum Durchschleifen des am **WORD/VIDEO**-Eingangs anliegenden Signals (**THRU**) oder für die Ausgabe eines Wordclocksignals nutzen wollen (**WORD OUT**)
- % **Ethernet-Anschluss (spätere Unterstützung durch Firmware-Aktualisierung)**

Nutzen Sie diesen Ethernet-Anschluss, um den Recorder zur Datenübertragung mit einem Netzwerk zu verbinden oder um ihn von einem externen Gerät aus fernzusteuern.

#### ^ **REMOTE-Anschluss**

Dient zum Anschluss der separat erhältlichen Fernbedienung RC-HS20PD.

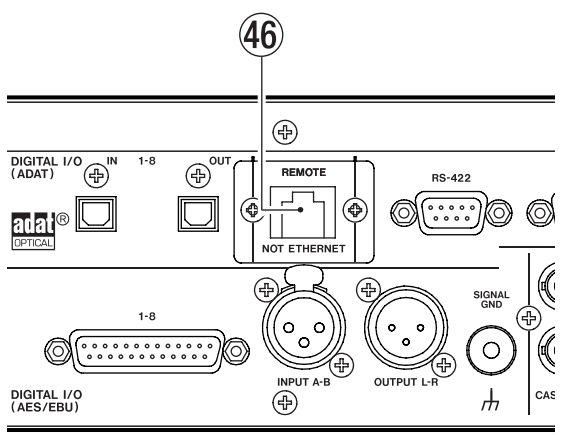

#### REMOTE-Abdeckung entfernt

#### **VORSICHT**

- *• Es handelt sich hier nicht um einen Ethernet-Netzwerkanschluss (LAN). Versuchen Sie niemals, den Recorder über diesen Anschluss mit einem Netzwerk zu verbinden. Andernfalls kann es zu Fehlfunktionen am Recorder oder Netzwerkgeräten kommen.*
- *• Im Auslieferungszustand ist diese Buchse mit einer angeschraubten Abdeckung versehen, die ein versehentliches Anschließen an ein Netzwerk verhindert.*

### <span id="page-13-0"></span>**Parallelschnittstelle**

Die rückseitige Parallelschnittstelle ermöglicht die Fernsteuerung des Recorders. Die Pins sind wie folgt beschaltet:

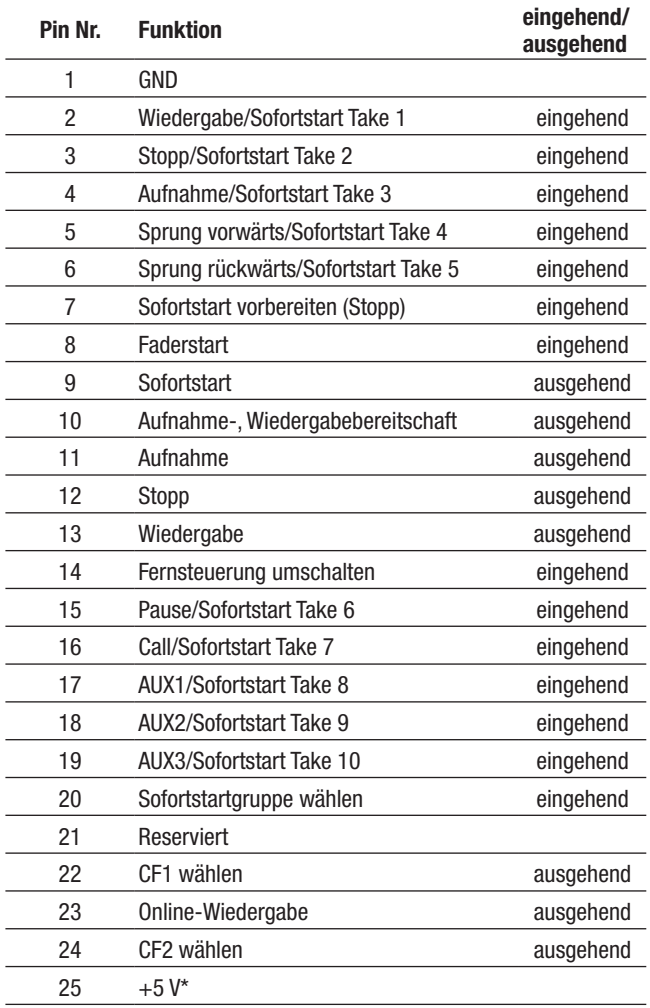

#### **Eingehend:**

Empfang von Steuerbefehlen zur Laufwerkssteuerung Interne Schaltung, +5 V Pull-up Aktiv bei Low-Pegel >50 ms

#### **Ausgehend:**

Ausgabe von Steuerbefehlen (Tally-Signale) Offene Kollektorschaltung (Ausgangsimpedanz 10 Ohm) Befehlsausgabe mit Low-Pegel Durchschlagfestigkeit 20 V, maximale Stromstärke 35 mA \*+5 V: maximale Stromstärke 50 mA

#### **Anmerkung**

- *• Bei gestopptem Audiotransport bewirkt das Signal an Pin 7 den Befehl "Sofortstart vorbereiten". Während der Wiedergabe oder Wiedergabebereitschaft sorgt es für das Stoppen des Audiotransports.*
- *• Wenn an Pin 14 High-Potenzial anliegt, lösen diejenigen Pins, denen oben zwei durch Schrägstrich getrennte Befehle zugeordnet sind (Pins 2–6 und 15–19), den jeweils ersten der beiden Befehle aus. Sie können somit für die konventionelle Parallelsteuerung genutzt werden.*

*Liegt Low-Potenzial an, dienen die oben aufgeführten Pins als Auslöser für den Sofortstart. Je nachdem, ob an Pin 20 Highoder Low-Potenzial anliegt, werden außerdem die folgenden Funktionszuweisungen verwendet.* 

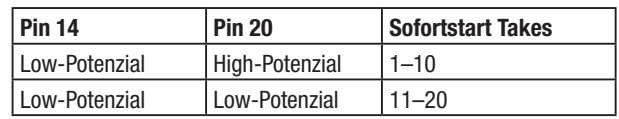

Die folgende Abbildung zeigt exemplarisch, wie die Wiedergabe des Recorders mithilfe eines externen Faders gestartet oder gestoppt werden kann.

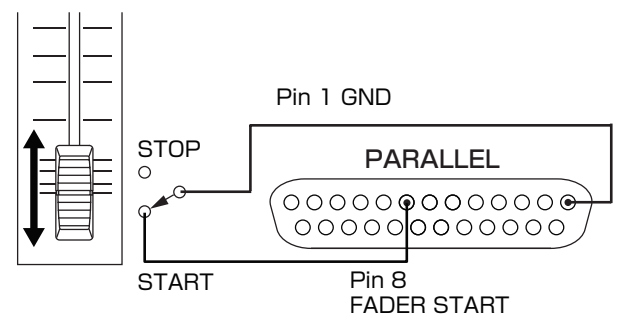

Hinweise zur Zuweisung der Funktionen AUX 1–3 (Pins 17–19) finden Sie im Abschnitt "Die Registerkarte [PARALLEL" auf Seite](#page-48-2) 49.

### **RS-232C-Schnittstelle**

Über die rückseitige RS-232C-Schnittstelle können Sie den Recorder mit der RS-232C-Schnittstelle eines Computers verbinden. Auf diese Weise können Sie den Recorder vom Computer aus fernsteuern.

Die erforderlichen Kommunikationsparameter stellen Sie auf der Registerkarte RS-232C der REMOTE SETUP-Seite ein. (Siehe ["Die Registerkarte RS-232C" auf Seite](#page-48-1) 49.)

Nähere Informationen zum verwendeten RS-232C-Befehlsprotokoll erhalten Sie vom Tascam-Kundendienst.

# **RS-422-Schnittstelle**

Sie können den Recorder fernsteuern, indem Sie ihn über die rückseitige RS-422-Schnittstelle mit einem Controller oder Editor verbinden, der das Protokoll SONY P2 (RS-422) unterstützt.

Die erforderlichen Verbindungsparameter stellen Sie auf der Registerkarte RS-422 der REMOTE SETUP-Seite ein. (Siehe ["Die Registerkarte RS-422" auf Seite](#page-49-1) 50.)

Nähere Informationen zu den kompatiblen Befehlsprotokollen erhalten Sie vom Tascam-Kundendienst.

# <span id="page-14-0"></span>**Die Hauptseite**

Um die Hauptseite aufzurufen, drücken Sie die **HOME**-Taste.

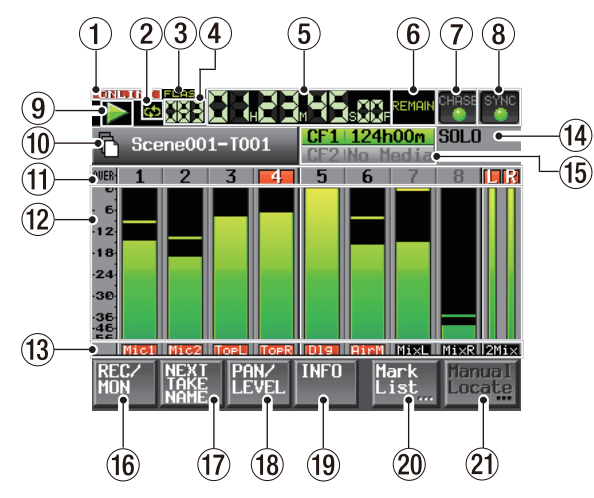

1 **ONLINE-Statusanzeige**

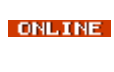

ONLINE

Wenn die Online-Funktion aktiviert und die Online-Wiedergabe eingeschaltet ist, erscheint das **CINLINE** Symbol rot. Wenn die Online-Funktion aktiviert und die Online-

Wiedergabe gestoppt ist, erscheint das **CONLINE**-Symbol abgeblendet.

Solange die Online-Funktion nicht aktiviert ist, wird das Symbol **ONLINE** nicht angezeigt.

#### 2 **Statusanzeige für wiederholte Wiedergabe**

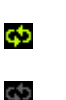

FLOSH

Während der wiederholten Wiedergabe erscheint das -Symbol grün.

Wenn die wiederholte Wiedergabe ausgeschaltet ist, erscheint das **Symbol** abgeblendet.

#### 3 **Statusanzeige für die Sofortstartfunktion**

Wenn der Sofortstart verfügbar ist, erscheint das -Symbol grün. Das Symbol blinkt, während der Sofortstart vorbereitet wird. Wenn der Sofortstart nicht verfügbar ist, erscheint das

ELBEL-Symbol abgeblendet.

#### 4 **Takenummernanzeige**

Gibt die Nummer des aktuell ausgewählten Takes an.

Diese Nummern werden Takes in der Reihenfolge ihrer Aufnahme zugewiesen.

#### 5 **Laufzeitanzeige (berührungsempfindlich)**

Die Laufzeitanzeige gibt Auskunft über die verstrichene oder die verbleibende Spiel- bzw. Aufnahmezeit. Um zwischen diesen Anzeigearten umzuschalten, tippen Sie auf die Laufzeitanzeige.

### 6 **Modus der Laufzeitanzeige**

**(berührungsempfindlich)** 

Der aktuelle Modus der Laufzeitanzeige. Tippen Sie auf dieses Element, um zwischen den verschiedenen Anzeigearten umzuschalten.

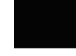

Die Laufzeitanzeige zeigt die seit dem Beginn des Takes verstrichene Spielzeit.

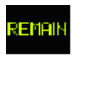

Die Laufzeitanzeige zeigt die bis zum Ende des Takes verbleibende Spielzeit. Während der Aufnahme wird die verbleibende Aufnahmezeit bis zum Erreichen des Werts für die maximale Dateigröße angezeigt.

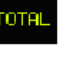

Die Laufzeitanzeige zeigt die seit dem Beginn der Ordnerwiedergabe verstrichene Spielzeit.

Die Laufzeitanzeige zeigt die bis zum Ende der Ordnerwiedergabe verbleibende Spielzeit. Während der Aufnahme wird die auf der aktuellen CF-Karte verbleibende Aufnahmezeit angezeigt. Diese variiert je nach den gewählten Aufnahmeeinstellungen.

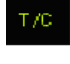

Zeigt den Timecode der aktuellen Aufnahme- oder Wiedergabedatei an.

#### 7 **Timecode-Status (berührungsempfindlich)**

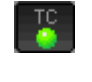

Wenn ein gültiges Timecodesignal empfangen wird und mit den gewählten Einstellungen korrespondiert, leuchtet das Symbol grün.

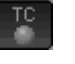

Wenn das Timecodesignal von der gewählten Einstellung abweicht, ist das Symbol abgeblendet.

Zeigt an, ob der Recorder auf externen Timecode synchronisiert ist.

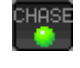

Die CHASE-Anzeige erscheint grün, wenn der Recorder auf den eingehenden Timecode synchronisiert ist.

Die CHASE-Anzeige blinkt, wenn die Wiedergabe nicht auf den eingehenden Timecode synchronisiert ist. Das gilt auch, wenn die Synchronisierung während der Wiedergabe verloren geht.

Tippen Sie auf dieses Feld, um die SYNC T/C-Seite aufzurufen. (Siehe ["Synchronisierungs- und Timecode](#page-45-1)[einstellungen \(SYNC](#page-45-1) T/C-Seite)" auf Seite 46.)

#### 8 **Status der Audiosynchronisation (berührungsempfindlich)**

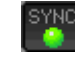

Wenn die gewählte Masterclock synchron läuft, erscheint das Symbol grün.

Blinkt, wenn das Gerät nicht synchron zur ausgewählten Masterclock läuft.

Tippen Sie auf dieses Feld, um die SYNC T/C-Seite aufzurufen. (Siehe ["Synchronisierungs- und Timecode](#page-45-1)[einstellungen \(SYNC](#page-45-1) T/C-Seite)" auf Seite 46.)

#### 9 **Statusanzeige für den Audiotransport** Dieses Symbol zeigt den aktuellen Betriebszustand des

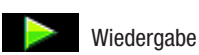

Audiotransports an.

Wiedergabebereitschaft

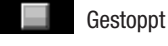

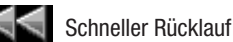

Schneller Vorlauf

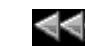

Schneller Rücklauf (hohe Geschwindigkeit)

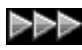

Schneller Vorlauf (hohe Geschwindigkeit)

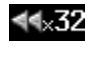

.32D)

Die beim schnellen Rücklauf mithilfe des **JOG/ SHUTTLE**-Rads angezeigte Zahl gibt die aktuelle Suchgeschwindigkeit wieder: x2, x4, x8, x16, x32. Die beim schnellen Vorlauf mithilfe des **JOG/SHUTTLE**-

Rads angezeigte Zahl gibt die aktuelle Suchgeschwindigkeit wieder: x2, x4, x8, x16, x32.

Aufnahme läuft

Aufnahmebereitschaft

#### 0 **Anzeige des Takenamens (berührungsempfindlich)**

In diesem Feld werden das Symbol für den Aufnahmedateityp des aktuellen Takes sowie der Name des Takes angezeigt. Die Symbole für den Aufnahmedateityp haben die folgende Bedeutung:

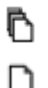

Monomodus (Mono-BWF-Datei)

Mehrspurmodus (Mehrspur-BWF-Datei)

Tippen Sie auf dieses Feld, um die PROJECT-Seite mit einer Liste der Ordner/Takes im aktuellen Projekt aufzurufen. Näheres hierzu unter "Mit Projekten arbeiten" [auf Seite](#page-35-1) 36.

#### **(1) Spurnummernanzeige**

Schwarz dargestellte Spurnummern zeigen an, dass auf die betreffende Spur aufgenommen werden kann. Abgeblendete (graue) Spurnummern weisen darauf hin, dass auf diesen Spuren derzeit keine Aufnahme möglich ist (bedingt durch die Abtastrate). Die Spurnummernanzeige dient außerdem als Übersteuerungsanzeige: Sobald eine Übersteuerung auftritt, wird sie mit rotem Hintergrund dargestellt. Das Feld L/R leuchtet gelb auf, wenn der Pegel durch den Limiter begrenzt wird.

#### w **Pegelanzeige (berührungsempfindlich)**

Zeigt den Eingangspegel der zugehörigen Spur an, sofern Sie das Abhören dieses Eingangs aktiviert haben. Der Eingangspegel der Spur wird ebenfalls angezeigt, wenn Sie sie aufnahmebereit geschaltet haben und die Wiedergabe nicht läuft. Wenn Sie das Abhören des Eingangs ausgeschaltet haben, zeigt die Pegelanzeige während der Wiedergabe den Wiedergabepegel der Spur an.

Wenn Sie als Eingangsquelle einen Digitaleingang gewählt haben und kein entsprechendes Digitalsignal anliegt (oder das eingehende Signal von den vorgenommenen Einstellungen abweicht), wird die Pegelanzeige grau dargestellt und es erscheint eine der folgenden Meldungen:

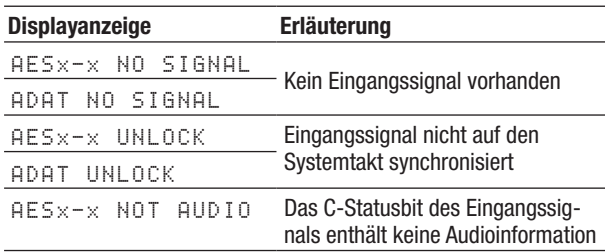

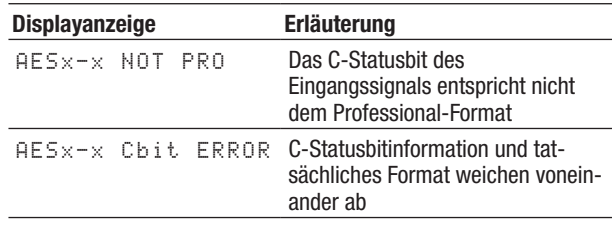

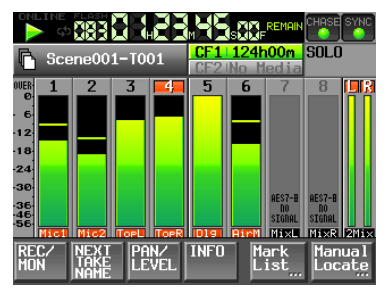

AESx-x NO SIGNAL

Um eine Spur vorzuhören, tippen Sie auf ihre Pegelanzeige. Beim Vorhören einer Spur werden die zugehörige Pegelanzeige und Nummer gelb umrandet dargestellt. Die Pegelanzeigen der übrigen Spuren werden abgeblendet.

Unter dem Menüpunkt METER SETUP der MENU-Seite können Sie für die Pegelanzeigen die folgenden Einstellungen vornehmen:

- Spitzenpegel-Haltezeit
- Abfallzeit
- Pegelschwelle der Übersteuerungsanzeige
- Anzeige Referenzpegel ein/aus
- e **Anzeige von Spurname, Aufnahmebereitschaft und Abhörstatus**

Unterhalb der Pegelanzeige erscheint der aus höchstens 4 Zeichen bestehende Spurname, der auch als Anzeige für die Aufnahmebereitschaft und den Abhörstatus dient.

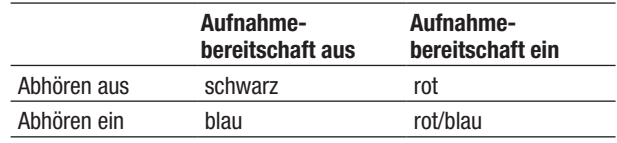

#### r **SOLO-Anzeige (berührungsempfindlich)**

Wenn Sie eine Spur auf Vorhören geschaltet haben, leuchtet die SOLO-Anzeige gelb auf und der SOLO-Pegelregler erscheint. Um den Vorhörpegel anzupassen, drehen Sie das **DATA**-Rad.

Beim Vorhören einer Spur werden die zugehörige Pegelanzeige und Nummer gelb umrandet dargestellt. Die Pegelanzeigen der übrigen Spuren werden abgeblendet.

Um eine Spur zum Vorhören auszuwählen, tippen Sie auf ihre Pegelanzeige.

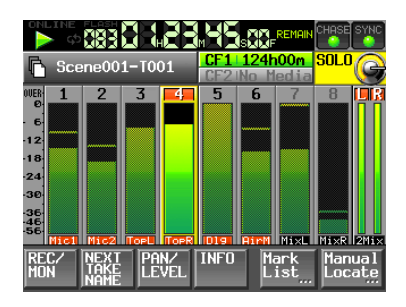

Hauptseite während der Wiedergabe

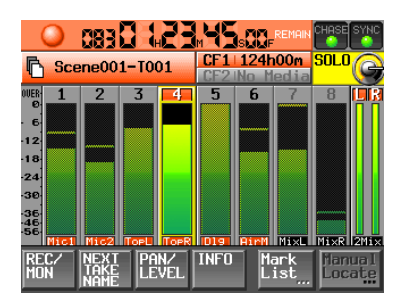

Hauptseite während der Aufnahme

| - 1332<br><b>THE UP</b>                                 | <b>REMAIN</b>               | CHOSE                |
|---------------------------------------------------------|-----------------------------|----------------------|
| Scene001-T001                                           | 24h00m<br>c<br>edia         | snı                  |
| 2<br>OUER<br>e<br><br>3E<br>Mac1<br><b>ToeR</b><br>Loet | 6<br>na                     | 8                    |
| o<br>REC                                                | 7<br>6<br>5                 | R<br>2m <sub>i</sub> |
| MON                                                     | 6<br>5                      | R                    |
|                                                         | <b>INFO</b><br>Mark<br>List | Manual<br>Locate     |

Hauptseite, REC/MON-Unterseite

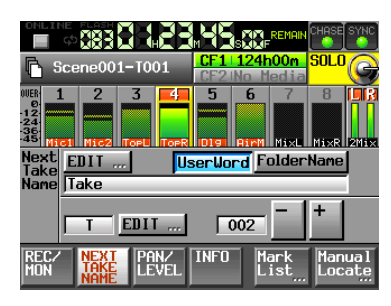

Hauptseite, NEXT TAKE/NAME-Unterseite

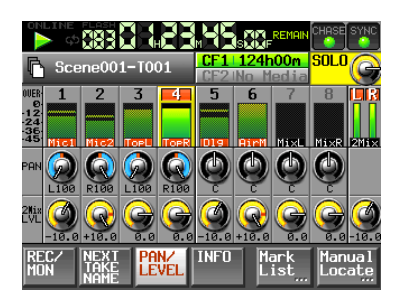

Hauptseite, PAN/LEVEL-Unterseite

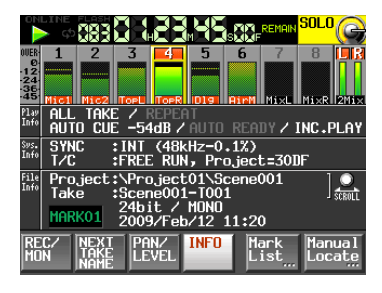

Hauptseite, INFO-Unterseite

#### **(6) Aufnahmemedien (berührungsempfindlich)**

Hier sehen Sie, welcher der beiden CF-Kartenschächte verwendet wird. Außerdem wird die jeweils verbleibende Aufnahmezeit angezeigt. Das aktuell verwendete Medium ist während der Wiedergabe grün hinterlegt. Während der Aufnahme leuchtet das Feld rot.

Wenn in einen Schacht keine Karte eingelegt ist, erscheint im zugehörigen Feld die Meldung No Media und es wird grau dargestellt. Wenn die Karte kein Projekt oder keine Ordner enthält, erscheint die Meldung NoProject. Wenn Sie in den gerade nicht genutzten Schacht eine unformatierte Karte einlegen, erscheint die Meldung UNFORMAT. Wenn Sie während der Aufnahme eine Karte in den nicht verwendeten Schacht einlegen, erscheint die Meldung UNMOUNT. Wenn Sie die Aufnahme stoppen, zeigt das Feld die normalen Informationen an.

Wenn ein Ordner insgesamt mehr als ca. 5000 Einträge, einschließlich Dateien und Unterordner, enthält, kann dieser Ordner nicht mehr für die Aufnahme genutzt werden und die Meldung Rec Limit erscheint. Siehe ["Beschränkungen der Ordnerkapazität" auf Seite](#page-29-1) 30.

Tippen Sie auf dieses Feld, um die CF SELECT-Seite aufzurufen, auf der Sie den aktiven Kartenschacht auswählen können. (Siehe "Die CF-Karte auswählen" [auf Seite](#page-23-1) 24.)

#### **(16) Schaltfläche REC/MON**

Tippen Sie auf diese Schaltfläche, um die REC/MON-Seite aufzurufen. Hier können Sie Einstellungen für die Aufnahme und das Abhören vornehmen.

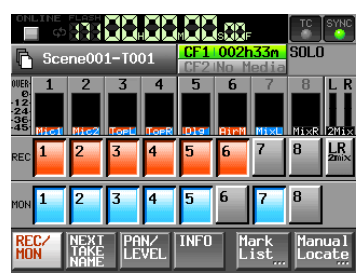

#### **•**  REC**-Schaltfläche**

Tippen Sie auf diese Schaltfläche, um die zugehörige Spur aufnahmebereit zu schalten. Wenn eine Spur aufnahmebereit geschaltet ist, wird das Signal dieser Spur aufgezeichnet, wenn Sie die Aufnahme starten.

Sobald eine Spur aufnahmebereit geschaltet ist, gelangt das Signal des zugewiesenen Eingangs in diese Spur, und zwar bei gestopptem Audiotransport, während der Aufnahme sowie während der Aufnahmebereitschaft.

#### **•**  MON**-Schaltfläche**

Tippen Sie auf diese Schaltfläche, um den zugehörigen Eingang abzuhören oder das Abhören zu beenden.

Wenn das Abhören für eine Spur aktiviert ist, führt dieser Kanal immer das anliegende Eingangssignal.

#### **17 Schaltfläche NEXT TAKE NAME**

Tippen Sie auf diese Schaltfläche, um die Unterseite NEXT TAKE NAME aufzurufen. Hier können Sie das Schema anpassen, nach dem nachfolgend aufgenommene Takes benannt werden.

#### **• Takebezeichnung**

Für die Takebezeichnung (die erste Hälfte des Takenamens) können Sie eine der Einstellungen User Word oder FolderName wählen. (Standardeinstellung: FolderName.)

#### **Anmerkung**

*Die Takebezeichnung können Sie nur ändern, wenn der Audiotransport gestoppt ist.* 

#### **•**  UserWord

Wenn Sie diese Schaltfläche aktivieren, wird für die Takebezeichnung eine benutzerdefinierte Zeichenfolge verwendet. Tippen Sie auf die Schaltfläche EDIT. Auf der nun erscheinenden Seite können Sie die benutzerdefinierte Zeichenfolge bearbeiten. (Die Vorgehensweise auf dieser Seite ist dieselbe wie auf der Seite zum Bearbeiten von Projektnamen.)

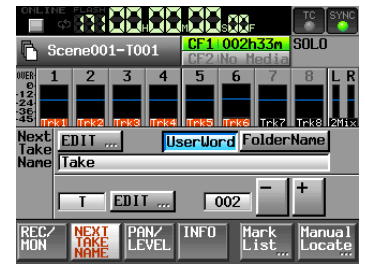

#### **•**  FolderName

Wenn Sie diese Schaltfläche aktivieren, wird für die Takebezeichnung der Ordnername verwendet. Dies ist die Voreinstellung.

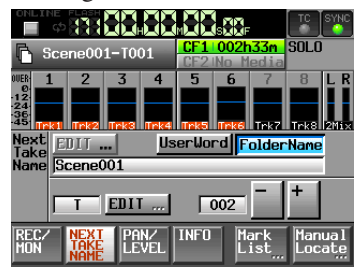

#### **• Takekennung**

Die Takekennung (die zweite Hälfte des Takenamens) besteht aus einem Buchstaben des Alphabets und einer dreistelligen Nummer.

Tippen Sie auf die Schaltfläche EDIT. Auf der nun erscheinenden Seite können Sie den Buchstaben bearbeiten.

Die dreistellige Nummer können Sie mit den Schaltflächen + und – ändern. Sie können auch auf den numerischen Teil tippen (er wird gelb hervorgehoben) und die Zahl mit dem **DATA**-Rad ändern.

Bei Spuren, die auf Vorhören geschaltet sind, können Sie den numerischen Teil nicht auswählen.

In den folgenden Fällen erscheint im Benennungsfeld die Zeichenfolge --- und es kann keine Einstellung vorgenommen werden:

- Es ist kein Projekt oder Ordner geladen
- Die gewählte CF-Karte ist nicht verfügbar
- Die Kennnummer des aktuellen Takes lautet 999

#### **Anmerkung**

- *• Die auf der Unterseite* NEXT TAKE NAME *vorgenommene Einstellung wird für jedes Projekt separat gespeichert. Wenn Sie zu einem anderen Projekt wechseln, wird die Einstellung des neu geladenen Projekts verwendet.*
- *• Die Kennnummer können Sie auch während der Wiedergabe oder Aufnahme ändern. (Die vorangestellte Takebezeichnung und den Kennbuchstaben können Sie nur ändern, wenn der Audiotransport gestoppt ist.)*
- *• Solange sich die Takebezeichnung oder der Kennbuchstabe unterscheiden, ist es durchaus möglich, Takes mit derselben dreistelligen Kennnummer zu erstellen.*
- *• Sobald Sie den Recorder in Aufnahmebereitschaft versetzen, wird auf der Hauptseite der Dateiname des nächsten Takes angezeigt.*

#### **18 Schaltfläche PAN/LEVEL**

Tippen Sie auf diese Schaltfläche, um die Unterseite PAN/LEVEL aufzurufen. Hier können Sie Pegel- und Panoramaeinstellungen für die Aufnahme und das Abhören der Stereomischung (2Mix) vornehmen.

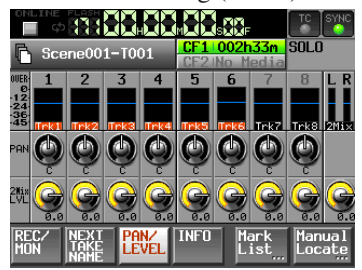

Jeder Kanal verfügt über einen eigenen Panorama- (PAN) und Pegelregler für die Stereosumme (2Mix LVL). Wenn Sie auf einen Regler tippen, wird dessen Hintergrund weiß hervorgehoben. Anschließend können Sie den Parameter mit dem **DATA**-Rad einstellen.

Bei gekoppelten Kanälen dient der PAN-Regler zum Einstellen der Balance.

Während des Vorhörens sind der PAN- und 2Mix LUL-Regler gesperrt.

#### o **Schaltfläche INFO**

Tippen Sie auf diese Schaltfläche, um die INFO-Seite aufzurufen. Sie zeigt die aktuellen Geräteeinstellungen und Informationen zur geladenen Datei.

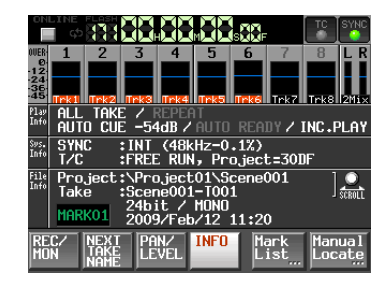

Im Bereich Play Info werden die aktuellen Wiedergabeeinstellungen angezeigt. Grau dargestellte Funktionen sind deaktiviert.

Tippen Sie auf diesen Bereich, um die PLAY SETUP-Seite aufzurufen.

Im Bereich Sys. Info werden die aktuellen Geräteeinstellungen angezeigt. Tippen Sie auf diesen Bereich, um die SYNC T/C-Seite aufzurufen.

Der Bereich File Info enthält Informationen zur aktuellen Datei. Tippen Sie auf diesen Bereich, um die PROJECT-Seite aufzurufen. Um durch die angezeigten Projekte und Takenamen zu blättern, können Sie auch das **DATA**-Rad verwenden.

#### **Anmerkung**

*Wenn eine Spur auf Vorhören geschaltet ist, erscheint auf dieser Seite anstelle der Anzeigen TC und SYNC oben rechts ein*  SOLO*-Symbol.* 

#### p **Schaltfläche Mark List**

Tippen Sie auf diese Schaltfläche, um die MARK LIST-Seite aufzurufen. (Siehe "Die MARK LIST-Seite" auf [Seite](#page-56-2) 57.)

#### a **Schaltfläche Manual Locate**

Tippen Sie auf diese Schaltfläche, um die MANUAL LOCATE-Seite zum manuellen Ansteuern von Wiedergabepositionen aufzurufen. (Siehe ["Wiedergabepositionen manuell aufsuchen" auf Seite](#page-58-1) 59.)

# <span id="page-19-1"></span><span id="page-19-0"></span>**CF-Karten einlegen und entnehmen**

# **Eine CF-Karte einlegen**

Um eine CF-Karte für die Aufnahme und Wiedergabe zu nutzen, führen Sie sie in einen der Kartenschächte **SLOT 1** oder **SLOT 2** auf der Gerätefront ein.

#### **Anmerkung**

*Sie können die Karten bei eingeschaltetem oder ausgeschaltetem Gerät einsetzen.* 

**1 Öffnen Sie die Kartenschachtabdeckung.**

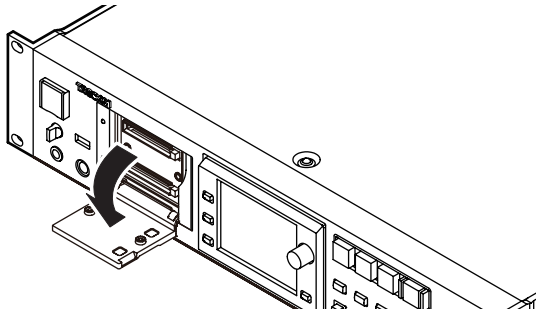

**2 Achten Sie beim Einführen der Karte darauf, dass sie ordnungsgemäß ausgerichtet ist. Führen Sie die Karte mit der bedruckten Seite nach oben ein, wobei die Kante mit den Anschlusskontakten zum Gerät hin weist.**

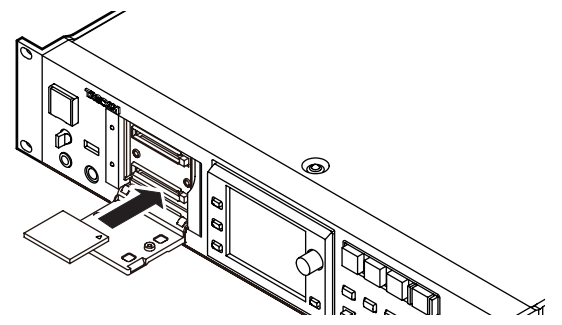

**3 Schließen Sie die Kartenschachtabdeckung.**

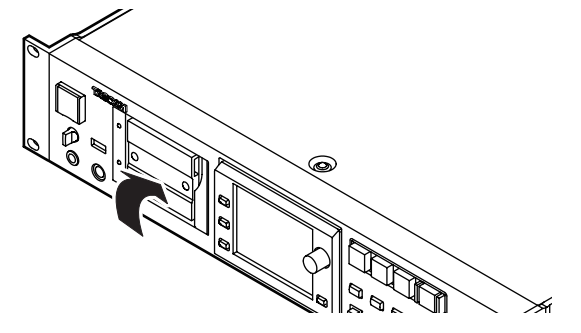

#### **Wichtig**

*Falls sich die Kartenschachtabdeckung nicht schließen lässt, entfernen Sie die Karte und drücken dann auf die quadratische Taste rechts neben dem Schacht. Führen Sie die Karte anschließend erneut ein.* 

### **Eine CF-Karte entnehmen**

Schalten Sie den Recorder aus oder beenden Sie alle Vorgänge, bevor Sie eine Karte entnehmen.

#### **VORSICHT**

*Entnehmen Sie eine Karte niemals während der Aufnahme oder Wiedergabe oder während irgendeines anderen Vorgangs, bei dem auf die Karte zugegriffen wird. Andernfalls kann es zu Schreibfehlern, Datenverlust oder zu plötzlichen lauten Geräuschen kommen, die möglicherweise Ihr Gehör oder Ihre Abhöranlage schädigen.* 

- **1 Ziehen Sie die Kartenschachtabdeckung nach vorn.**
- **2 Drücken Sie auf die quadratische Taste rechts neben dem Schacht.**

Die Taste fährt heraus.

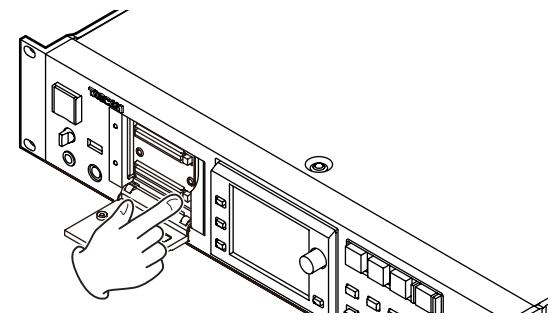

**3 Drücken Sie erneut auf die Taste.**

Die Karte wird nun ein wenig herausgeschoben.

**4 Entnehmen Sie die Karte.**

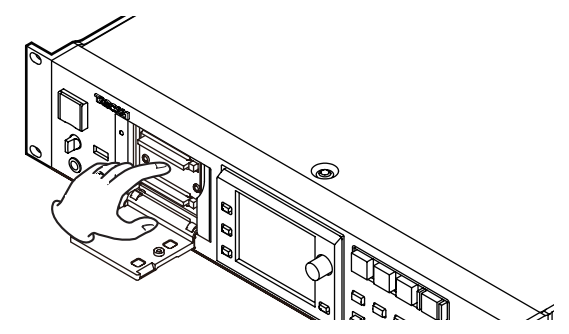

# **Sicherungsschrauben**

Mithilfe der beiliegenden Sicherungsschrauben können Sie die Kartenschachtabdeckung vor unbefugtem Öffnen schützen. Verwenden Sie einen Kreuzschlitz-Schraubendreher, um die Sicherungsschrauben zu befestigen oder zu lösen.

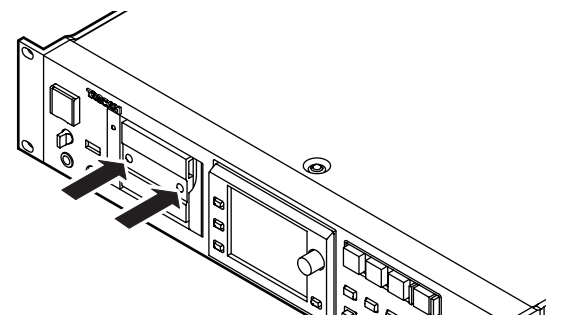

# <span id="page-20-0"></span>**Hinweise zum Display**

### **Den Neigungswinkel des Displays ändern**

Drücken Sie auf die **LCD TILT**-Taste, um das Display zu entriegeln. Ziehen Sie dann den unteren Rand des Displays nach vorn, um den Neigungswinkel zu ändern. Ziehen Sie den Rand so weit, bis ein klickendes Geräusch zu hören ist.

Um das Display wieder in die Ausgangsposition zu bewegen, drücken Sie erneut auf die **LCD TILT**-Taste, um es zu entriegeln. Klappen Sie es dann durch Druck auf den unteren Rand zurück. Drücken Sie beim Hineinklappen nicht auf die Displayoberfläche selbst. Das Display könnte sonst beschädigt werden. Drücken Sie den Rand des Displays so weit hinein, bis ein klickendes Geräusch zu hören ist.

#### **VORSICHT**

*Drücken Sie beim Hineinschieben nicht auf die Displayoberfläche selbst. Das Display könnte sonst beschädigt werden.*

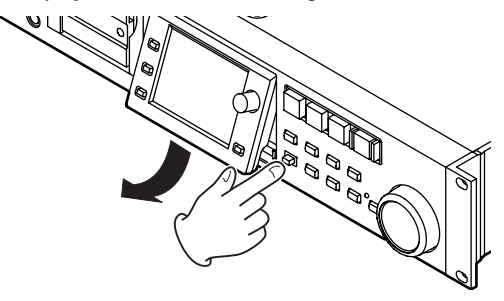

#### **Die Helligkeit der Displaydarstellung und der beleuchteten Bedienelemente einstellen**

Um die Helligkeit des Farbdisplays, der Tasten **PAUSE**, **REC** und **PLAY** sowie der Lämpchen **JOG/SHUTTLE**, **SLOT 1** und **2** anzupassen, halten Sie die **HOME**-Taste gedrückt und drehen dann das **DATA**-Rad.

Um nur die Helligkeit des Farbdisplays zu ändern, halten Sie die **HOME**-Taste und das **DATA**-Rad gedrückt und drehen dann das Rad.

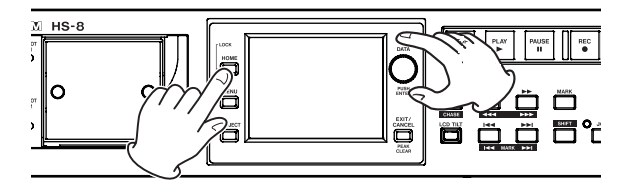

#### **VORSICHT**

- *• Die Oberfläche des berührungsempfindlichen Displays ist empfindlich gegen Verkratzen. Berühren Sie es daher nicht mit spitzen oder scharfen Objekten, auch nicht mit der Fingernagelkante. Berühren Sie es ausschließlich mit den Fingerkuppen.*
- *• Üben Sie keinen starken Druck auf die Oberfläche des Displays aus, und tippen Sie nicht mit spitzen Objekten, wie mit*

*Kugelschreibern oder Zahnstochern, darauf. Hierdurch könnte das Display verkratzt oder anderweitig beschädigt werden.*

- *• Die Oberfläche des Displays besteht aus einer beschichteten Glasfläche. Üben Sie keinen starken Druck auf die Oberfläche aus. Hierdurch könnte die Glasfläche brechen.*
- *• Stützen Sie sich nicht auf der Displayoberfläche ab, und vermeiden Sie auch starken Druck auf den Bereich außerhalb des Displays. Andernfalls ist keine ordnungsgemäße Erkennung der berührten Position gewährleistet.*
- *• Legen Sie nichts auf das Display, und vermeiden Sie, längerfristig auf dieselbe Stelle Druck auszuüben. Dies könnte zu einer Verformung des Displays führen oder die korrekte Positionserkennung beeinträchtigen.*
- *• Wenden Sie keines der im Handel erhältlichen Bildschirmschutzsprays auf das Display an. Andernfalls ist die ordnungsgemäße Funktion nicht mehr gewährleistet.*
- *• Säubern Sie das Display vorsichtig mit einem trockenen, weichen und nicht fusselnden Tuch. Vermeiden Sie Tücher aus steifen Stoffen, und üben Sie beim Reiben keinen Druck aus. Hierdurch kann die Oberfläche des Displays beschädigt werden. Reinigen Sie es nicht mit Mitteln auf chemischer Basis, Reinigungsbenzin, Verdünner, Nagellackentferner, Alkohol oder ähnlichen Substanzen.*

#### **Anmerkung**

*Das Display wurde mit präzisesten Fertigungsverfahren hergestellt, und mindestens 99,99 % der Bildpunkte funktionieren ordnungsgemäß. Dennoch kann es vorkommen, dass einzelne Pixel nicht angezeigt werden oder als rote oder schwarze Punkte erscheinen. Dies stellt keinen Produktmangel dar.* 

# **Den Recorder ein- und ausschalten**

**Heben Sie die Abdeckung des frontseitigen POWER-Schalters an, und schalten Sie den Recorder mit dem Schalter ein.**

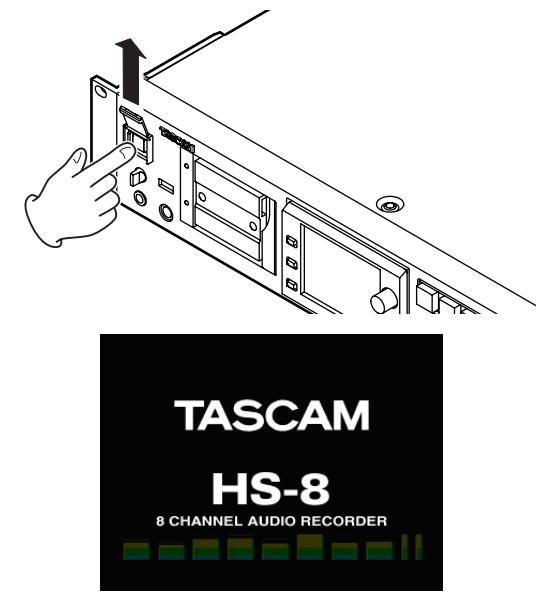

Begrüßungsseite

<span id="page-21-0"></span>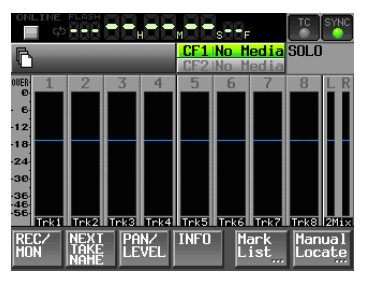

**Hauptseite** 

**Um den Recorder auszuschalten, drücken Sie erneut auf den POWER-Schalter.**

#### **VORSICHT**

*Schalten Sie das Gerät niemals während der Aufnahme oder Wiedergabe aus oder während irgendeines anderen Vorgangs, bei dem auf die Karte zugegriffen wird. Andernfalls kann es zu Schreibfehlern, Datenverlust oder zu plötzlichen lauten Geräuschen kommen, die möglicherweise Ihr Gehör oder Ihre Abhöranlage schädigen.*

# **Datum und Uhrzeit einstellen**

#### **1 Drücken Sie die MENU-Taste.**

Die MENU-Seite erscheint.

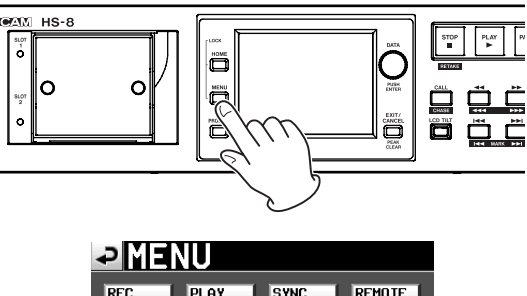

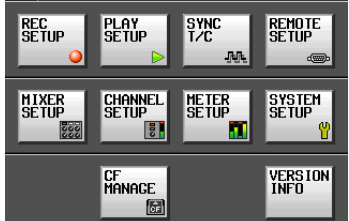

**2 Tippen Sie auf die Schaltfläche** SYSTEM SETUP**.** Die SYSTEM SETUP-Seite erscheint.

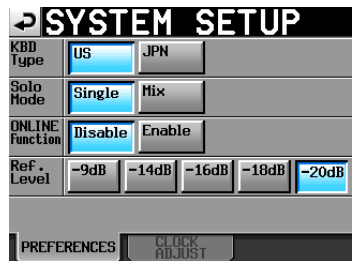

**3 Tippen Sie auf den Reiter** CLOCK ADJUST**.** Auf der nun erscheinenden Registerkarte können Sie die Einstellungen für die eingebaute Uhr vornehmen.

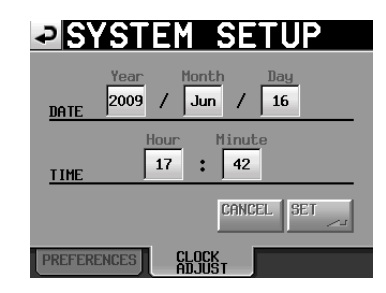

**4 Tippen Sie auf das Feld, das Sie ändern möchten, und ändern Sie den entsprechenden Zeitwert mit dem DATA-Rad.**

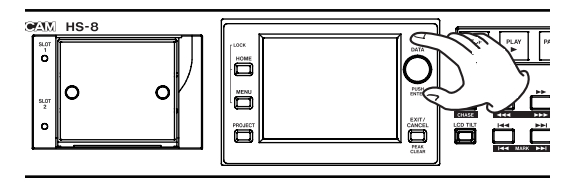

**5 Tippen Sie auf** SET **oder drücken Sie auf das DATA-Rad, um die Einstellung zu übernehmen.**

#### **Anmerkung**

*Stellen Sie vor dem erstmaligen Gebrauch des Recorders Uhrzeit und Datum ein. Andernfalls werden die von Ihnen aufgenommenen Dateien mit einem falschen Zeitstempel versehen.*

# <span id="page-21-1"></span>**Tastensperre**

#### **Halten Sie die HOME-Taste gedrückt und drücken Sie die MENU-Taste.**

Die LOCK SETUP-Seite erscheint, auf der Sie die frontseitigen Bedienelemente gegen unbeabsichtigtes Betätigen sperren können.

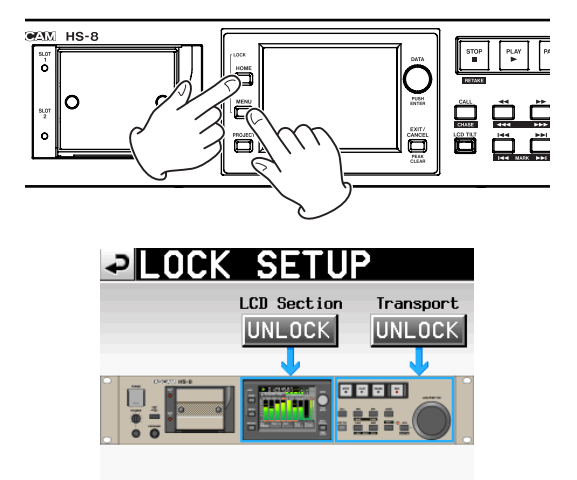

Die Frontplatte gliedert sich in zwei Bereiche, die Sie unabhängig voneinander sperren können.

Wenn Sie auf die Schaltfläche eines Bereichs tippen, ändert sich die Beschriftung von UNLOCK in LOCK und wird gelb hervorgehoben. Der gesperrte Bereich wird abgeblendet dargestellt.

<span id="page-22-0"></span>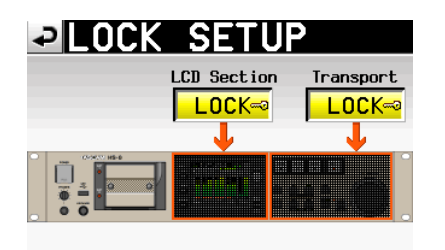

Wenn Sie auf das Display tippen, während der LCD-Bereich gesperrt ist, erscheint der folgende Hinweis:

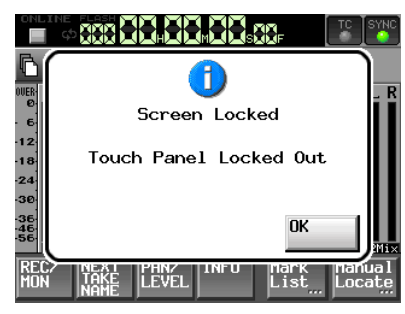

Displaybereich (Touchscreen) gesperrt

Wenn Sie eine der Tasten rings um das Display betätigen, erscheint der folgende Hinweis:

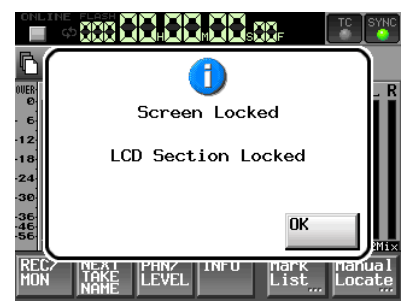

Displaybereich (Tasten) gesperrt

Wenn Sie bei gesperrtem Transportbereich eine der Transporttasten betätigen, erscheint der folgende Hinweis:

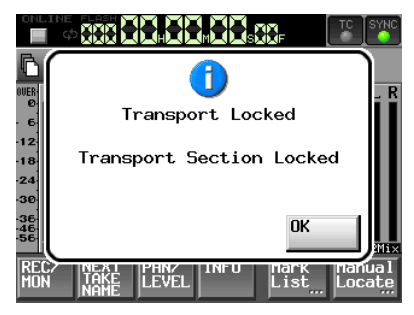

Transportbereich gesperrt

# **Aufnahmezeit je nach verwendeter CF-Karte**

Die Tabelle unten gibt Ihnen einen Überblick über die mögliche Aufnahmezeit mit CF-Karten unterschiedlicher Kapazität im jeweiligen Aufnahmeformat.

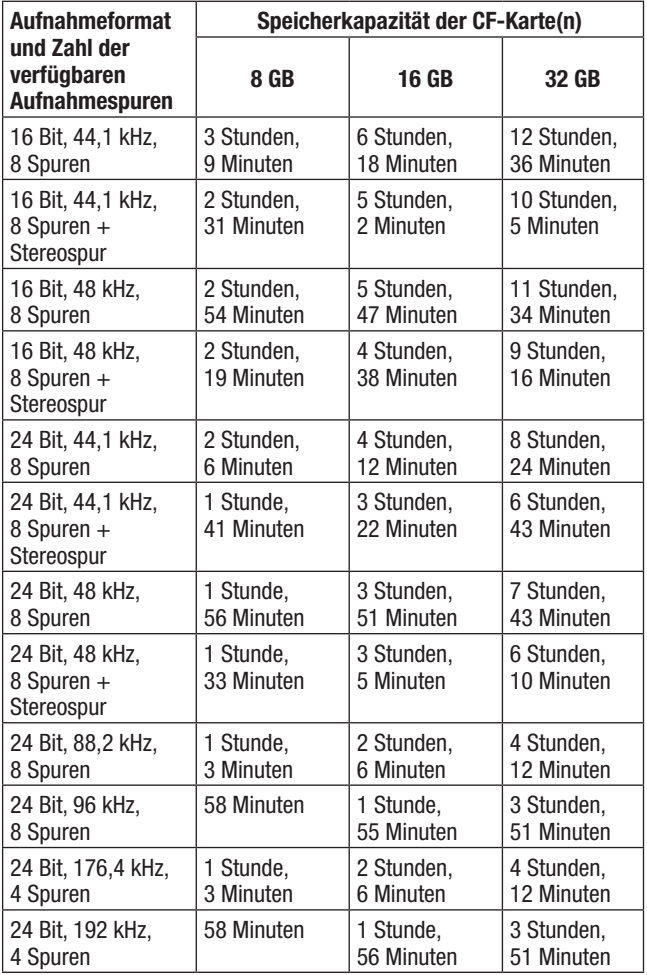

- Die angegebenen Zeiten sind Näherungswerte. Sie können in der Praxis abweichen.
- Die angegebenen Zeiten stehen nicht durchgängig für eine Aufnahme zur Verfügung, sondern geben die gesamte Aufnahmezeit auf der jeweiligen Karte an.

# <span id="page-23-0"></span>**4 – Aufnehmen und Wiedergeben**

In diesem Kapitel lernen Sie die grundlegenden Verfahren für die Aufnahme und Wiedergabe kennen. Bei dem Display des Recorders handelt es sich um einen berührungsempfindlichen Touchscreen. Sie bedienen das Gerät mithilfe von Tasten, Schaltern und den auf dem Touchscreen-Display dargestellten Schaltflächen.

#### **Anmerkung**

*Der Recorder ist in der Lage, acht separate Spuren sowie eine Stereospur aufzuzeichnen (bei einer Abtastrate von 44,1 oder 48 kHz). Maximal stehen acht Eingangskanäle zur Verfügung. Die Stereospur zeichnet eine Mischung der acht aufgenommenen Spuren auf.* 

Mit Ausnahme der Hauptseite finden Sie auf jeder Seite des Displays links oben die Schaltfläche . Tippen Sie auf diese Schaltfläche, um zur vorhergehenden Seite zurückzukehren.

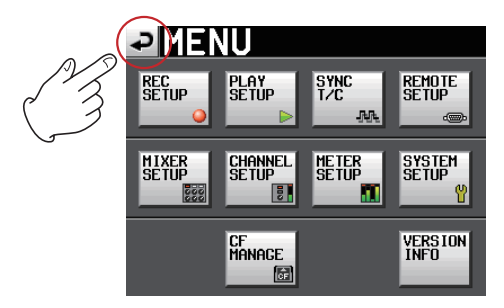

# **Die Aufnahme vorbereiten**

# <span id="page-23-1"></span>**Die CF-Karte auswählen**

**1 Drücken Sie die MENU-Taste.**

Die MENU-Seite erscheint.

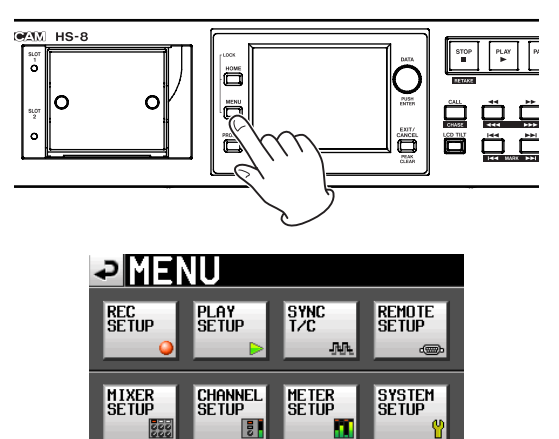

**VERSION**<br>INFO

**2 Tippen Sie auf die Schaltfläche** CF MANAGE**.** Die CF MANAGE-Seite erscheint.

CF<br>Manage

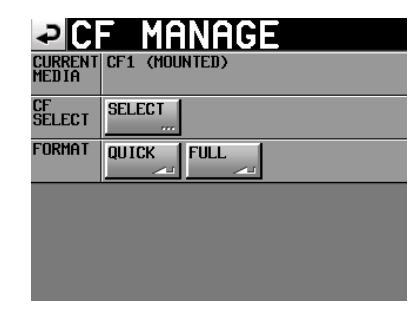

**3 Tippen Sie auf** SELECT**.**

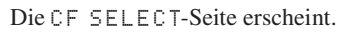

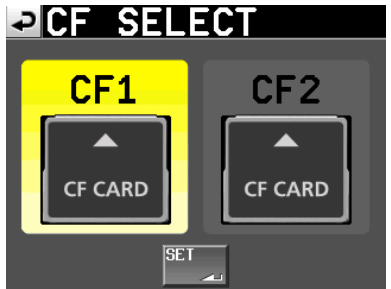

**4 Tippen Sie auf die Schaltfläche der gewünschten Karte.**

Der Hintergrund der Schaltfläche wird gelb hervorgehoben und die Karte ist nun ausgewählt.

**5 Tippen Sie auf** SET**, um zur** CF MANAGE**-Seite zurückzukehren.**

#### **Anmerkung**

*Wenn Sie die Karte nun auch formatieren möchten, folgen Sie den nachfolgend unter "Eine CF-Karte formatieren" beschriebenen Anweisungen, beginnend mit Schritt 3.* 

# **Eine CF-Karte formatieren**

#### **VORSICHT**

- *• Durch das Formatieren werden sämtliche Daten auf der Karte unwiderruflich gelöscht.*
- *• Führen Sie stets eine Formatierung durch, bevor Sie CF-Karten erstmalig mit dem HS-8 verwenden. Wenn Sie eine mit einem anderen Gerät oder von einem Computer formatierte Karte verwenden, kann es zu Störungen kommen.*
- *• Bei CF-Karten, die Sie mithilfe dieses Geräts formatiert haben und die eine Speicherkapazität von 2 GB oder weniger aufweisen, kann es sein, dass ein Computer keinen verfügbaren Speicherplatz auf der Karte mehr erkennt. Infolgedessen kann die Karte vom Computer aus nicht mit weiteren Dateien oder Ordnern beschrieben werden.*
- **1 Drücken Sie die MENU-Taste.**

Die MENU-Seite erscheint.

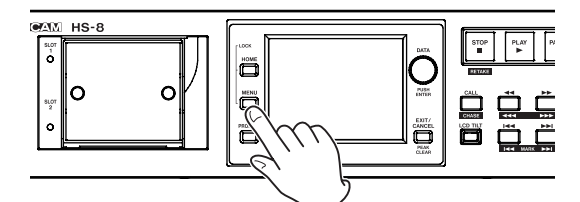

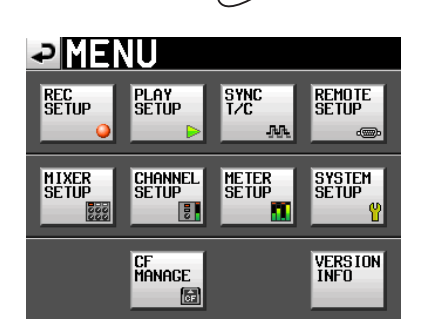

**2 Tippen Sie auf die Schaltfläche** CF MANAGE**.** Die CF MANAGE-Seite erscheint.

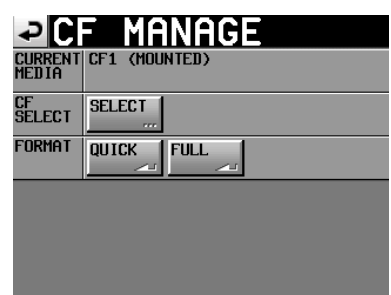

**3 Tippen Sie neben dem Eintrag** FORMAT **auf die Schaltfläche** QUICK**.**

Es erscheint der folgende Bestätigungsdialog (CF 1 formatieren? Alle Daten auf der Karte werden gelöscht. Wollen Sie wirklich fortfahren?):

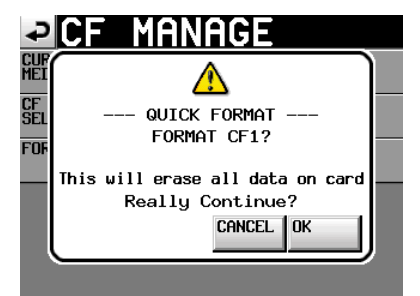

**Anmerkung**

*Falls in den betreffenden Schacht keine Karte eingelegt ist, erscheint die folgende Meldung:* 

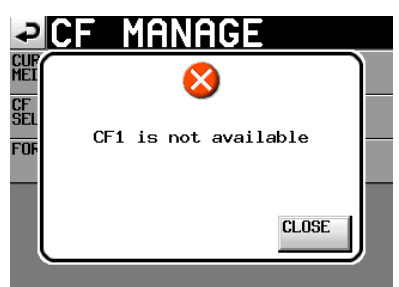

Bestätigen Sie den Vorgang, indem Sie auf OK tippen (sämtliche Daten auf der Karte gehen verloren).

Während des Formatierens wird die folgende Meldung angezeigt:

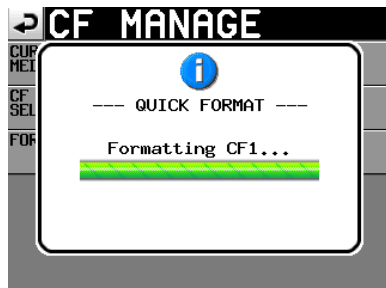

Sobald der Vorgang abgeschlossen ist, erscheint die folgende Meldung:

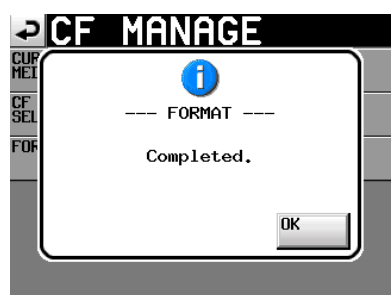

**4 Bestätigen Sie, indem Sie auf** OK **tippen.** Sie gelangen nun automatisch auf die CREATE PROJECT-Seite.

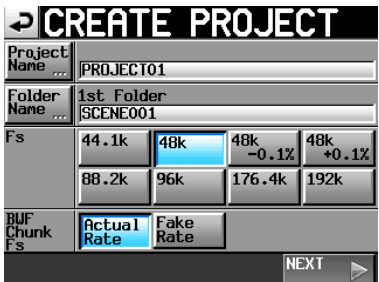

**5 Um ein neues Projekt anzulegen, folgen Sie den unten stehenden Anweisungen des Abschnitts "Ein neues Projekt anlegen" beginnend mit Schritt 2.**

#### <span id="page-25-0"></span>**Ein neues Projekt anlegen**

**1 Drücken Sie die PROJECT-Taste.**

Die PROJECT-Seite erscheint.

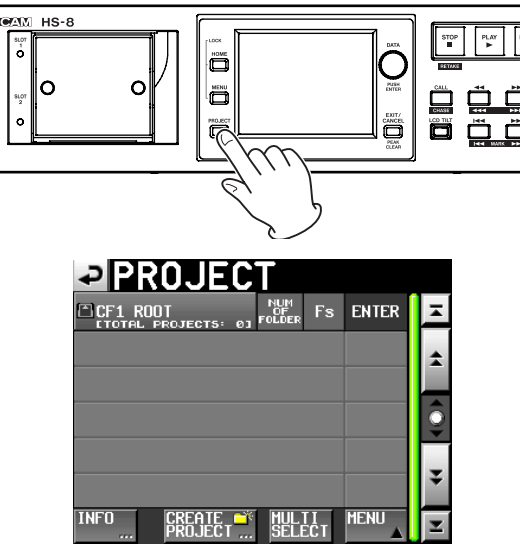

**2 Tippen Sie auf** CREATE PROJECT**.**

Die CREATE PROJECT-Seite erscheint. Sie besteht aus zwei Displayansichten.

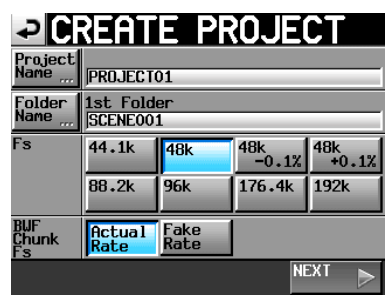

In der ersten Ansicht können Sie den Projektnamen, den Namen des zuerst erstellten Ordners, die Abtastrate und die in den BWF-Erweiterungen gespeicherte Abtastrate festlegen.

Näheres zu den einzelnen Optionen finden Sie unter "Mit [Projekten arbeiten" auf Seite](#page-35-1) 36.

**3 Tippen Sie auf** NEXT**, um zur nächsten Displayansicht zu wechseln.**

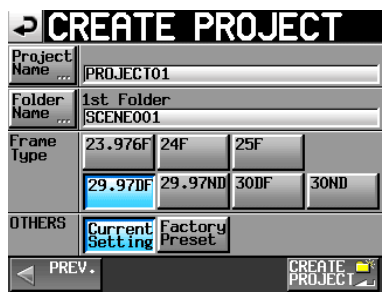

Hier können Sie die Framerate des Projekts einstellen oder die Voreinstellung übernehmen.

Näheres zu den einzelnen Optionen finden Sie unter "Ein [neues Projekt anlegen" auf Seite](#page-35-2) 36.

**4 Nachdem Sie die gewünschten Einstellungen vorgenommen haben, tippen Sie auf** CREATE PROJECT**.**

#### **Anmerkung**

*Wenn bereits ein Projekt mit dem gleichen Namen existiert, ist die Schaltfläche* CREATE PROJECT *abgeblendet, und Sie können das Projekt nicht anlegen. Ändern Sie in einem solchen Fall den Projektnamen wie folgt:* 

*Tippen Sie auf* Project Name ... *(die Seite zum Ändern des Projektnamens erscheint).*

*Geben Sie einen anderen Projektnamen ein und tippen Sie auf*  Enter *(oder drücken Sie auf das* **DATA***-Rad).* 

**5 Überprüfen Sie die vorgenommenen Einstellungen im nun erscheinenden Bestätigungsdialog und tippen Sie auf** OK**.**

Das Projekt wird erstellt und Sie kehren zur Hauptseite zurück.

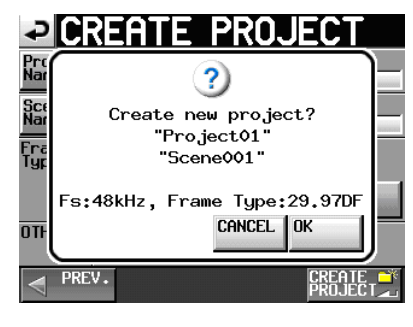

#### **Die Masterclockquelle auswählen**

**1 Drücken Sie die HOME-Taste.**

Die Hauptseite erscheint.

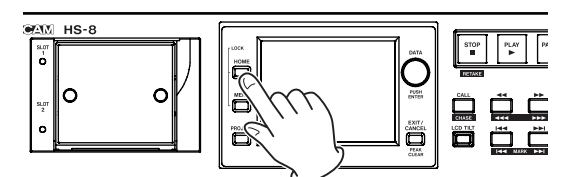

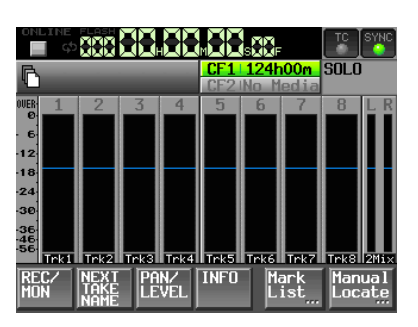

**2 Tippen Sie auf das Feld** SYNC**, um die** SYNC T/C**-Seite aufzurufen.**

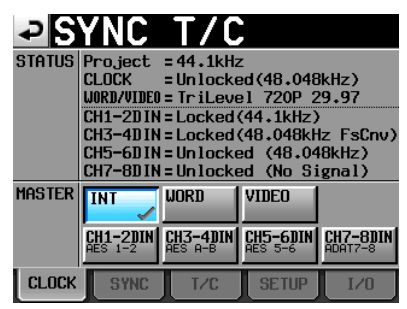

**3 Wählen Sie unter** MASTER **die gewünschte Masterclockquelle aus.**

#### <span id="page-26-0"></span>**Spuren aufnahmebereit schalten**

#### **1 Drücken Sie die HOME-Taste.**

Die Hauptseite erscheint.

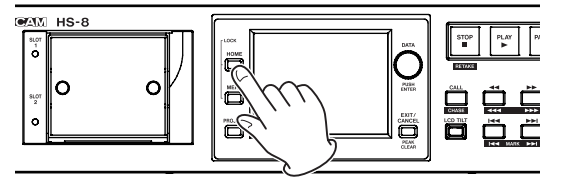

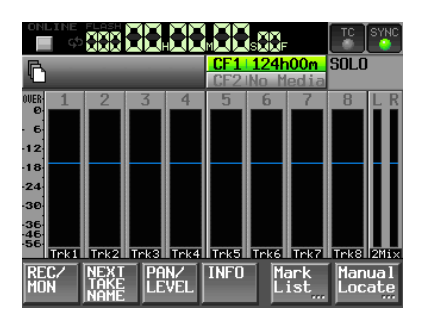

**2 Tippen Sie auf die Schaltfläche** REC MON**.** Die REC MON-Seite erscheint.

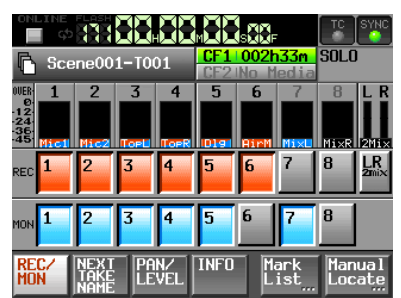

**3 Um eine Spur aufnahmebereit zu schalten, tippen Sie auf die zugehörige** REC**-Schaltfläche unterhalb der Pegelanzeige.**

Aufnahmebereite Spuren erkennen Sie an den rot hervorgehobenen Schaltflächen.

#### **Anmerkung**

- *• Um gleichzeitig eine interne Stereomischung aufzuzeichnen, aktivieren Sie auch die Schaltfläche* LR 2MIX*. (Dies ist nur möglich, wenn die Abtastrate 44,1 kHz oder 48 kHz beträgt.)*
- *• Um Spuren aufnahmebereit zu schalten, können Sie auch die Registerkarte* REC TRACKS *nutzen. Rufen Sie von der Hauptseite aus mithilfe der* **MENU***-Taste die* MENU*-Seite auf und tippen Sie dort auf die Schaltfläche* REC SETUP*.*

#### **Das Dateiformat festlegen**

- **1 Drücken Sie die MENU-Taste.**
	- Die MENU-Seite erscheint.

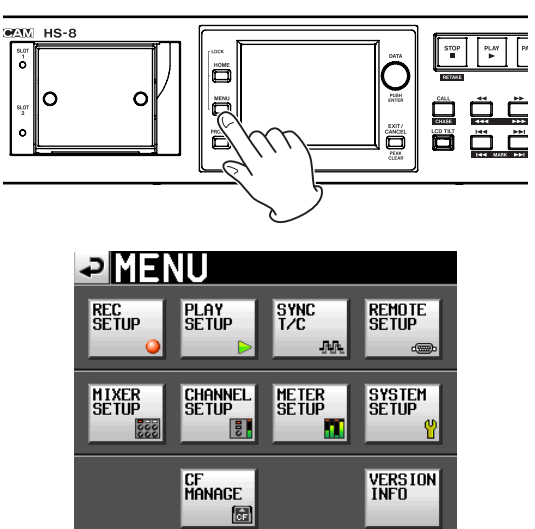

**2 Tippen Sie auf die Schaltfläche** REC SETUP**.** Die REC SETUP-Seite erscheint.

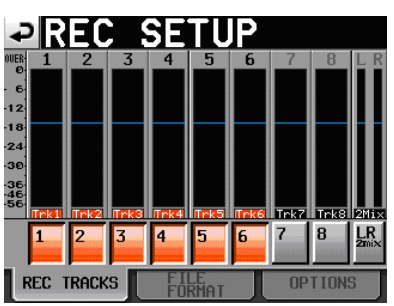

**3 Tippen Sie auf** FILE FORMAT**.** Die folgende Seite erscheint.

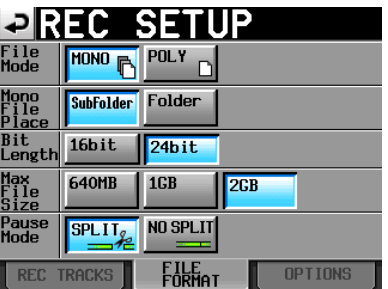

Auf der Registerkarte FILE FORMAT können Sie den Aufnahmedateityp, die Ordnernutzung für Monodateien, die Auflösung und die maximale Dateigröße festlegen. Außerdem können Sie bestimmen, ob die Datei geteilt werden soll, wenn Sie die Aufnahme auf Pause schalten. Der Hintergrund der aktivierten Optionen wird hellblau hervorgehoben. Näheres zu den Optionen siehe "Die Registerkarte FILE FORMAT" auf [Seite](#page-43-1) 44.

#### <span id="page-27-0"></span>**Weitere Aufnahmeeinstellungen vornehmen**

**Tippen Sie auf** OPTIONS**.**

Die folgende Seite erscheint.

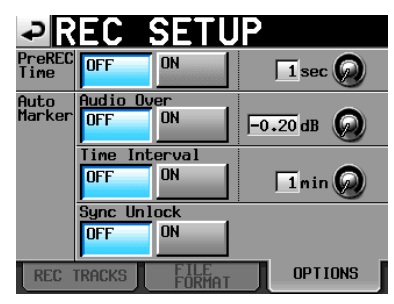

Auf der Registerkarte OPTIONS können Sie Einstellungen für die vorgezogene Aufnahme und zum automatischen Setzen von Marken vornehmen. Näheres hierzu siehe "Die [Registerkarte OPTIONS" auf Seite](#page-44-1) 45.

#### **Einen Kopfhörer anschließen**

#### **VORSICHT**

*Bevor Sie einen Kopfhörer anschließen, regeln Sie den Pegel vollständig herunter. Andernfalls kann es zu plötzlichen, extrem lauten Geräuschen kommen, die Ihr Gehör oder Ihre Geräte schädigen.* 

**Verbinden Sie Ihren Kopfhörer mit der frontseitigen PHONES-Buchse.**

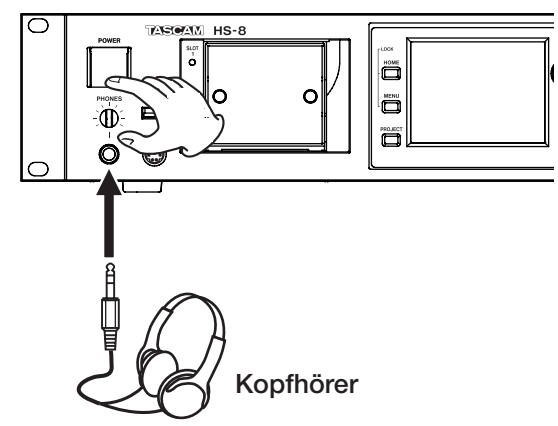

#### **Die Eingänge konfigurieren**

**1 Drücken Sie die MENU-Taste.**

Die MENU-Seite erscheint.

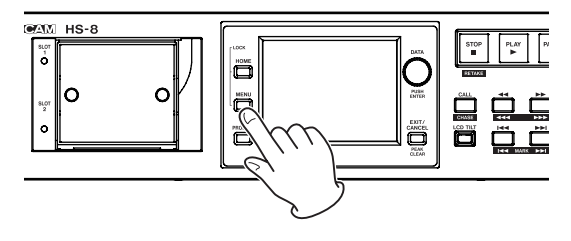

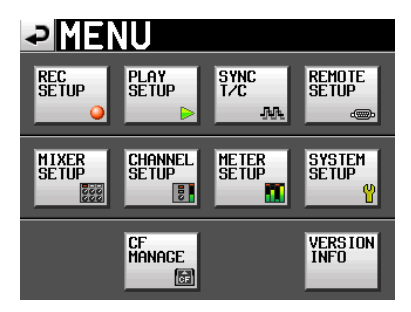

**2 Tippen Sie auf die Schaltfläche** MIXER SETUP**.** Die MIXER SETUP-Seite erscheint.

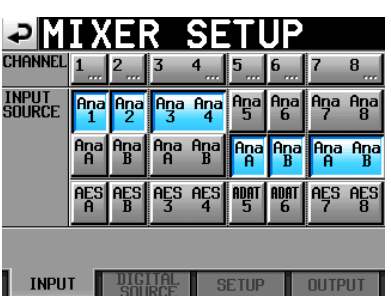

**3 Nehmen Sie auf der Registerkarte** INPUT **die gewünschten Einstellungen für die einzelnen Eingangskanäle vor.**

Näheres hierzu siehe ["Die Registerkarte INPUT" auf Seite](#page-49-2) 50.

**4 Weitere Einstellungen können Sie bei Bedarf auf den Registerkarten** DIGITAL SOURCE**,** SETUP **und** OUTPUT **vornehmen.**

Näheres zu den Einstellungen unter DIGITAL SOURCE finden Sie im Abschnitt "Die Registerkarte DIGITAL [SOURCE" auf Seite](#page-49-3) 50.

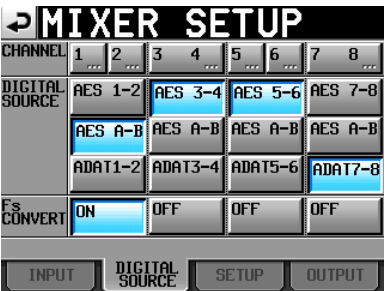

Auf der Registerkarte SETUP haben Sie die Möglichkeit, Kanalnamen zu bearbeiten und Kanäle zu koppeln bzw. Kopplungen aufzuheben. Um einen Kanalnamen zu bearbeiten, tippen Sie auf die zugehörige Schaltfläche in der Zeile CH NAME. Näheres hierzu siehe "Die Schaltfläche CHx [NAME" auf Seite](#page-50-1) 51.

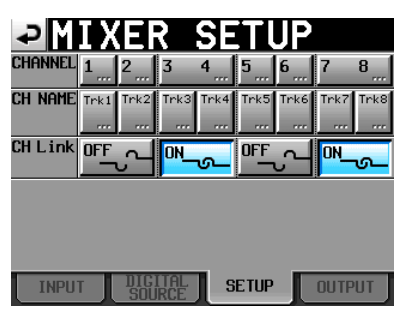

Um die Ausgänge zu konfigurieren, nutzen Sie die Registerkarte OUTPUT. Näheres hierzu siehe "Die [Registerkarte OUTPUT" auf Seite](#page-50-2) 51.

<span id="page-28-0"></span>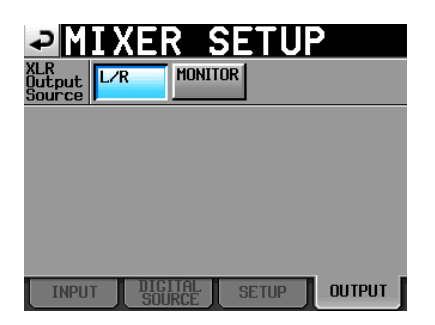

Konfigurationseinstellungen der Eingangskanäle können Sie auch auf den Chx SETUP-Seiten vornehmen (x steht für den Kanal). Es gibt zwei Möglichkeiten, auf diese Seiten zuzugreifen:

- Tippen Sie auf der MENU-Seite auf die Schaltfläche CHANNEL SETUP.
- Tippen Sie im oberen Bereich der MIXER SETUP-Seite auf die gewünschte CHANNEL-Schaltfläche.

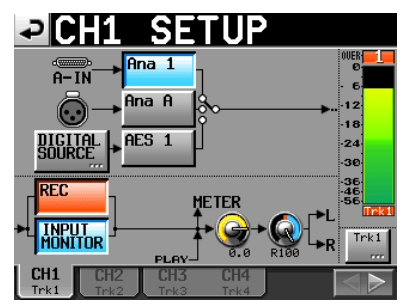

Erläuterungen zu den Einstellungen der CHANNEL SETUP-Seiten finden Sie im Abschnitt "Kanaleinstellungen (CHANNEL [SETUP-Seite\)" auf Seite](#page-51-1) 52.

# **Eingangssignale abhören**

- **1 Tippen Sie auf der Hauptseite auf die Schaltfläche** PAN/LVL**, um die Unterseite** PAN/LEVEL **aufzurufen, oder öffnen Sie eine der** CHx SETUP**-Seiten (**<sup>x</sup> **steht für den Kanal).**
- **2 Nehmen Sie dort mit den** PAN**- und** 2Mix LVL**-Reglern die Mischpegel- und Panoramaeinstellungen für die einzelnen Kanäle vor.**

Die so beeinflussten Signale der Kanäle werden zusammengeführt und an die Kopfhörer- und Lineausgänge geleitet. Sie können so alle Kanäle abhören.

Während des Vorhörens sind die PAN- und 2MixLVL-Regler gesperrt.

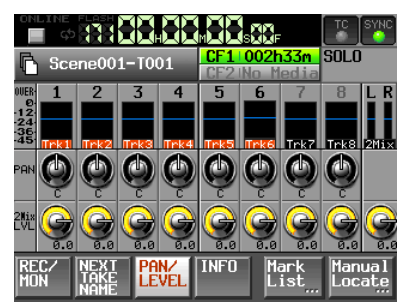

Hauptseite, PAN/LEVEL-Unterseite

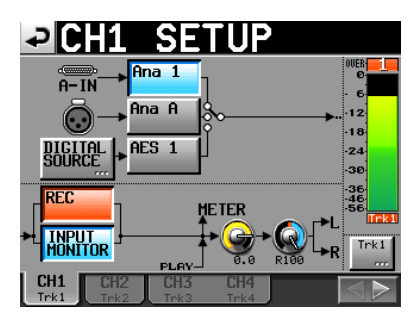

CHx SETUP-Seite

#### **Anmerkung**

*Vorausgesetzt, Ihr Projekt hat eine Abtastrate von 44,1 oder 48 kHz, können Sie die Abhörmischung gleichzeitig als Stereomischung aufzeichnen, wobei alle Pegel- und Panoramaeinstellungen berücksichtigt werden.*

# **Eine Aufnahme erstellen**

- **1 Drücken Sie die REC-Taste, um den Recorder in Aufnahmebereitschaft zu versetzen.**
- **2 Um die Aufnahme aus der Aufnahmebereitschaft heraus zu starten, drücken Sie die PLAY-Taste.**

In der Statusanzeige des Audiotransports links oben auf der Hauptseite erscheint das Aufnahmesymbol, und ein Teil des Displays erhält einen roten Hintergrund, um anzuzeigen, dass die Aufnahme läuft. Gleichzeitig beginnt die Laufzeitanzeige die Aufnahmezeit anzuzeigen.

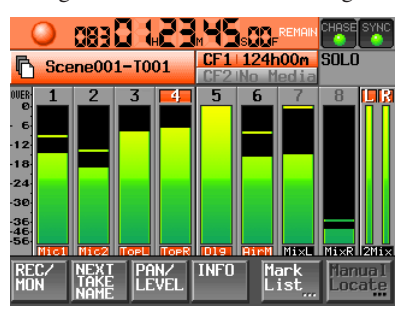

**Wenn Sie die Taste während der Aufnahme drücken, wird die aktuelle Datei geschlossen und der Recorder setzt die Aufnahme mit einer neuen Datei fort.**

#### **Anmerkung**

- *• Wenn Sie die* **REC***-Taste weniger als 4 Sekunden nach dem Beginn der Aufnahme drücken, legt der Recorder keinen neuen Take an. Je nach der gewählten Art der Ordnernutzung kann diese Zeitspanne bei Monodateien auch länger sein. (Siehe ["Ordnernutzung bei Monodateien" auf Seite](#page-33-1) 34.)*
- *• In bestimmten Situationen kann kein neuer Take erstellt werden, wenn Sie während der Aufnahme die* **REC***-Taste drücken. (Siehe "Beschränkungen der Ordnerkapazität" weiter unten.)*
- *• In den folgenden Fällen ist keine Aufnahme möglich. Wählen Sie gegebenenfalls einen anderen Aufnahmeordner.*
	- *• Der Ordner enthält bereits 999 Takes.*
	- *• Die Kennnummer am Ende des Takenamens hat 999 erreicht.*

# <span id="page-29-0"></span>**4 – Aufnehmen und Wiedergeben**

- *• Auf der Hauptseite wird unter der verbleibenden Aufnahmezeit die Meldung Rec Limit angezeigt. (Siehe "Beschränkungen der Ordnerkapazität" unten.)*
- *• Die Aufnahmefunktionen lassen sich auch durch parallele Fernsteuerung ansprechen (mit Ausnahme der Take-Wiederholfunktion).*

#### **Die Aufnahme beenden**

**Um die Aufnahme zu beenden, drücken Sie die STOP (RETAKE)-Taste.**

#### **Die Aufnahme wiederholen**

**Halten Sie die SHIFT-Taste gedrückt und drücken Sie dann die STOP (RETAKE)-Taste, um den zuletzt aufgenommenen Take zu löschen.**

Wenn Sie gleichzeitig eine Stereomischung aufgenommen haben, wird auch diese gelöscht.

Wenn Sie während der Aufnahme die **REC**-Taste gedrückt haben, um mehrere Takes hintereinander aufzunehmen, können Sie zum Beginn eines beliebigen Takes zurückkehren, um die Aufnahme zu wiederholen. Durch wiederholtes Drücken der **STOP (RETAKE)**-Taste bei gleichzeitig gehaltener **SHIFT**-Taste wird der jeweils vorhergehende Take für die Neuaufnahme ausgewählt.

#### <span id="page-29-1"></span>**Beschränkungen der Ordnerkapazität**

Systembedingt ist es nicht möglich, weitere Aufnahmen in einem Ordner zu erstellen, wenn dieser bereits eine hohe Zahl von Dateien, Unterordnern oder anderen Elementen enthält. Diese Einschränkung äußert sich wie folgt:

#### **• Wenn die Gesamtzahl der im Ordner enthaltenen Elemente 2000 übersteigt**

Wenn Sie während einer Aufnahme die **REC**-Taste drücken, kann die Aufnahme nicht mit einem neuen Take fortgesetzt werden. Die folgende Meldung erscheint:

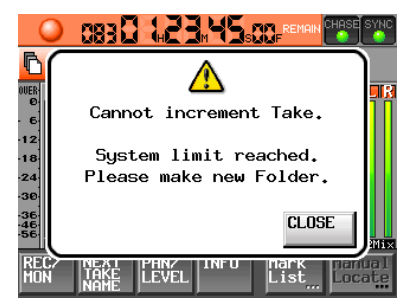

**• Wenn die Gesamtzahl der im Ordner enthaltenen Elemente 5000 übersteigt**

Die Aufnahme eines neuen Takes ist selbst dann nicht mehr möglich, wenn Sie die Aufnahme bei zuvor gestopptem Audiotransport starten. Wenn Sie ein Projekt oder einen Ordner laden, können darin außerdem keine Aufnahmen mehr erstellt werden. In diesen Fällen erscheint die folgende Meldung:

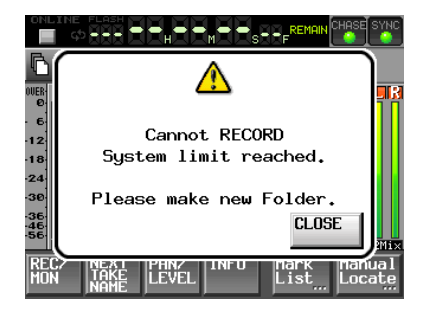

Auf der Hauptseite wird anstelle der verbleibenden Aufnahmezeit die Meldung Rec Limit angezeigt.

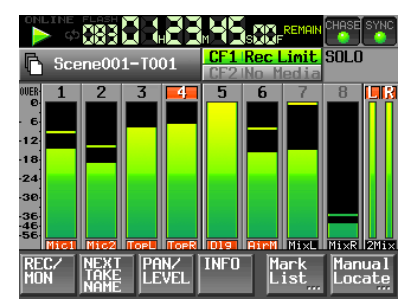

#### **Anmerkung**

*Zur Gesamtzahl von Elementen in einem Ordner zählen auch Dateien und Ordner, die nicht von diesem Gerät erstellt wurden. In dieser Zahl enthalten sind außerdem Verwaltungsdateien, Systemdateien sowie andere Dateien und Ordner, die normalerweise nicht angezeigt werden.* 

# **Eine Aufnahme wiedergeben**

#### **Projekt, Ordner oder Take auswählen**

**1 Drücken Sie die PROJECT-Taste.**

Die PROJECT-Seite erscheint.

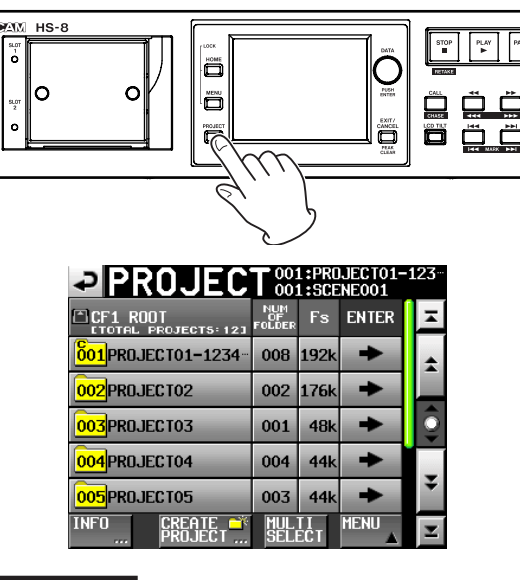

#### **Anmerkung**

*Um die* **PROJECT***-Seite aufzurufen, können Sie auf der Hauptseite auch auf das Feld mit dem Namen des Ordners/des Takes tippen.* 

<span id="page-30-0"></span>**2 Tippen Sie auf die** ®**-Schaltfläche des gewünschten Projekts.**

Die Seite für die Auswahl der gewünschten Ordner erscheint.

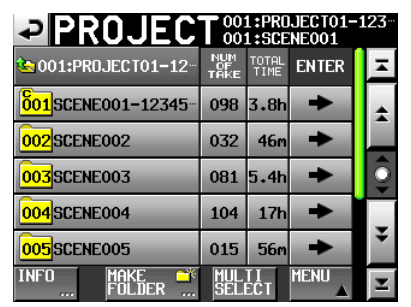

**3 Tippen Sie auf die** ®**-Schaltfläche der gewünschten Ordner.**

Die Seite für die Auswahl des gewünschten Takes erscheint.

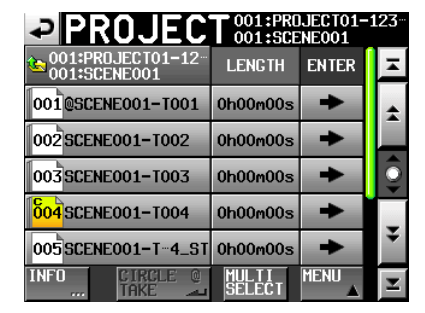

**4 Tippen Sie auf die** ®**-Schaltfläche des Takes, den Sie wiedergeben möchten.**

Wenn der Take im aktuell ausgewählten Projekt enthalten ist, erscheint das Dialogfeld Load selected take? (Ausgewählten Take laden?).

Wenn der Take nicht im aktuell ausgewählten Projekt enthalten ist, erscheint das Dialogfeld Selected take is in another project (Ausgewählter Take gehört zu anderem Projekt). Sie können nun wählen, ob Sie abbrechen (CANCEL) oder das Projekt mit dem ausgewählten Take laden möchten  $(0K)$ .

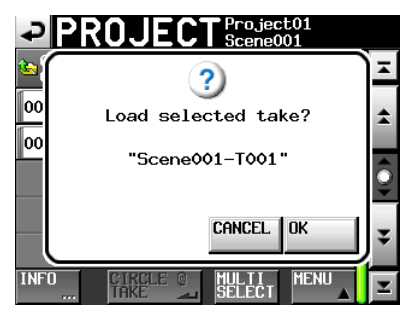

Meldung, wenn der Take im Projekt enthalten ist

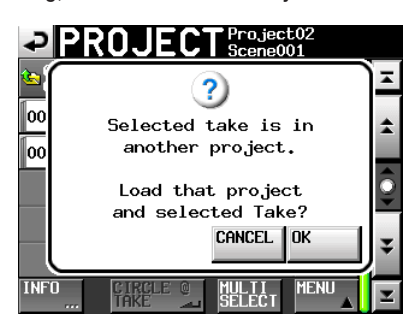

Meldung, wenn der Take in einem anderen Projekt enthalten ist

#### **5 Tippen Sie auf** OK**.**

Sobald der Ladevorgang abgeschlossen ist, erscheint wieder die Hauptseite.

#### **Das Abhören der Eingänge deaktivieren**

Deaktivieren Sie das Abhören derjenigen Spuren (Eingangskanäle), die Sie wiedergeben. Solange in einer Spur das Abhören aktiviert ist, ist auch das am zugewiesenen Eingang anliegende Signal zu hören.

**1 Tippen Sie auf der Hauptseite auf die Schaltfläche** REC MON**.**

Die REC MON-Seite erscheint.

**2 Tippen Sie auf die** MON**-Schaltflächen der Spuren, die Sie wiedergeben möchten, um diese nicht mehr abzuhören.**

#### **Anmerkung**

*Um auf die* MON*-Schaltflächen zuzugreifen, können Sie auch mithilfe der* **MENU***-Taste die* MENU*-Seite aufrufen oder auf die Schaltfläche* CHANNEL SETUP *tippen, um die*  CHANNEL SETUP*-Seite zu öffnen.* 

#### **Die Wiedergabe steuern**

**Drücken Sie die PLAY-Taste, um die Wiedergabe zu starten.**

**Um die Wiedergabe vorübergehend anzuhalten, drücken Sie die PAUSE-Taste.**

**Um die Wiedergabe fortzusetzen, drücken Sie erneut die PLAY-Taste.**

**Um die Wiedergabe zu stoppen, drücken Sie die STOP (RETAKE)-Taste.**

**Um einen anderen Take zu wählen, drücken Sie kurz die Tasten**Â**und**¯**. Um zur vorherigen oder nächsten Marke zu springen, halten Sie die SHIFT-Taste** gedrückt und drücken die Taste  $\blacktriangleright \blacktriangleleft \blacktriangleleft$  (MARK  $\blacktriangleright$  **bzw.**  $\blacktriangleright$  **H** (MARK  $\blacktriangleright$  **H**).

**Halten** Sie die Suchlauftasten <<< **444** (< �**( ) gedrückt, um das Audiomaterial während der Wiedergabe rückwärts bzw. vorwärts zu durchsuchen. Um mit erhöhter Geschwindigkeit zu suchen, halten Sie die SHIFT-Taste gedrückt und drücken** die Taste  $\blacktriangleleft\blacktriangleleft$  ( $\blacktriangleleft\blacktriangleleft\blacktriangleleft$ ) oder  $\blacktriangleright\blacktriangleright$  ( $\blacktriangleright\blacktriangleright\blacktriangleright$ ).

#### **Anmerkung**

- *• Auf der* PLAY SETUP*-Seite können Sie festlegen, ob nur der aktuell ausgewählte Take oder alle Takes des aktuellen Ordners wiedergegeben werden. Sie können außerdem die wiederholte Wiedergabe ein- oder ausschalten. (Siehe ["Wiedergabeeinstellungen \(PLAY](#page-45-2) SETUP-Seite)" auf Seite 46.)*
- *• Die Wiedergabefunktionen lassen sich auch durch eine parallele Fernsteuerung ansprechen.*

#### <span id="page-31-0"></span>**Eine Stereomischung erstellen**

Nutzen Sie den internen Mixer, um die aufgezeichneten Spuren zu einer Stereosumme zu mischen und diese am XLR-Lineausgang (**L/A, R/B**) und am XLR-Digitalausgang (**OUTPUT L-R**) auszugeben.

#### **1 Drücken Sie die HOME-Taste.**

Die Hauptseite erscheint.

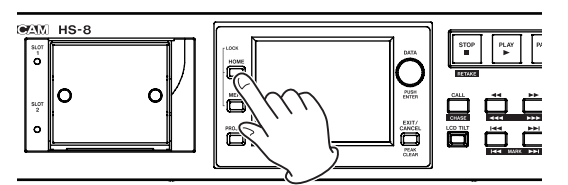

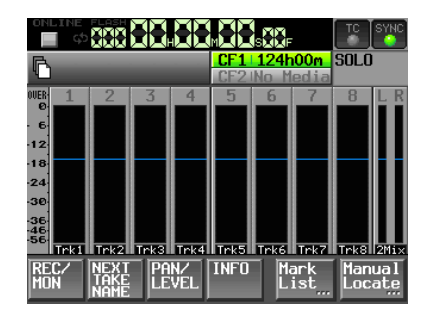

**2 Tippen Sie auf die Schaltfläche** PAN/LEVEL**.** Die PAN/LEVEL-Seite erscheint.

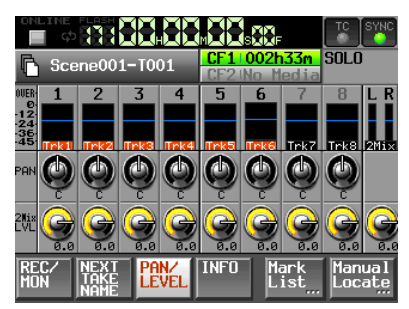

- PAN-Regler: Stellen Sie mit diesen Reglern die Position des jeweiligen Kanals im Stereopanorama ein. Tippen Sie auf den gewünschten Regler und ändern Sie dann den Wert mit dem **DATA**-Rad.
- 2Mix LVL-Regler: Stellen Sie mit diesen Reglern den Pegel des zugehörigen Kanals in der Stereosumme ein. Tippen Sie auf den gewünschten Regler und ändern Sie dann den Wert mit dem **DATA**-Rad.

#### **Anmerkung**

*Während des Vorhörens sind die* PAN*- und* 2Mix LVL*-Regler gesperrt.*

- **3 Wählen Sie den Regler, dessen Einstellung Sie ändern wollen, indem Sie darauf tippen.**
- **4 Ändern Sie nun die entsprechende Einstellung mit dem DATA-Rad.**

#### **Tipp**

*Um den Parameter in größeren Schritten zu ändern, halten Sie das Rad beim Drehen gedrückt. Auf diese Weise können Sie rasch eine Grobeinstellung vornehmen.*

#### **Die CALL-Funktion nutzen**

Mit der **CALL**-Taste schalten Sie die Wiedergabe auf Pause und kehren gleichzeitig zu der Position zurück, an der Sie die Wiedergabe zuletzt aus der Wiedergabepause heraus gestartet hatten.

# **Die Sofortstart-Funktion nutzen**

Die Sofortstart-Funktion ermöglicht Ihnen, die Wiedergabe bestimmter Takes ohne jede zeitliche Verzögerung zu starten. Hierzu kann der Anfang von bis zu 20 Takes zuvor im internen Speicher des Recorders abgelegt werden. Den Sofortstart können Sie über das Display des HS-8 auslösen, über eine an der Gerätefront angeschlossene Computertastatur oder über einen externen Controller, den Sie mit einem der Fernsteuerungsanschlüsse (**REMOTE**, **RS-232C** und **PARALLEL**) verbunden haben.

**1 Wählen Sie den Ordner, der die wiederzugebende Datei enthält.**

(Siehe ["Ordner laden" auf Seite](#page-39-1) 40.)

**2 Drücken Sie die HOME-Taste.**

Die Hauptseite erscheint.

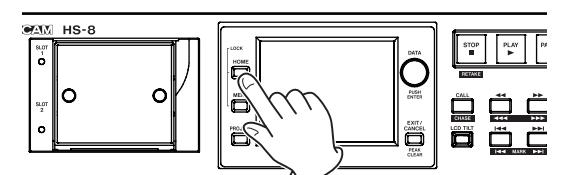

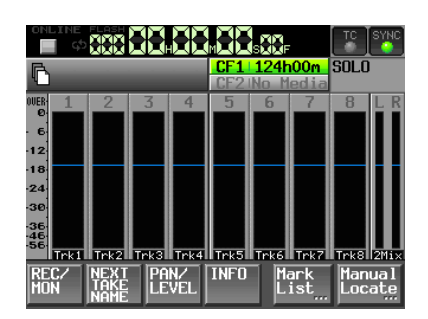

**3 Vergewissern Sie sich, dass die Hauptseite angezeigt wird, und drücken Sie erneut die HOME-Taste.**

Die Sofortstart-Seite erscheint.

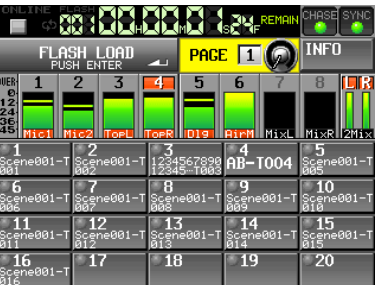

**4 Wählen Sie mit dem DATA-Rad diejenige Unterseite der Sofortstart-Seite, die die gewünschten Takes enthält.**

#### **Anmerkung**

*Die Sofortstart-Seite enthält fünf Unterseiten, auf denen jeweils 20 Takes aufgeführt sind.* 

<span id="page-32-0"></span>**5 Tippen Sie auf die Schaltfläche** FLASH LOAD **oder drücken Sie auf das DATA-Rad.**

Der Recorder liest nun die Anfänge der Takes ein. Während des Vorgangs blinkt das FLFSH-Symbol. Sobald alle Takeanfänge eingelesen wurden, leuchtet das FFFFF-Symbol grün.

Es werden die Anfänge aller angezeigten Takes eingelesen. Auf der Schaltfläche FLASH LOAD erscheint nun der Text FLASH LOADED und sie wird mit orangefarbenem Hintergrund dargestellt. Erfolgreich eingelesene Takes, die für den Sofortstart verfügbar sind, werden nun in ihrer linken oberen Ecke mit einem orangefarbenen Symbol gekennzeichnet.

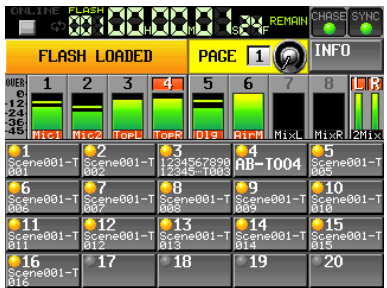

- **6 Um einen Take mit der Sofortstart-Funktion wiederzugeben, tippen Sie auf die zugehörige, mit dem orangefarbenen Symbol markierte Schaltfläche.**
- **7 Den Sofortstart können Sie auch mithilfe einer Computertastatur auslösen oder über einen externen Controller, den Sie mit einem der Fernsteuerungsanschlüsse (REMOTE, RS-232C und PARALLEL) verbunden haben.**

#### **Anmerkung**

- *• Wenn Sie auf die Schaltfläche eines Takes tippen, der zuvor nicht für den Sofortstart eingelesen wurde, so wird er normal wiedergegeben.*
- *• Tippen Sie auf die Schaltfläche* INFO*, um eine Seite mit verschiedenen Informationen aufzurufen. Der Inhalt dieser Seite entspricht der Informationsseite, die Sie von der Hauptseite aus mit der Schaltfläche* INFO *aufrufen.*

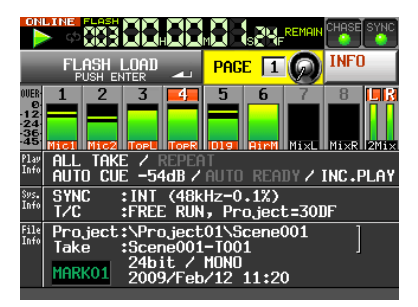

*• Wenn Sie die Sofortstart-Funktion nutzen, ist es nicht möglich, einzelne Spuren vorzuhören. (Spuren können nicht durch Tippen auf die Pegelanzeige auf Vorhören geschaltet werden. Zudem wird das eventuell aktivierte Vorhören von Spuren beendet, sobald Sie die Sofortstart-Seite aufrufen.)*

#### **Die Sofortstart-Bereitschaft beenden**

Durch eine der folgenden Aktionen wird die Sofortstart-Bereitschaft deaktiviert:

- Laden eines neuen Projekts oder Ordners
- Herstellen der Aufnahmebereitschaft oder Starten der Aufnahme
- Entnehmen der aktuellen CF-Karte

# **Online-Wiedergabe**

Indem Sie die Online-Funktion des Recorders aktivieren, können Sie zwischen Monitor- und Online-Wiedergabe umschalten. Näheres zur Online-Wiedergabe finden Sie im Kapitel ["9 – Online-Wiedergabe" auf Seite](#page-61-1) 62.

# <span id="page-33-0"></span>**5 – Projekte**

Der Recorder organisiert die von Ihnen erstellten Audiodateien in Projekten. Jedes Projekt erhält auf der CF-Karte seinen eigenen Ordner. Die Projektordner enthalten wiederum Unterordner, in denen Audiodateien, so genannte Takes, gespeichert werden.

**Projekt**: Beinhaltet das gesamte Material eines in sich abgeschlossenen Programms oder Aufnahmeprojekts

**Ordner**: Beinhaltet das gesamte Material eines bestimmten Projektabschnitts

**Take**: Die bei einer Aufnahme erstellte Audiodatei

#### **Wichtig**

*Die Abtastrate und Timecode-Framerate eines Projekts gelten projektübergreifend.* 

# **Dateiformate**

Der Recorder kann die folgenden Dateiformate aufzeichnen und wiedergeben:

- Dateiformat: BWF
- Abtastraten: 44,1 kHz, 48 kHz, 47,952 kHz, 48,048 kHz, 88,2 kHz, 96 kHz, 176,4 kHz, 192 kHz (47,952/48,048 kHz: 48 kHz ±0,1 % Pull-down/Pull-up)
- Auflösung 16 oder 24 Bit
- Anzahl der Spuren: 1–8 Spuren (bei 44,1 kHz, 48 kHz, 88,2 kHz oder 96 kHz) 1–8 Spuren + Stereomischung (44,1 kHz oder 48 kHz)

1–4 Spuren (bei 176,4 kHz oder 192 kHz)

• Aufnahmedateityp: einspurig (mono) oder mehrspurig

#### **Mono- und Mehrspur-WAV-Dateien**

- Im Monomodus wird jede Spur als separate Mono-BWF-Datei aufgezeichnet.
- Im Mehrspurmodus werden mehrere Spuren gemeinsam als BWF-Datei aufgezeichnet.

Wenn Ihre Audioanwendung mit Mehrspurdateien kompatibel ist, können Sie auf diese Weise mehrere Audiospuren in einem Arbeitsgang importieren.

Die Stereomischung  $(2mixfil)$  wird stets als Mehrspurdatei in Stereo aufgezeichnet.

# <span id="page-33-1"></span>**Ordnernutzung bei Monodateien**

Im Monomodus können die Dateien auf zweierlei Art gespeichert werden.

**• SubFolder** 

Für jeden Take werden Unterordner erstellt, in denen dann die Audiodateien gespeichert werden.

**• Folder** 

Audiodateien werden im jeweiligen Szenenordner innerhalb des Projektordners gespeichert.

#### **Anmerkung**

- *• Im* Folder*-Modus wird eine große Zahl von Dateien in einem einzigen Ordner gespeichert. Aus diesem Grund verringert sich die Zahl der Takes, die Sie aufnehmen können, deutlich. (Siehe ["Beschränkungen der Ordnerkapazität" auf](#page-29-1)  [Seite](#page-29-1) 30.)*
- *• Während der Aufnahme können Sie die* **REC***-Taste drücken, um die Aufnahme mit einem neuen Take fortzusetzen. Bei der Aufnahme von Mehrspurdateien oder im* SubFolder*-Modus steht diese Funktion 4 Sekunden nach dem Start der Aufnahme zur Verfügung. Im* Folder*-Modus ist diese Zeitspanne möglicherweise etwas länger.*
- *• Die Standardeinstellung ist* SubFolder*.*

# <span id="page-33-2"></span>**Die PROJECT-Seite**

#### **Drücken Sie die PROJECT-Taste.**

Es erscheint die zuletzt genutzte PROJECT-Seite (Projektauswahl, Ordnerauswahl oder Takeauswahl).

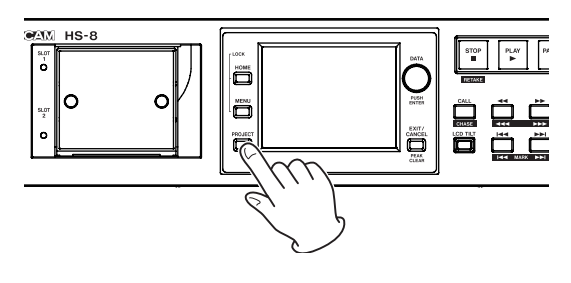

#### **Projektauswahl**

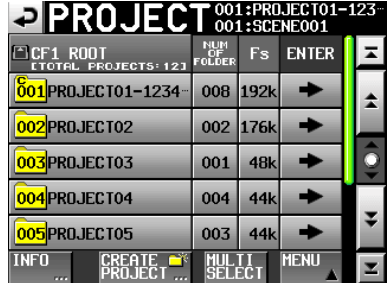

- **Verzeichnisübersicht**: Oberhalb der Liste sehen Sie die aktuelle Verzeichnisebene und die Gesamtzahl der Projekte. (Im obigen Beispiel enthält das Stammverzeichnis der CF-Karte 1 zwölf Projekte.)
- **NUM OF FOLDER**: Die Anzahl der im aktuellen Projekt enthaltenen Ordner.
- **Fs**: Die Abtastrate des Projekts. Es werden folgende Abkürzungen verwendet:

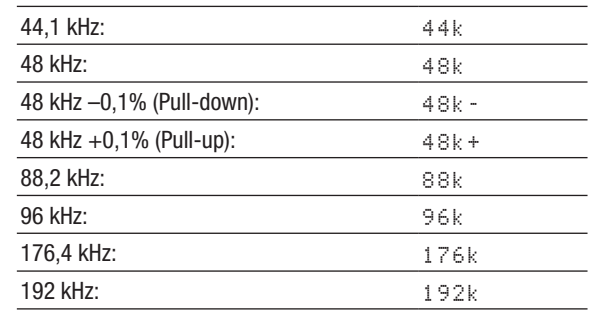

- <span id="page-34-0"></span>**ENTER**: Tippen Sie auf die Schaltfläche ® eines Projekts, um dessen Inhalt anzuzeigen.
- **Schaltflächen mit Projektnamen**: Tippen Sie auf diese Schaltflächen, um ein oder mehrere Projekt(e) auszuwählen. Die **002**-Symbole geben die Reihenfolge an, in der die Projekte erstellt und auf der Karte gespeichert wurden.
- **Schaltfläche INFO**: Tippen Sie auf diese Schaltfläche, um ein Fenster mit Informationen zum aktuell ausgewählten Projekt anzuzeigen.

Wenn kein Projekt ausgewählt ist, rufen Sie mit dieser Schaltfläche Informationen zur aktuellen CF-Karte auf.

- **Schaltfläche** CREATE PROJECT: Tippen Sie auf diese Schaltfläche, um die CREATE PROJECT-Seite aufzurufen.
- **Schaltfläche** MULTI SELECT: Tippen Sie auf diese Schaltfläche, um mehrere Projekte auszuwählen.
- **Schaltfläche** MENU: Tippen Sie auf diese Schaltfläche, um ein Einblendmenü mit den Befehlen LOAD, REBUILD, EDIT NAME und DELETE aufzurufen.
- **Bildlaufelemente**: Nutzen Sie diese Schaltflächen, um seitenweise (5 Zeilen) vor- oder zurückzuspringen oder schnell zum Anfang oder Ende der Projektliste zu gelangen. Mithilfe des **DATA**-Rads können Sie die Liste auch zeilenweise durchblättern.
- **Anzeige des Projektnamens/Ordnernamens oben rechts**: Tippen Sie auf dieses Feld, um eine Liste mit den im aktuellen Projekt/Ordner enthaltenen Takes aufzurufen.

#### **Ordnerauswahl**

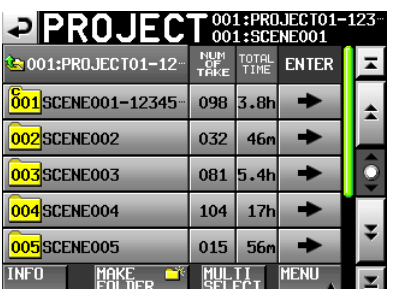

- **Projektname**: Der Name des aktuellen Projekts. Tippen Sie auf diese Schaltfläche, um zur Projektauswahl zurückzukehren.
- **NUM OF TAKE**: Die Anzahl der im Ordner enthaltenen Takes.
- **TOTAL TIME**: Die Gesamtaufnahmezeit der Takes in diesem Ordner.
- **ENTER:** Tippen Sie auf die Schaltfläche → eines Ordners, um dessen Inhalt anzuzeigen.
- **Schaltflächen mit Ordnernamen**: Tippen Sie auf diese Schaltflächen, um einen oder mehrere Ordner auszuwählen. Die <sup>002</sup>-Symbole geben die Reihenfolge an, in der die Ordner erstellt und auf der Karte gespeichert wurden.

**Schaltfläche INFO**: Tippen Sie auf diese Schaltfläche, um ein Fenster mit Informationen zum aktuell ausgewählten Ordner anzuzeigen.

Wenn kein Ordner ausgewählt ist, rufen Sie mit dieser Schaltfläche Informationen zum aktuellen Projekt auf.

- **Schaltfläche** MAKE FOLDER: Mit dieser Schaltfläche gelangen Sie auf eine Seite, auf der Sie einen neuen Ordner erstellen können.
- **Schaltfläche** MULTI SELECT: Tippen Sie auf diese Schaltfläche, um mehrere Ordner auszuwählen.
- **Schaltfläche** MENU: Tippen Sie auf diese Schaltfläche, um ein Einblendmenü mit den Befehlen LOAD, REBUILD, COPY und DELETE aufzurufen.
- **Bildlaufelemente**: Nutzen Sie diese Schaltflächen, um seitenweise (5 Zeilen) vor- oder zurückzuspringen oder schnell zum Anfang oder Ende der Ordnerliste zu gelangen. Mithilfe des **DATA**-Rads können Sie die Liste auch zeilenweise durchblättern.
- **Anzeige des Projektnamens/Ordnernamens oben rechts**: Tippen Sie auf dieses Feld, um eine Liste mit den im aktuellen Projekt/Ordner enthaltenen Takes aufzurufen.

#### **Takeauswahl**

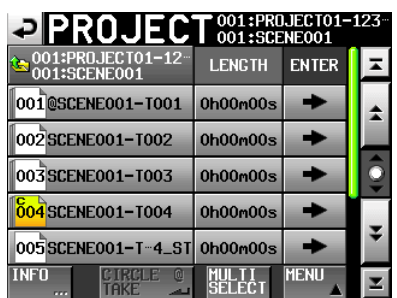

- **Ordnername**: Der Name des aktuellen Ordners. Tippen Sie auf diese Schaltfläche, um zur Ordnerauswahl zurückzukehren.
- **LENGTH**: Die Laufzeit des jeweiligen Takes.
- **ENTER:** Tippen Sie auf die Schaltfläche → eines Takes, um ihn zu laden.
- **Schaltflächen mit Takenamen**: Tippen Sie auf diese Schaltflächen, um einen oder mehrere Take(s) auszuwählen. Die <sup>001</sup>-Symbole geben die Reihenfolge an, in der die Takes erstellt und auf der Karte gespeichert wurden.
- **Schaltfläche INFO**: Tippen Sie auf diese Schaltfläche, um ein Fenster mit Informationen zum aktuell ausgewählten Take anzuzeigen.

Wenn kein Take ausgewählt ist, rufen Sie mit dieser Schaltfläche Informationen zur aktuellen Ordner auf.

- **Schaltfläche CIRCLE TAKE**: Tippen Sie auf diese Schaltfläche, um dem Takenamen das Symbol @ hinzuzufügen oder es wieder zu entfernen.
- **Schaltfläche** MULTI SELECT: Tippen Sie auf diese Schaltfläche, um mehrere Takes auszuwählen.

# <span id="page-35-0"></span>**5 – Projekte**

- **Schaltfläche** MENU: Tippen Sie auf diese Schaltfläche, um ein Einblendmenü mit den Befehlen LOAD, REBUILD, EDIT TC und DELETE aufzurufen.
- **Bildlaufelemente**: Nutzen Sie diese Schaltflächen, um seitenweise (5 Zeilen) vor- oder zurückzuspringen oder schnell zum Anfang oder Ende der Liste zu gelangen. Mithilfe des **DATA**-Rads können Sie die Liste auch zeilenweise durchblättern.

# <span id="page-35-1"></span>**Mit Projekten arbeiten**

#### <span id="page-35-2"></span>**Ein neues Projekt anlegen**

**1 Drücken Sie die PROJECT-Taste.**

Es erscheint die zuletzt genutzte PROJECT-Seite (Projektauswahl, Ordnerauswahl oder Takeauswahl).

- **• Wenn die Seite für die Takeauswahl erscheint, tippen Sie auf den Ordnernamen links oben, um zur Ordnerauswahl zu gelangen.**
- **• Wenn die Seite für die Ordnerauswahl erscheint, tippen Sie auf den Projektnamen links oben, um zur Projektauswahl zu gelangen.**
- **2 Tippen Sie auf** CREATE PROJECT**.** Die CREATE PROJECT-Seite erscheint. Diese Seite enthält zwei untergeordnete Seiten.

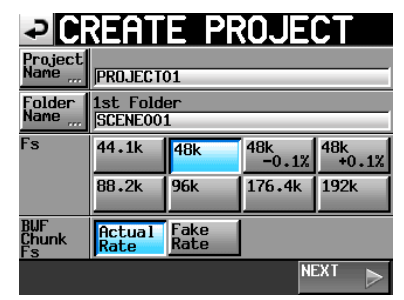

CREATE PROJECT, Seite 1

Auf dieser Seite können Sie die folgenden Einstellungen vornehmen:

**Project Name**: Tippen Sie auf die Schaltfläche Project Name, um den Namen des Projekts zu bearbeiten.

Projekt- und Ordnernamen können aus höchstens 31 Zeichen bestehen. Zusätzliche Zeichen werden verworfen.

**Folder Name**: Tippen Sie auf die Schaltfläche Folder Name, um den Namen des ersten Ordners zu ändern.

#### **Anmerkung**

*Die maximal erlaubte Anzahl von Zeichen für den Namen des ersten Ordners erkennen Sie am gelb hervorgehobenen Hintergrund.*

**Fs**: Hier können Sie die gewünschte Abtastrate für Ihr Projekt festlegen.

Die Option 48k –0.1% entspricht 48 kHz Pull-down, 48k +0.1% steht für 48 kHz Pull-up.

**BWF Chunk Fs**: Hier legen Sie die Abtastrate fest, die in die BWF-Erweiterungen geschrieben werden

soll. Um die tatsächliche Abtastrate des Projekts zu verwenden, wählen Sie die Option ActualRate. Wählen Sie bei den Pull-up-/Pull-down-Varianten die Option FakeRate, wenn anstelle von 48 kHz ±0,1 % eine Abtastrate von 48 kHz angegeben werden soll.

**NEXT**: Tippen Sie auf diese Schaltfläche, um zur nächsten Seite zu gehen.

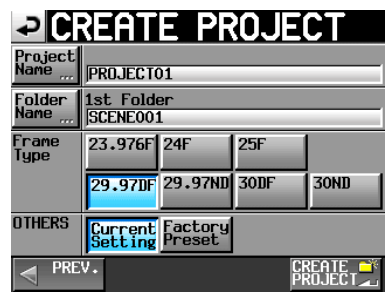

CREATE PROJECT, Seite 2

Auf dieser Seite können Sie die folgenden Einstellungen vornehmen:

- **Frame Type**: Legen Sie hier die gewünschte Framerate des Timecodesignals fest.
- **OTHERS**: Mit diesen Schaltflächen legen Sie fest, ob beim Erstellen eines neuen Projekts die aktuellen Einstellungen (CurrentSettings) oder die werksseitigen Voreinstellungen (FactoryPreset) zugrunde gelegt werden.
- **3 Nachdem Sie die gewünschten Einstellungen vorgenommen haben, tippen Sie auf** CREATE PROJECT**.**

#### **Anmerkung**

*Wenn bereits ein Projekt mit dem gleichen Namen existiert, ist die Schaltfläche* CREATE PROJECT *abgeblendet, und Sie können das Projekt nicht anlegen. Ändern Sie in einem solchen Fall den Projektnamen wie folgt:* 

- *• Tippen Sie auf* Project Name *(die Seite zum Ändern des Projektnamens erscheint).*
- *• Geben Sie einen anderen Projektnamen ein und tippen Sie auf*  Enter *(oder drücken Sie auf das* **DATA***-Rad).*
- **4 Bestätigen Sie den Vorgang, indem Sie auf** OK **tippen.**

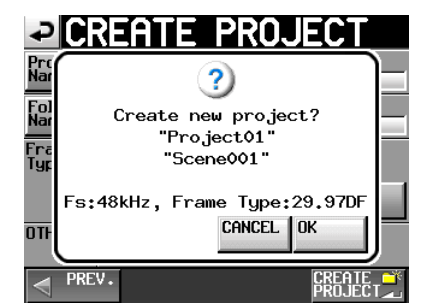

Sobald das Projekt erstellt worden ist, erscheint wieder die Hauptseite. Das neu angelegte Projekt wird zugleich als aktuelles Projekt übernommen und geladen.

Auf der PROJECT-Seite erkennen Sie das aktuelle Projekt am Buchstaben C (current – aktuell) im zugehörigen Ordnersymbol.
## <span id="page-36-0"></span>**Den Projektnamen bearbeiten**

**1 Tippen Sie auf der** CREATE PROJECT**-Seite auf** Project Name**.**

Die PROJECT NAME-Seite erscheint.

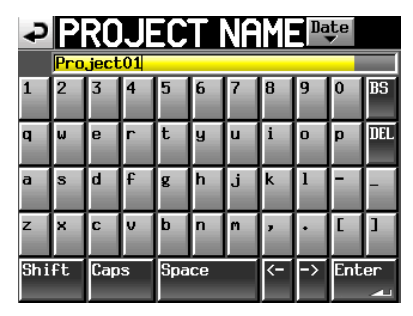

**Schaltfläche DATE**: Tippen Sie auf diese Schaltfläche, um das aktuelle Datum im Format JJJJ-MM-TT als Projektname zu übernehmen.

#### **Anmerkung**

- *• Falls bereits ein Projekt oder Ordner gleichen Namens existiert, wird dem Namen ein Unterstrich (\_) sowie eine noch nicht vergebene Nummer hinzugefügt.*
- *• Auch nachdem Sie das Projekt mithilfe der Schaltfläche Date benannt haben, können Sie den Namen auf dieser Seite weiter bearbeiten.*
- **Feld für den Projektnamen**: Der eingegebene Name des Projekts. Die maximal erlaubte Anzahl von Zeichen erkennen Sie am gelb hervorgehobenen Hintergrund.
- **Buchstaben, Ziffern, Zeichen**: Mit diesen Schaltflächen geben Sie den gewünschten Projektnamen ein.
- **BS**: Löscht das Zeichen links vom Cursor.
- **DEL**: Löscht das Zeichen rechts vom Cursor.
- **Shift**: Dient zum Umschalten zwischen Groß- und Kleinschreibung sowie zwischen der Eingabe von Ziffern und Symbolen.
- **Caps**: Dient zum Eingeben von Großbuchstaben.
- **Space**: Dient zum Eingeben eines Leerzeichens.
- **<– / –> Schaltflächen**: Mit diesen Schaltflächen bewegen Sie die Schreibmarke.
- **Enter**: Tippen Sie auf diese Schaltfläche, um den eingegebenen Namen zu bestätigen.

#### **Anmerkung**

*Solange die* PROJECT NAME*-Seite geöffnet ist, können Sie auch eine mit dem* **KEYBOARD***-Anschluss auf der Gerätefront verbundene Computertastatur nutzen, um Namen einzugeben.*

**2 Wenn Sie den gewünschten Namen eingegeben haben, tippen Sie auf** Enter **oder drücken auf das DATA-Rad, um den Namen zu übernehmen.**

#### **Beschränkung der Zeichenzahl**

Die maximal erlaubte Anzahl von Zeichen erkennen Sie am gelb hervorgehobenen Hintergrund des Eingabefelds. Zeichen auf grauem Grund werden verworfen, sobald Sie auf Enter tippen.

#### **Einen bestehenden Projektnamen ändern**

**1 Wählen Sie auf der** PROJECT**-Seite das Projekt aus, dessen Namen Sie ändern wollen.**

Der Hintergrund des gewählten Projektnamens wird gelb hervorgehoben.

**2 Tippen Sie auf die Schaltfläche** MENU**.**

Es erscheint ein Einblendmenü.

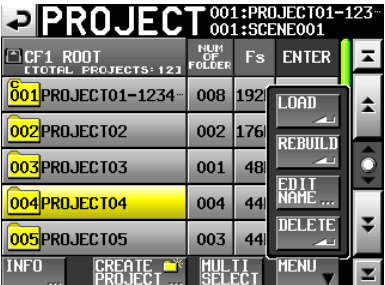

**3 Tippen Sie auf** EDIT NAME**.** Die PROJECT NAME-Seite erscheint.

#### **Anmerkung**

*Wenn mehrere Projekte ausgewählt sind, ist der Befehl*  EDIT NAME *nicht verfügbar.*

- **4 Geben Sie den gewünschten Namen wie zuvor beschrieben ein.**
- **5 Wenn Sie fertig sind, tippen Sie auf** ENTER **oder drücken auf das DATA-Rad, um den Namen zu übernehmen.**

Anschließend erscheint wieder die PROJECT-Seite.

### <span id="page-36-1"></span>**Den Namen des ersten Ordners bearbeiten**

**1 Tippen Sie auf der** CREATE PROJECT**-Seite auf** Folder Name**.**

Die 1st FOLDER-Seite erscheint.

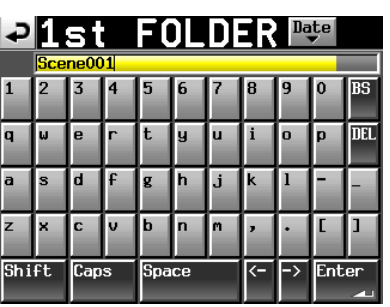

**2 Gehen Sie wie oben unter "Den Projektnamen bearbeiten" vor, um den Namen des Ordners zu ändern.**

#### **Anmerkung**

*Der Ordnername kann später nicht mehr geändert werden.* 

### **Ein Projekt laden**

- **1 Drücken Sie die PROJECT-Taste.** Die PROJECT-Seite erscheint.
- **2 Wählen Sie das Projekt, das Sie laden möchten.**
- **3 Tippen Sie auf die Schaltfläche** MENU**.**

Es erscheint ein Einblendmenü.

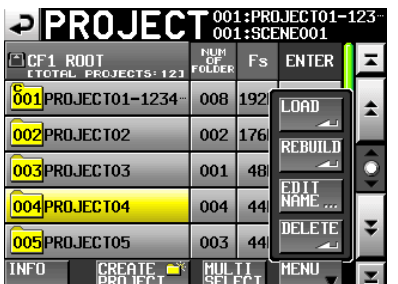

**4 Tippen Sie auf** LOAD**.**

#### **Anmerkung**

*Wenn mehrere Projekte ausgewählt sind, ist der Befehl* LOAD *nicht verfügbar.*

**5 Bestätigen Sie, indem Sie im nun erscheinenden Dialogfeld auf** OK **tippen oder auf das DATA-Rad drücken.**

Sobald der Vorgang abgeschlossen ist, erscheint wieder die Hauptseite.

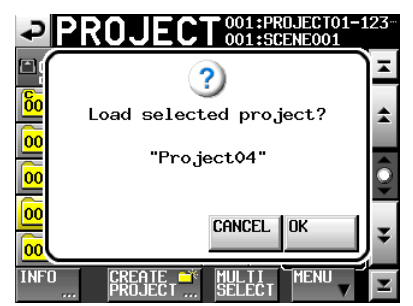

#### **Anmerkung**

*Beim Laden eines Projekts wird auch der zuletzt geöffnete Ordner geladen. Innerhalb dieses Ordners wird außerdem der Take mit der höchsten Takenummer geladen.*

#### **Ein Projekt neu einlesen**

Indem Sie ein Projekt neu einlesen, können auch Dateien wiedergegeben werden, die nicht mit diesem Gerät aufgenommen wurden und die Sie mithilfe eines Computers in einen Ordner der CF-Karte kopiert haben. Auch Dateien, die Sie auf dem Gerät selbst in einen anderen Ordner kopiert haben, werden so abspielbar. Voraussetzung ist allerdings, dass die Dateien in einem kompatiblen Audioformat vorliegen.

- **1 Drücken Sie die PROJECT-Taste.** Die PROJECT-Seite erscheint.
- **2 Wählen Sie das Projekt, das Sie neu einlesen möchten.**
- **3 Tippen Sie auf** MULTI SELECT**, damit Sie mehrere Projekte auswählen können.**
- **4 Tippen Sie auf** MENU**.**

Es erscheint ein Einblendmenü.

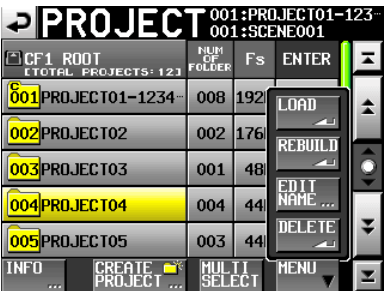

Ein Projekt ausgewählt

| <b>EIPROJECT</b>                         |               |     | 001:PROJECT01-123-<br>001:SCENE001 |   |
|------------------------------------------|---------------|-----|------------------------------------|---|
| ICF1 ROOT<br><b>ETOTAL PROJECTS: 123</b> | NUM<br>FOLDER | Fs. | <b>ENTER</b>                       |   |
| <b>801 PROJECT01-1234</b>                | 008           | 192 |                                    | ≏ |
| 002 PROJECT02                            | 002           | 176 | <b>REBUILD</b>                     |   |
| 003 PROJECT03                            | 001           | 48  |                                    |   |
| 004 PROJECT04                            | 004           | 44  |                                    |   |
| 005 PROJECT05                            | 003           | 44  | mar                                |   |
| unan<br>PROJEC                           | SELEC         |     | <b>MENU</b>                        |   |

Mehrere Projekte ausgewählt

- **5 Tippen Sie in dem Einblendmenü auf den Befehl** REBUILD**.**
- **6 Bestätigen Sie, indem Sie im nun erscheinenden Dialogfeld auf** OK **tippen oder auf das DATA-Rad drücken.**

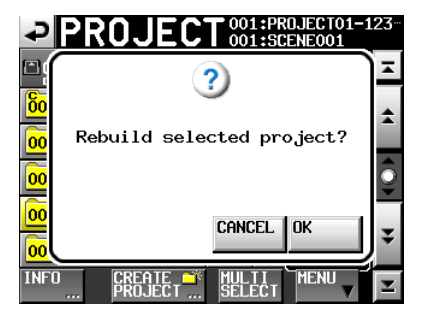

Während das Projekt neu eingelesen wird, erscheint eine Fortschrittsanzeige. Die Anzeige verschwindet, sobald der Vorgang abgeschlossen ist.

#### **Anmerkung**

*Wenn Sie den Befehl* REBUILD *wählen, ohne zuvor ein Projekt ausgewählt zu haben, wird die gesamte aktuelle CF-Karte neu eingelesen.* 

#### **Ein Projekt löschen**

**1 Drücken Sie die PROJECT-Taste.**

Die PROJECT-Seite erscheint.

- **2 Wählen Sie das Projekt, das Sie löschen möchten.**
- **3 Tippen Sie auf** MULTI SELECT**, damit Sie mehrere Projekte auswählen können.**
- **4 Tippen Sie auf** MENU**.**

Es erscheint ein Einblendmenü.

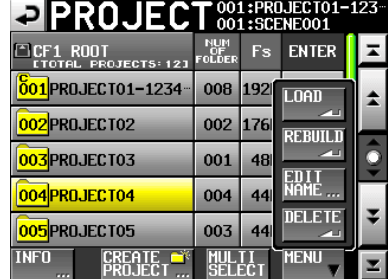

- **5 Tippen Sie auf den Befehl** DELETE**.**
- **6 Bestätigen Sie, indem Sie im nun erscheinenden Dialogfeld auf** OK **tippen oder auf das DATA-Rad drücken.**

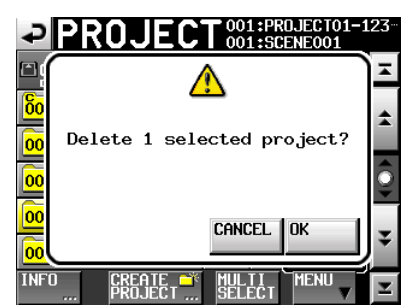

Während des Löschvorgangs erscheint eine Fortschrittsanzeige. Die Anzeige verschwindet, sobald der Vorgang abgeschlossen ist.

### **VORSICHT**

*Wenn Sie ein Projekt löschen, werden dadurch auch sämtliche Ordner und Takes des Projekts gelöscht.* 

## **Ordnerfunktionen**

#### <span id="page-38-0"></span>**Neue Ordner erstellen**

- **1 Drücken Sie die PROJECT-Taste.**
	- Die PROJECT-Seite erscheint.
- **2 Tippen Sie auf die Schaltfläche** ® **des Projekts, dem Sie einen Ordner hinzufügen möchten.**

Die Ordnerauswahlseite erscheint.

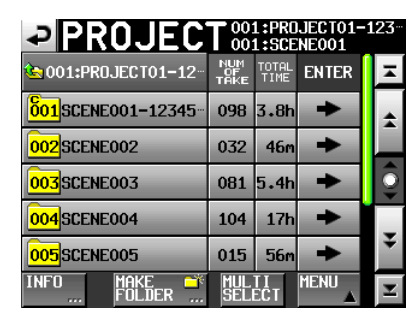

**3 Tippen Sie auf die Schaltfläche** MAKE FOLDER**.**

Die MAKE FOLDER-Seite erscheint.

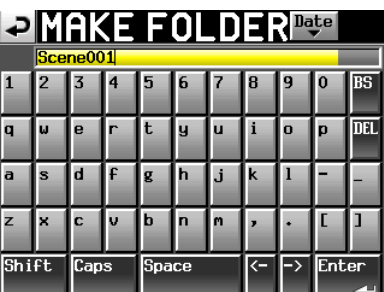

**4 Gehen Sie wie oben unter "Den Projektnamen bearbeiten" vor, um den Ordner zu benennen.**

#### **Wichtig**

*Das Zeichen @ darf nicht den Anfang eines Ordnernamens bilden.* 

**5 Tippen Sie auf** ENTER **oder drücken Sie auf das DATA-Rad.**

Ein Bestätigungsdialog erscheint.

**6 Tippen Sie auf** OK **oder drücken Sie erneut auf das Rad, um einen neuen Ordner unter diesem Namen zu erstellen.**

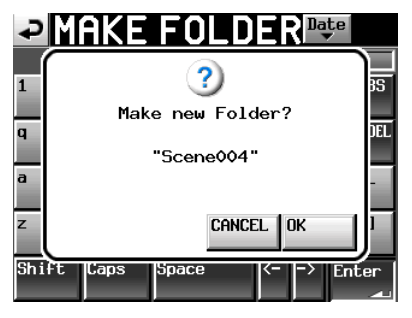

Während des Vorgangs erscheint eine Fortschrittsanzeige. Die Anzeige verschwindet, sobald der Ordner erstellt wurde.

#### **Anmerkung**

- *• Der neu angelegte Ordner wird zugleich als aktueller Ordner übernommen und geladen.*
- *• Auf der* PROJECT*-Seite erkennen Sie den aktuellen Ordner am Buchstaben* C *(current – aktuell) im zugehörigen Ordnersymbol .*

## **Ordner laden**

- **1 Drücken Sie die PROJECT-Taste.** Die PROJECT-Seite erscheint.
- **2 Tippen Sie auf die Schaltfläche** ® **des Projekts, das den gewünschten Ordner enthält.** Die Ordnerauswahlseite erscheint.
- **3 Wählen Sie den Ordner, den Sie laden möchten.**
- **4 Tippen Sie auf die Schaltfläche** MENU**.** Es erscheint ein Einblendmenü.

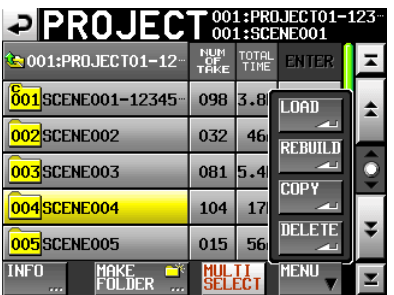

- **5 Tippen Sie auf** LOAD**.**
- **6 Bestätigen Sie, indem Sie im nun erscheinenden Dialogfeld auf** OK **tippen oder auf das DATA-Rad drücken.**

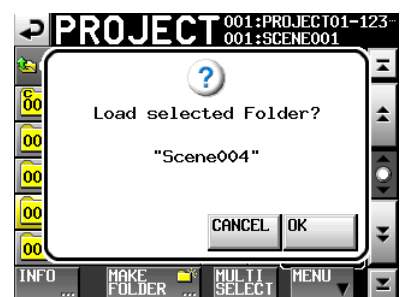

Sobald der Vorgang abgeschlossen ist, erscheint wieder die Hauptseite.

#### **Anmerkung**

*Auf der* PROJECT*-Seite erkennen Sie den aktuellen Ordner am Buchstaben*  $\circ$  *im zugehörigen Ordnersymbol* **...** 

## **Ordner neu einlesen**

Indem Sie einen Ordner neu einlesen, können auch Dateien wiedergegeben werden, die nicht mit diesem Gerät aufgenommen wurden und die Sie mithilfe eines Computers in den Ordner kopiert haben. Auch Dateien, die Sie auf dem Gerät selbst in einen anderen Ordner kopiert haben, werden so abspielbar. Voraussetzung ist allerdings, dass die Dateien in einem kompatiblen Audioformat vorliegen.

#### **1 Drücken Sie die PROJECT-Taste.**

Die PROJECT-Seite erscheint.

**2 Tippen Sie auf die Schaltfläche** ® **des Projekts, das den gewünschten Ordner enthält.**

Die Ordnerauswahlseite erscheint.

**3 Wählen Sie den Ordner, den Sie neu einlesen möchten. Tippen Sie auf die Schaltfläche** MULTISELECT**, wenn Sie mehrere Ordner auswählen wollen.**

**4 Tippen Sie auf die Schaltfläche** MENU**.** Es erscheint ein Einblendmenü.

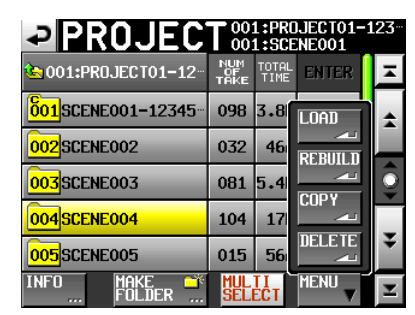

- **5 Tippen Sie auf den Befehl** REBUILD**.**
- **6 Bestätigen Sie, indem Sie im nun erscheinenden Dialogfeld auf** OK **tippen oder auf das DATA-Rad drücken.**

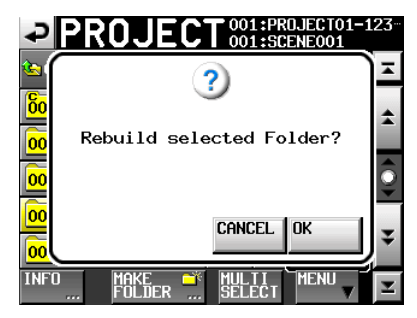

Während der Ordner neu eingelesen wird, erscheint eine Fortschrittsanzeige. Die Anzeige verschwindet, sobald der Vorgang abgeschlossen ist.

#### **Anmerkung**

*Sie können einen Ordner auch von der Takeauswahlseite dieses Ordners aus neu einlesen.*

#### **Ordner kopieren**

Sofern in beide Kartenschächte CF-Karten eingelegt sind, können Sie Ordner von einer Karte auf die andere kopieren. Beim Kopieren wird auf dem Zielmedium dieselbe Ordnerstruktur erstellt.

#### **Anmerkung**

- *• Bevor Sie kopierte Ordner wiedergeben können, müssen Sie das Zielprojekt oder den betreffenden Ordner neu einlesen.*
- *• Wenn Sie einen Ordner in ein Projekt kopieren, das eine abweichende Abtastrate aufweist, so kann er nicht neu eingelesen werden.*
- **1 Drücken Sie die PROJECT-Taste.** Die PROJECT-Seite erscheint.
- **2 Tippen Sie auf die Schaltfläche** ® **des Projekts, das den gewünschten Ordner enthält.** Die Ordnerauswahlseite erscheint.
- **3 Wählen Sie den Ordner, den Sie kopieren möchten. Tippen Sie auf die Schaltfläche** MULTI SELECT**, wenn Sie mehrere Ordner auswählen wollen.**
- **4 Tippen Sie auf** MENU**.** Es erscheint ein Einblendmenü.

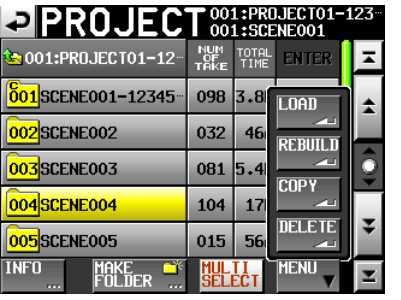

- **5 Tippen Sie in dem Einblendmenü auf den Befehl** COPY**.**
- **6 Bestätigen Sie, indem Sie im nun erscheinenden Dialogfeld auf** OK **tippen oder auf das DATA-Rad drücken.**

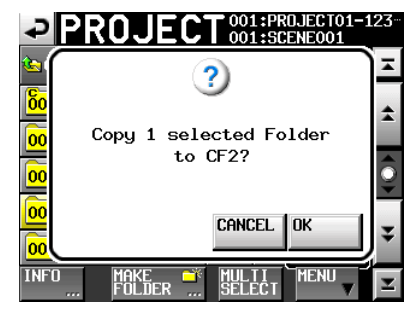

Während des Kopierens erscheint eine Fortschrittsanzeige. Die Anzeige verschwindet, sobald der Vorgang abgeschlossen ist.

#### **Anmerkung**

*Wenn auf dem Zielmedium bereits ein Ordner gleichen Namens existiert, erscheint der unten gezeigte Bestätigungsdialog. Tippen Sie auf* OK *oder drücken Sie auf das* **DATA***-Rad, um mit dem Kopieren fortzufahren und den vorhandenen Ordner zu überschrei-*

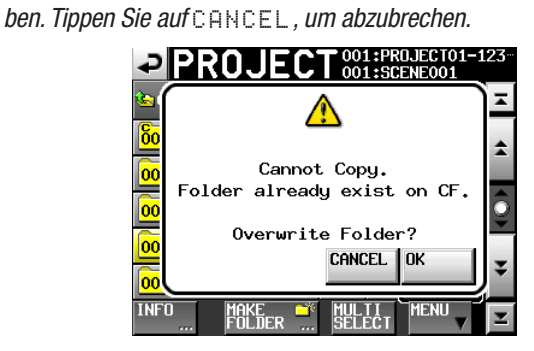

## **Ordner löschen**

- **1 Drücken Sie die PROJECT-Taste.** Die PROJECT-Seite erscheint.
- **2 Tippen Sie auf die Schaltfläche** ® **des Projekts, das den gewünschten Ordner enthält.** Die Ordnerauswahlseite erscheint.
- **3 Wählen Sie den Ordner, den Sie löschen möchten. Tippen Sie auf die Schaltfläche** MULTI SELECT**, wenn Sie mehrere Ordner auswählen wollen.**
- **4 Tippen Sie auf** MENU**.** Es erscheint ein Einblendmenü.

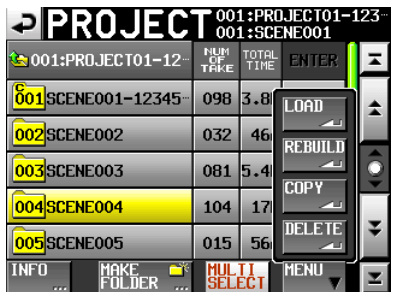

- **5 Tippen Sie auf den Befehl** DELETE**.**
- **6 Bestätigen Sie, indem Sie im nun erscheinenden Dialogfeld auf** OK **tippen oder auf das DATA-Rad drücken.**

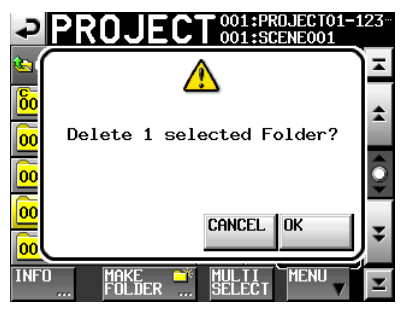

Während des Löschvorgangs erscheint eine Fortschrittsanzeige. Die Anzeige verschwindet, sobald der Ordner gelöscht wurde.

## **VORSICHT**

*Wenn Sie einen Ordner löschen, werden dadurch auch sämtliche Takes des Ordners gelöscht.* 

## **Mit Takes arbeiten**

#### <span id="page-40-0"></span>**Takes laden**

**1 Drücken Sie die PROJECT-Taste.**

Die PROJECT-Seite erscheint.

- **2 Tippen Sie auf die Schaltfläche** ® **des Projekts, das den gewünschten Take enthält.**
- **3 Tippen Sie auf die Schaltfläche** ® **des Ordners, der den gewünschten Take enthält.**

Die Takeauswahlseite erscheint.

- **4 Wählen Sie den Take, den Sie laden möchten.**
- **5 Tippen Sie auf die Schaltfläche** MENU**.**

Es erscheint ein Einblendmenü.

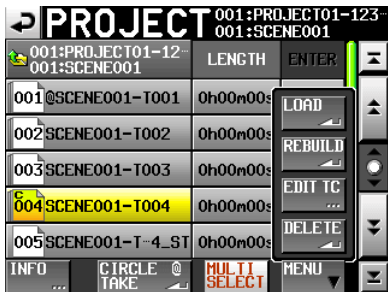

**6 Tippen Sie auf** LOAD**.**

## **5 – Projekte**

#### **Anmerkung**

*Um einen Take zu laden, können Sie auch auf die Schaltfläche* → *des Takes tippen.* 

**7 Bestätigen Sie, indem Sie im nun erscheinenden Dialogfeld auf** OK **tippen oder auf das DATA-Rad drücken.**

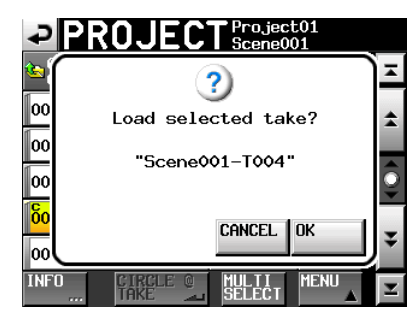

Sobald der Vorgang abgeschlossen ist, erscheint wieder die Hauptseite.

#### **Anmerkung**

*Wenn Sie einen Take laden, der nicht zum aktuellen Projekt gehört, erscheint ein entsprechender Hinweis ("Ausgewählter Take gehört zu anderem Projekt").* 

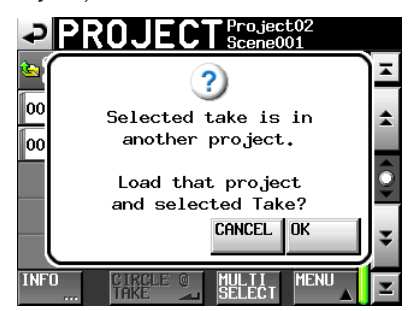

*Wenn Sie den Take laden und damit auch das Projekt/den Ordner wechseln möchten, tippen Sie auf* OK *oder drücken auf das*  **DATA***-Rad.* 

#### **Takes löschen**

**1 Drücken Sie die PROJECT-Taste.**

Die PROJECT-Seite erscheint.

- **2 Tippen Sie auf die Schaltfläche** ® **des Projekts, das den zu löschenden Take enthält.**
- **3 Tippen Sie auf die Schaltfläche** ® **des Ordners, der den zu löschenden Take enthält.**
- **4 Wählen Sie den Take, den Sie löschen möchten. Tippen Sie auf die Schaltfläche** MULTI SELECT**, wenn Sie mehrere Takes auswählen wollen.**
- **5 Tippen Sie auf die Schaltfläche** MENU**.** Es erscheint ein Einblendmenü.

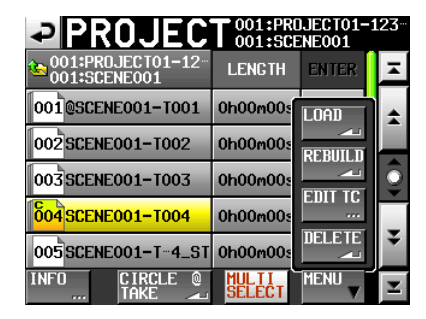

- **6 Tippen Sie auf den Befehl** DELETE**.**
- **7 Bestätigen Sie, indem Sie im nun erscheinenden Dialogfeld auf** OK **tippen oder auf das DATA-Rad drücken.**

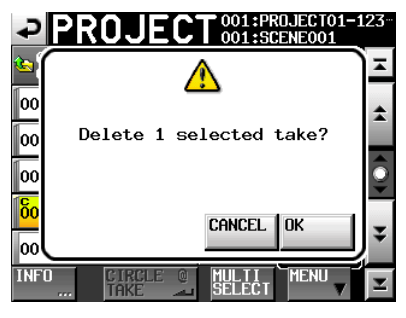

Während des Löschvorgangs erscheint eine Fortschrittsanzeige. Die Anzeige verschwindet, sobald der Take gelöscht wurde.

#### <span id="page-41-0"></span>**Die Startzeit eines Takes ändern**

- **1 Drücken Sie die PROJECT-Taste.** Die PROJECT-Seite erscheint.
- **2 Tippen Sie auf die** ®**-Schaltfläche des Projekts, das den gewünschten Take enthält.**

Die Ordnerauswahlseite erscheint.

- **3 Tippen Sie auf die** ®**-Schaltfläche des Ordners, der den gewünschten Take enthält.** Die Takeauswahlseite erscheint.
- **4 Wählen Sie den Take, den Sie bearbeiten möchten.**
- **5 Tippen Sie auf** MENU**.**

Es erscheint ein Einblendmenü.

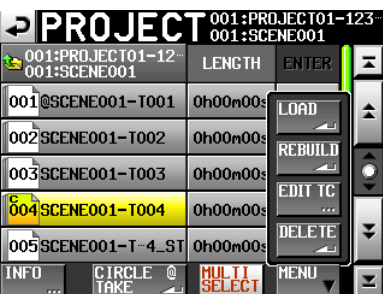

**6 Tippen Sie auf** EDIT TC**.**

Die EDIT TAKE T/C-Seite erscheint.

**7 Auf der** EDIT TAKE T/C**-Seite können Sie mit der Schaltfläche** FRAME EDIT **festlegen, ob die Eingabe der Startzeit framegenau erfolgen soll.**

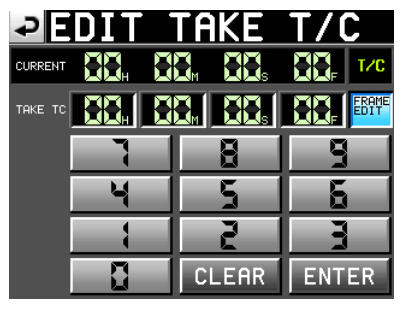

Framegenaue Eingabe der Startzeit aktiv

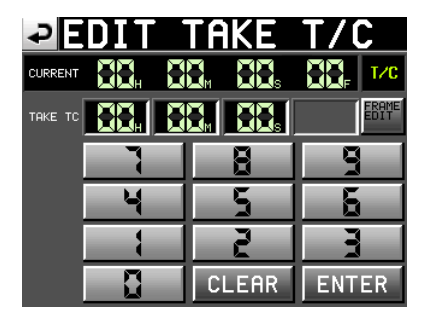

Framegenaue Eingabe der Startzeit nicht aktiv

- **8 Geben Sie die gewünschte Startzeit des Takes mithilfe der Ziffernschaltflächen ein.**
	- Wenn Sie keine Stelle auswählen, beginnt die Eingabe mit der kleinsten Stelle.
	- Um eine bestimmte Stelle zu bearbeiten, tippen Sie darauf (sie wird gelb hervorgehoben) und geben Sie den zweistelligen Wert mithilfe der Ziffernschaltflächen oder des **DATA**-Rads ein.
	- Tippen Sie auf CLEAR, um alle Stellen zurückzusetzen.
- **9 Tippen Sie auf** ENTER**, um die Änderungen zu übernehmen.**

#### **Tipp**

- *• Sie können die Startzeit auch mithilfe einer angeschlossenen Computertastatur eingeben.*
- *• Um alle Stellen zurückzusetzen, drücken Sie auf die Esc-Taste der Tastatur.*
- **10 Schließen Sie den Vorgang ab, indem Sie im nun erscheinenden Dialogfeld auf** OK **tippen oder auf das DATA-Rad drücken.**

### **Takes mit dem @-Zeichen markieren**

Um einen Takenamen mit dem Symbol @ zu versehen oder das bereits vorhandene Symbol wieder zu entfernen, wählen Sie den Take aus und tippen auf die Schaltfläche CIRCLE @ TAKE.

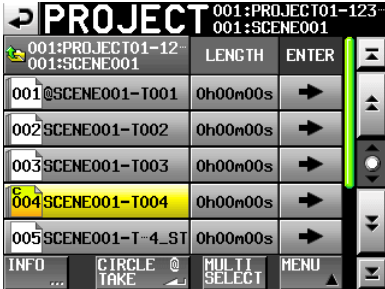

#### **Tipp**

*Auf diese Weise können Sie beispielsweise die geglückten Takes markieren.* 

#### **Anmerkung**

*Takenamen können nicht bearbeitet werden.* 

# **6 – Interne Einstellungen**

In diesem Kapitel finden Sie ausführliche Erläuterungen zu allen internen Einstellungen des Geräts.

## **Die MENU-Seite**

Mit der **MENU**-Taste rufen Sie die unten gezeigte MENU-Seite auf.

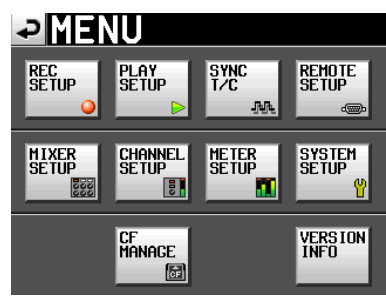

## **Schaltfläche REC SETUP**

Zugriff auf Aufnahmeeinstellungen.

#### **Schaltfläche PLAY SETUP**

Zugriff auf Wiedergabeeinstellungen.

### **Schaltfläche SYNC T/C**

Zugriff auf Synchronisations- und Timecodeeinstellungen.

#### **Schaltfläche REMOTE SETUP**

Einstellungen für die externe Fernsteuerung vornehmen.

**Schaltfläche** MIXER SETUP

Zugriff auf Mixereinstellungen.

#### **Schaltfläche CHANNEL SETUP**

Individuelle Einstellungen für jeden Kanal vornehmen.

#### **Schaltfläche METER SETUP**

Zugriff auf die Einstellungen der Pegelanzeige.

#### **Schaltfläche SYSTEM SETUP**

Zugriff auf verschiedene Systemeinstellungen.

**Schaltfläche** CF MANAGE

CF-Karten verwalten.

#### **Schaltfläche VERSION INFO**

Anzeige der installierten Firmwareversion.

## **Aufnahmeeinstellungen (REC SETUP-Seite)**

Die REC SETUP-Seite verfügt über drei Registerkarten: REC TRACKS, FILE FORMAT und OPTIONS.

**Tippen Sie auf die Reiter am unteren Rand, um die gewünschte Registerkarte aufzurufen.**

## **Die Registerkarte REC TRACKS**

**Um Spuren aufnahmebereit zu schalten, tippen Sie auf die jeweilige Schaltfläche unterhalb der Pegelanzeige. Um die Aufnahmebereitschaft wieder aufzuheben, tippen Sie erneut darauf.**

Aufnahmebereite Spuren erkennen Sie an den rot hervorgehobenen Schaltflächen. (Voreinstellung: Aufnahmebereitschaft aller Spuren deaktiviert, Schaltflächen nicht rot hervorgehoben.)

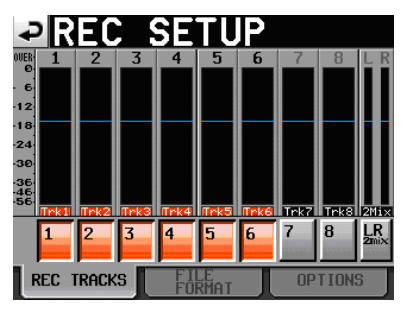

## **Die Registerkarte FILE FORMAT**

Auf dieser Registerkarte nehmen Sie die Einstellungen für das gewünschte Dateiformat vor.

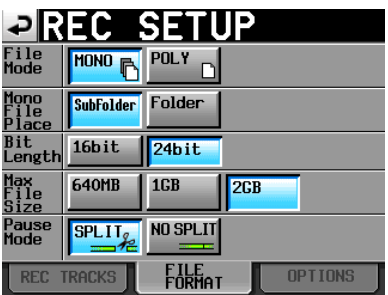

### **File Mode**

Wählen Sie hier den Dateityp Ihrer Aufnahmen.

- **MONO (Voreinstellung)**: Jede Spur wird als Monodatei aufgezeichnet.
- **POLY**: Im Mehrspurmodus werden mehrere Spuren gemeinsam in einer Datei aufgezeichnet.

#### **Mono File Place**

Wenn Sie als Aufnahmedateityp die Einstellung MONO gewählt haben, können Sie mit diesen Schaltflächen bestimmen, auf welche Weise die Dateien in Ordnern gespeichert werden.

**SubFolder (Voreinstellung)**: Für jeden Take wird ein eigener Unterordner im Ordner erstellt, in dem dann die Audiodateien gespeichert werden.

**Folder**: Audiodateien werden direkt im Ordner gespeichert.

## **Anmerkung**

- *• Unabhängig von der gewählten Option erstellt der Recorder für jeden Take einen Unterordner im Ordner, in dem Verwaltungsdateien abgelegt werden.*
- *• Im* Folder*-Modus verringert sich die Zahl der Takes, die Sie insgesamt aufnehmen können, gegenüber der Voreinstellung deutlich. Aus diesem Grund erscheint das folgende Hinweisfenster, wenn Sie den* Folder*-Modus wählen, und weist Sie auf die verringerte Zahl erstellbarer Takes hin. Bestätigen Sie, indem Sie auf* OK *tippen.*

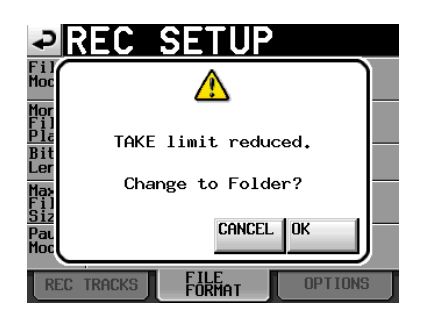

*Wenn Sie hingegen den* SubFolder*-Modus wählen, erinnert Sie das folgende Hinweisfenster daran, dass wieder die Maximalzahl von Takes verfügbar ist. Bestätigen Sie, indem Sie auf CK tippen.* 

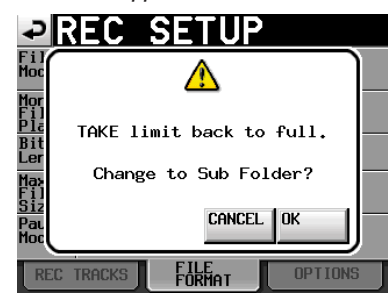

- *• Im* Folder*-Modus wird eine große Zahl von Dateien erzeugt. Aus diesem Grund verringert sich die Zahl der Takes, die Sie aufnehmen können, deutlich. (Siehe ["Beschränkungen der](#page-29-0)  [Ordnerkapazität" auf Seite](#page-29-0) 30.)*
- *• Während der Aufnahme können Sie die* **REC***-Taste drücken, um die Aufnahme mit einem neuen Take fortzusetzen. Bei der Aufnahme von Mehrspurdateien oder im* SubFolder*-Modus steht diese Funktion 4 Sekunden nach dem Start der Aufnahme zur Verfügung. Im* Folder*-Modus ist diese Zeitspanne möglicherweise etwas länger.*

#### **Bit Length**

Wählen Sie hier die gewünschte Quantisierung (Auflösung) Ihrer Aufnahmen.

Wahlmöglichkeiten: 16bit, 24bit (Voreinstellung)

#### **Max File Size**

Bestimmt die Maximalgröße von Audiodateien.

Wahlmöglichkeiten: 640MB, 1GB, 2GB (Voreinstellung)

#### **Pause Mode**

Hier legen Sie fest, ob Dateien geteilt werden, sobald Sie die Aufnahme auf Pause schalten.

Wahlmöglichkeiten: SPLIT (teilen, die Voreinstellung), NO SPLIT (nicht teilen)

### <span id="page-44-0"></span>**Die Registerkarte OPTIONS**

Auf dieser Registerkarte finden Sie die Einstellungen für die vorgezogene Aufnahme und zum automatischen Setzen von Marken.

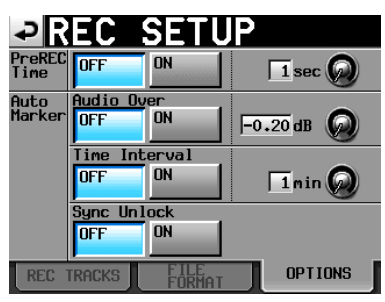

#### **PreREC Time**

Hiermit schalten Sie die vorgezogene Aufnahme ein (ON) oder aus (OFF), und legen die Dauer in Sekunden fest. (Voreinstellung: ausgeschaltet)

Wenn Sie die vorgezogene Aufnahme aktivieren, wird das während der Aufnahmebereitschaft erfasste Audiosignal laufend in einem internen Zwischenspeicher gepuffert. Auf diese Weise können bis zu fünf Sekunden Audiomaterial vor dem eigentlichen Start der Aufnahme aufgezeichnet werden.

Um die Dauer der vorgezogenen Aufnahme einzustellen, tippen Sie auf den Regler und ändern dann den Wert mit dem **DATA**-Rad. Es ist eine Dauer zwischen 1–5 Sekunden wählbar. (Voreinstellung: 2 Sekunden.)

#### **Auto Marker**

Einstellungen zum automatischen Setzen von Marken.

**Audio Over**: Mit dieser Funktion bewirken Sie, dass bei jedem Überschreiten des eingestellten Pegels automatisch eine Marke gesetzt wird. Wählen Sie entweder ON (ein) oder OFF (aus), und wählen Sie die gewünschte Pegelschwelle (Voreinstellung: –0,20 dB). In der Voreinstellung ist die Funktion ausgeschaltet.

Um die Pegelschwelle für die Signalerkennung einzustellen, tippen Sie auf den Regler und ändern dann den Wert mit dem **DATA**-Rad. Folgende Werte sind wählbar: –0,20 dB (Voreinstellung), –0,17 dB, –0,13 dB,  $-0.10$  dB,  $-0.06$  dB und  $-0.03$  dB.

Die hier vorgenommenen Änderungen wirken sich auch auf die Einstellung Over Level der METER SETUP-Seite aus.

**Time Interval**: Bei dieser Funktion werden in festen zeitlichen Intervallen Marken gesetzt. Wählen Sie entweder ON (ein) oder OFF (aus), und legen Sie das gewünschte Intervall fest. (Voreinstellung: ausgeschaltet.)

Um das zeitliche Intervall einzustellen, tippen Sie auf den Regler und ändern dann den Wert mit dem **DATA**-Rad. Es ist eine Intervalllänge von 1 bis 10 Minuten wählbar (Voreinstellung: 5 Minuten).

**Sync Unlock**: Wenn Sie diese Funktion aktivieren, wird automatische eine Marke gesetzt, sobald die Synchronisation mit der Masterclockquelle verloren geht. Mit den Schaltflächen können Sie die

## **6 – Interne Einstellungen und Funktionen**

Funktion einschalten (ON) oder ausschalten (OFF). (Voreinstellung: ausgeschaltet.)

#### **Anmerkung**

*Als Übersteuerung gilt eine Überschreitung des Maximalpegels (der Vollaussteuerung) abzüglich des eingestellten Werts. (Im obigen Beispiel wäre dies der Fall, sobald der Pegel den Maximalpegel minus 0,20 dB überschreitet.)* 

## **Wiedergabeeinstellungen (PLAY SETUP-Seite)**

Diese Seite bietet Ihnen Zugriff auf Einstellungen, die die Wiedergabe betreffen.

## **Die Registerkarte GENERAL**

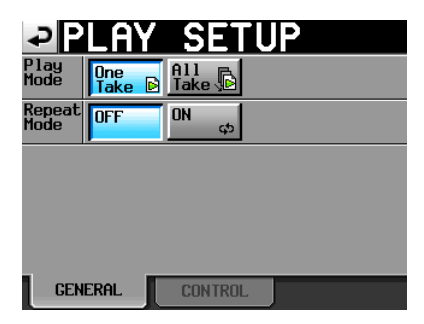

#### **Play Mode**

Mit dieser Einstellung beeinflussen Sie die Wiedergabe von Takes.

**One Take**: Nur der aktuell ausgewählte Take wird wiedergegeben.

**All Take**: Es werden alle Takes des aktuell geladenen Ordners wiedergegeben.

(Voreinstellung: One Take.)

#### **Repeat Mode**

Wiederholte Wiedergabe ein- (ON) oder ausschalten.

(Voreinstellung: ausgeschaltet.)

## **Die Registerkarte CONTROL**

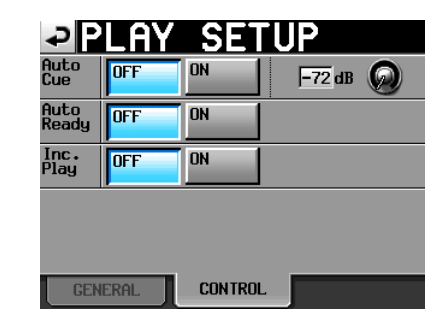

#### **Auto-Cue**

Auto-Cue-Funktion ein- oder ausschalten (Voreinstellung: ausgeschaltet). Wenn Sie die Auto-Cue-Funktion einschalten und anschließend einen Take laden, geht der Recorder automatisch an der Position in Wiedergabebereitschaft, an der das Audiosignal des Takes einsetzt.

Falls der Recorder bis zum Ende des Takes kein Signal erkennt, geht er am zeitlichen Beginn des Takes in Wiedergabebereitschaft. Um die Pegelschwelle für die Signalerkennung einzustellen, tippen Sie auf den Regler und ändern dann den Wert mit dem **DATA**-Rad.

Einstellmöglichkeiten: –72 dB, –66 dB, –60 dB, –54 dB (Voreinstellung), –48 dB, –42 dB, –36 dB, –30 dB, –24 dB.

#### **Auto Ready**

Auto-Ready-Funktion ein- oder ausschalten. Bei aktivierter Auto-Ready-Funktion schaltet der Recorder nach der Wiedergabe eines Takes automatisch auf Wiedergabebereitschaft, und zwar am Anfang des nachfolgenden Takes. (Voreinstellung: ausgeschaltet.)

#### **Inc. Play**

Inkrementelle Wiedergabe ein- oder ausschalten. Wenn die inkrementelle Wiedergabe aktiviert ist, können Sie während der Wiedergabe die **PLAY**-Taste drücken, um zum Beginn des nächsten Takes zu springen und die Wiedergabe dort fortzusetzen. Wenn Sie während der Wiedergabe die **STOP (RETAKE)**-Taste drücken, springt der Recorder ebenfalls zum Beginn des nächsten Takes, schaltet dort jedoch auf Wiedergabebereitschaft. (Voreinstellung: ausgeschaltet.)

## **Synchronisierungs- und Timecodeeinstellungen (SYNC T/C-Seite)**

Auf der SYNC T/C-Seite nehmen Sie die Einstellungen für die Synchronisation und den Timecode vor. Diese Seite enthält fünf Registerkarten: CLOCK, SYNC, T/C, SETUP und  $I \times 0$ .

**Tippen Sie auf die Reiter am unteren Rand, um die gewünschte Registerkarte aufzurufen.**

## **Die Registerkarte CLOCK**

Hier können Sie die gewünschte Masterclockquelle auswählen und verschiedene Statusinformationen überprüfen.

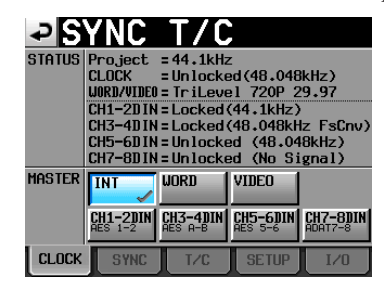

#### **STATUS**

Im oberen Bereich des Feldes werden die Abtastrate des Projekts und der Synchronisationsstatus der Clock angezeigt.

Im unteren Bereich können Sie den Status der Digitaleingänge paarweise überprüfen, und zwar im Format CHx–xDIN (x–x steht für die Eingänge). Die Statusmeldungen im Einzelnen:

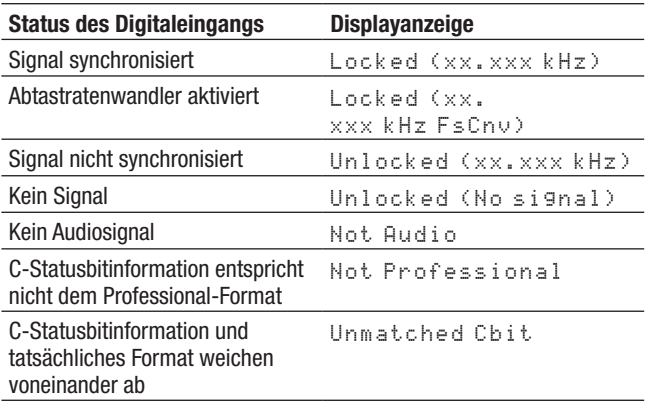

#### **MASTER**

In diesem Feld wählen Sie die gewünschte Masterclock aus.

**INT (Voreinstellung)**: Der Recorder nutzt die interne Clock.

- **WORD**: Der Recorder synchronisiert sich auf ein am **WORD/VIDEO IN**-Eingang eingehendes Wordclocksignal.
- **VIDEO**: Der Recorder synchronisiert sich auf ein am **WORD/VIDEO IN**-Eingang eingehendes Videoclocksignal.
- **CH1–2DIN CH7–8DIN**: Der Recorder synchronisiert sich auf die Clock des Digitalsignals (**AES1–8**, **AES A–B** oder **ADAT 1–8**), das an einem der Eingangskanalpaare **CH1–2**, **3–4**, **5–6** oder **7–8** anliegt.

Wenn an einem Eingang der Abtastratenwandler aktiviert ist, kann dieser Eingang nicht als Clockquelle genutzt werden.

Die zweite Zeile der Schaltflächenbezeichnung gibt den Namen der ausgewählten digitalen Eingangsquelle an.

#### **Anmerkung**

*Die Schaltfläche der aktuell gewählten Clockquelle ist mit einem Häkchen gekennzeichnet.*

*Falls die Synchronisation mit einer externen Clockquelle verloren geht, wird die interne Clock aktiviert. Ein Häkchen auf der Schaltfläche* INT *zeigt dann an, dass nun die interne Clock genutzt wird. Die zuvor gewählte externe Clockquelle ist mit einem*  <sup>x</sup> *gekennzeichnet.*

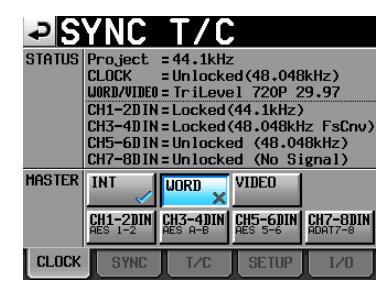

## <span id="page-46-0"></span>**Die Registerkarte SYNC**

Hier können Sie Einstellungen zur Timecode-Synchronisation des Recorders vornehmen.

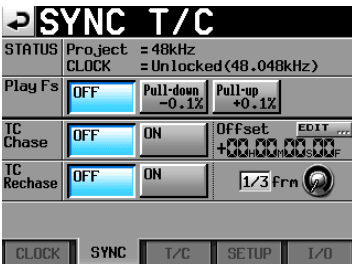

#### **STATUS**

Zeigt Statusinformationen zur Abtastrate und Synchronisation des aktuell geladenen Projekts an.

#### **Play Fs**

Wenn Sie Takes mit einer Abtastrate von 48 kHz, 48 kHz Pull-up oder 48 kHz Pull-down wiedergeben, ist es möglich, den Recorder auf eine abweichende externe Clockquelle zu synchronisieren, indem Sie eine der Optionen Pull-up oder Pull-down wählen.

Je nach dem Verhältnis zwischen Projektabtastrate und gewählter Wiedergabeabtastrate arbeitet der Recorder mit der aus der Tabelle ersichtlichen Frequenz.

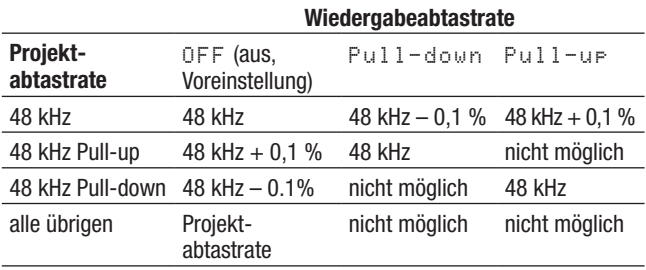

#### **Wichtig**

*Deaktivieren Sie diese Option (*OFF*), bevor Sie eine Aufnahme durchführen. Wenn eine der Optionen* Pull-up +0.1% *oder* Pull-down –0.1% *gewählt ist, ist keine Aufnahme möglich. Wenn Sie es dennoch versuchen, erscheint die Meldung*  Cannot REC*.* 

#### <span id="page-47-1"></span>**TC Chase**

Mit dieser Einstellung legen Sie fest, ob die Wiedergabe auf externen Timecode synchronisiert werden soll (Voreinstellung: ausgeschaltet/OFF). Wenn Sie den Recorder zu einem externen Mastertimecode eines Audiorecorders oder Videogeräts synchronisieren wollen, wählen Sie die Einstellung ON.

Sie haben zudem die Möglichkeit, einen Timecodeversatz (TC Offset) gegenüber dem eingehenden Timecode einzustellen. Tippen Sie auf EDIT, um die TC Offset-Seite aufzurufen. Wählen Sie hier einen Versatz im Bereich zwischen –23:59:59.29 und +23:59:59.29 (Voreinstellung: 00:00:00.00).

### **Tipp**

*Um die Timecodesynchronisation ein- oder auszuschalten, können Sie auch die* **SHIFT***-Taste gedrückt halten und die* **CALL***-Taste drücken.* 

#### **TC Rechase**

Mit dieser Einstellung legen Sie fest, ob der Recorder sich neu synchronisiert, wenn die Synchronisation auf das externe Timecodesignal ungenau wird (Voreinstellung: ausgeschaltet/OFF). Um die Abweichung in Frames einzustellen, bei der eine Neusynchronisation ausgelöst wird, tippen Sie auf den Regler und wählen mit dem **DATA**-Rad einen Framewert zwischen 1/3, 1, 2, 5 oder 10 (Voreinstellung: 2 Frames).

## <span id="page-47-0"></span>**Die Registerkarte T/C**

Auf dieser Registerkarte nehmen Sie die Einstellungen für den Timecode vor.

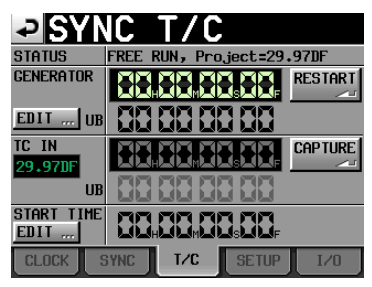

Timecode-Generator im Free Run-Modus

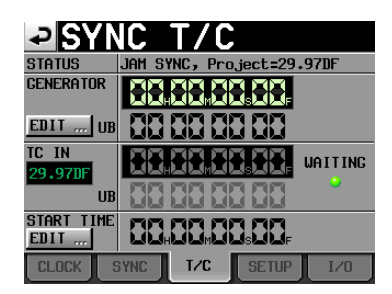

Timecode-Generator im Modus Free Once, Jam Sync

## **STATUS**

Hier sehen Sie die aktuelle Betriebsart des Timecode-Generators und die Timecode-Framerate des aktuellen Projekts.

## **GENERATOR**

In der oberen Hälfte erscheint der aktuelle Zeitwert des Timecode-Generators. In der unteren Hälfte des Felds werden die Informationen der User-Bits angezeigt.

Um die T/C USERBITS-Seite aufzurufen, tippen Sie im Feld GENERATOR auf die Schaltfläche EDIT oder auf den Anzeigebereich für die User-Bits.

Durch Tippen auf die Schaltfläche RESTART können Sie den Timecode-Generator im Free Run-Modus auf die Startzeit des Timecodes zurücksetzen und neu starten.

#### **TC IN**

In der oberen Hälfte erscheinen der aktuelle Zeitwert des eingehenden Timecodes und die Framerate. In der unteren Hälfte des Felds werden die Informationen der User-Bits des eingehenden Timecodesignals angezeigt.

Um im Free Run-Modus den aktuellen Timecode-Zeitwert als Startzeit für den Timecode-Generator zu übernehmen, tippen Sie auf CAPTURE.

In den Modi Free Once oder Jam Sync erscheint in diesem Feld eine grün leuchtende Anzeige (WAITING), während der Recorder auf das Timecodesignal wartet. Sobald Timecode empfangen wird, erlischt die Anzeige.

### **START TIME**

Wenn Sie auf die Schaltfläche RESTART des GENERATOR-Felds tippen, wird die eingestellte Startzeit des Timecodes angezeigt. Um die Startzeit einzustellen, tippen Sie unter START TIME auf die Schaltfläche EDIT oder auf den Anzeigebereich der Startzeit.

## **Die Registerkarte SETUP**

Auf dieser Registerkarte können Sie den gewünschten Timecode-Modus einstellen.

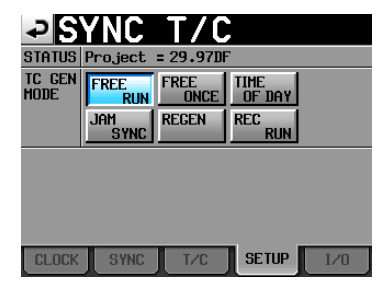

#### **STATUS**

Dieser Bereich zeigt Informationen zur Framerate des aktuellen Projekts an.

#### **TC GEN MODE**

In diesem Bereich wählen Sie den gewünschten Timecode-Modus.

**FREE RUN**: Der Timecode-Generator läuft selbstständig.

**FREE ONCE (Voreinstellung)**: Sobald eingehender Timecode empfangen wird, startet der interne Timecode-Generator mit dem empfangenen Wert im Free Run-Modus.

**TIME OF DAY**: Sobald Sie eine der folgenden Aktionen ausführen, wird die aktuelle Zeit der internen Uhr

übernommen und der Timecode im Free Run-Modus gestartet:

- Einschalten des Geräts
- Aktivieren dieses Timecode-Modus
- Stellen der internen Uhr
- **JAM SYNC**: Der Recorder synchronisiert sich auf eingehenden Timecode, sobald dieser empfangen wird. Wenn die Synchronisation verloren geht, schaltet das Gerät auf den Free Run-Modus um.
- **REGEN**: Der Recorder synchronisiert sich auf das eingehende Timecodesignal.
- **REC RUN**: Der Timecode-Generator arbeitet nur während der Aufnahme. In allen übrigen Betriebsarten ist der Timecode-Generator deaktiviert.

### **Die Registerkarte I/O**

Auf dieser Registerkarte können Sie den Status eines eingehenden Timecodesignals überprüfen und Einstellungen zur Timecode-Ausgabe vornehmen.

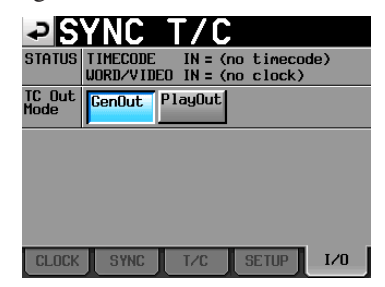

#### **STATUS**

Hier erscheinen Statusinformationen zur Timecode-Synchronisierung.

- **TIME CODE IN**: Sobald Timecode empfangen wird, erscheint hier dessen Framerate.
- **WORD/VIDEO IN**: Sobald ein Wordclock- oder Videoclocksignal empfangen wird, erscheint hier die entsprechende Kennung WORD, VIDEO oder TriLevel.

#### **TC Out Mode**

In diesem Bereich legen Sie fest, wie der Recorder Timecode ausgeben soll.

- **GenOut (Voreinstellung)**: Der interne Timecode-Generator gibt ein Timecodesignal aus.
- **PlayOut**: Nur während der Wiedergabe wird der in der Datei gespeicherte Timecode ausgegeben.

## **Einstellungen für die Fernsteuerung (REMOTE SETUP-Seite)**

Auf dieser Seite können Sie die gewünschten Einstellungen für die AUX-Funktionen 1–3 der Parallelschnittstelle sowie für die Fernsteuerungsschnittstellen RS-232C und RS-422 vornehmen. Die REMOTE SETUP-Seite verfügt über die Registerkarten PARALLEL, RS-232C und RS-422.

**Tippen Sie auf die Reiter am unteren Rand, um die entsprechende Registerkarte aufzurufen.**

## **Die Registerkarte PARALLEL**

Hier können Sie die AUX-Funktionen 1–3 der Parallelschnittstelle festlegen.

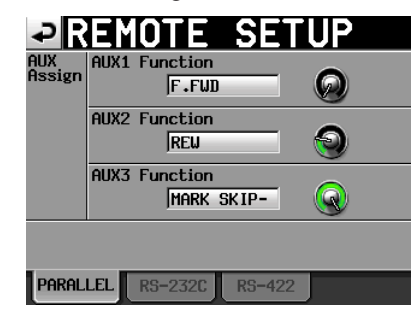

#### **AUX Assign**

Tippen Sie auf den gewünschten Regler (der Hintergrund erscheint gelb), und ändern Sie die Einstellung mit dem **DATA**-Rad. Folgende Einstellungen sind verfügbar: F.FWD, REW, MARK, MARK SKIP–, MARK SKIP+ und ONLINE.

- **AUX1 Function**: Die Funktion von Pin 17 der Parallelschnittstelle (AUX1). (Voreinstellung: MARK SKIP+ (Nächste Marke aufsuchen))
- **AUX2 Function**: Die Funktion von Pin 18 der Parallelschnittstelle (AUX2). (Voreinstellung: MARK SKIP– (Vorherige Marke aufsuchen))
- **AUX3 Function**: Die Funktion von Pin 19 der Parallelschnittstelle (AUX3). (Voreinstellung: MARK.)

## **Die Registerkarte RS-232C**

Hier können Sie die Kommunikationsparameter für die RS-232C-Schnittstelle einstellen.

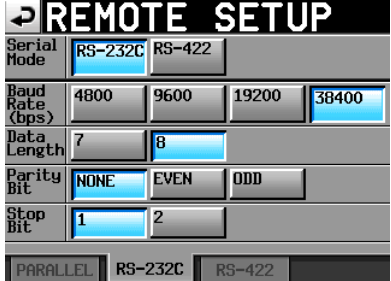

#### **Serial Mode**

Mit diesen Schaltflächen wählen Sie den Verbindungstyp der seriellen Verbindung. Wahlmöglichkeiten: RS-232C (Voreinstellung), RS-422

### **Wichtig**

*Die seriellen Schnittstellen RS-232C und RS-422 können nicht gleichzeitig verwendet werden. Jeweils nutzbar ist immer nur die hier ausgewählte Schnittstelle. Diese Einstellung korrespondiert mit der Einstellung Serial Mode auf der Registerkarte RS-422.* 

#### **Baud Rate (bps)**

Wählen Sie hier die Übertragungsgeschwindigkeit. Mögliche Einstellungen sind 4800, 9600, 19200 und 38400 bps (Standardeinstellung).

#### **Data Length**

Die Länge des Datenworts in Bit. Mögliche Einstellungen sind 7 oder 8 (Voreinstellung).

#### **Parity Bit**

Der Paritätstyp der Verbindung. Folgende Optionen sind wählbar: NONE (keine Parität, die Voreinstellung), EVEN und ODD.

#### **Stop Bit**

Die Länge des Stoppbits. Folgende Optionen sind wählbar: 1 (Voreinstellung) und 2.

## **Die Registerkarte RS-422**

Auf dieser Registerkarte nehmen Sie die Kommunikationseinstellungen für die serielle Fernsteuerung mithilfe des RS-422-Protokolls vor.

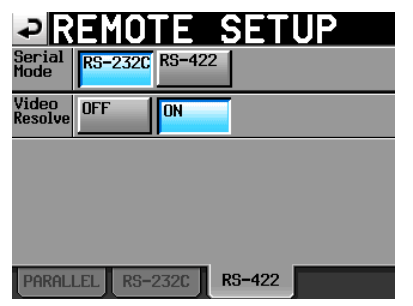

#### **Serial Mode**

Mit diesen Schaltflächen wählen Sie den Verbindungstyp der seriellen Verbindung.

Wahlmöglichkeiten: RS-232C (Voreinstellung), RS-422

## **Wichtig**

*Die seriellen Schnittstellen RS-232C und RS-422 können nicht gleichzeitig verwendet werden. Jeweils nutzbar ist immer nur die hier ausgewählte Schnittstelle. Diese Einstellung korrespondiert mit der Einstellung Serial Mode auf der Registerkarte RS-232C.* 

#### **Video Resolve**

Wenn Sie das Gerät mit einem Videorecorder synchronisieren, können Sie anstelle eines Wordclocksignals das Videoclocksignal als Taktquelle verwenden. Wie bei der Wordclock-Synchronisation können Sie festlegen, ob der Recorder seinem eigenen Taktsignal folgt oder der Videoclock folgt (Timecode-Frames werden mit den Flanken des Videoclocksignals synchronisiert). Damit der Recorder über einen Videoschnittplatz gesteuert werden kann, aktivieren Sie diese Option (ON).

Wahlmöglichkeiten: OFF, ON (eingeschaltet, die Voreinstellung)

## **Mixereinstellungen (MIXER SETUP-Seite)**

Auf dieser Seite können Sie den internen Mixer konfigurieren.

Die MIXER SETUP-Seite enthält vier Registerkarten: INPUT, DIGITAL SOURCE, SETUP und OUTPUT.

**Tippen Sie auf die Reiter am unteren Rand, um die gewünschte Registerkarte aufzurufen.**

## **Die Registerkarte INPUT**

Auf dieser Seite können Sie die Eingänge konfigurieren.

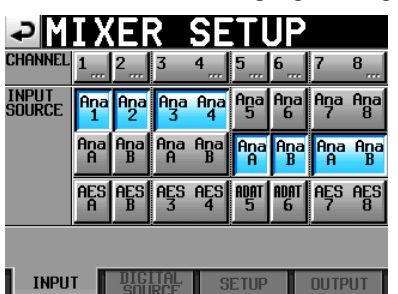

#### **CHANNEL-Schaltflächen**

Mit den Schaltflächen in der obersten Zeile rufen Sie die CHx SETUP-Seite des jeweiligen Kanals/Kanalpaars auf (x steht für die Kanalnummer).

#### **INPUT SOURCE**

Hier wählen Sie die Eingangsquellen für die einzelnen Kanäle.

**Ana 1–8**: der analoge 25-polige Sub-D-Eingang (Voreinstellung)

**Ana A–B**: der analoge XLR-Eingang

- **AES 1–8**: der digitale 25-polige Sub-D-Eingang (AES/ EBU)
- **AES A–B**: der digitale XLR-Eingang (AES/EBU)

**ADAT 1–8**: der digitale ADAT-Eingang

## **Die Registerkarte DIGITAL SOURCE**

Wählen Sie hier die digitalen Eingangsquellen aus.

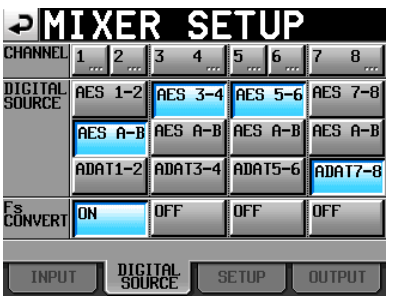

#### **CHANNEL-Schaltflächen**

Mit den Schaltflächen in der obersten Zeile rufen Sie die CHx SETUP-Seite des jeweiligen Kanals/Kanalpaars auf (x steht für die Kanalnummer).

#### **Die Registerkarte DIGITAL SOURCE**

Hier wählen Sie die digitalen Eingangsquellen für jeweils zwei benachbarte Kanäle.

**AES x–x (Voreinstellung)**: der digitale 25-polige Sub-D-Eingang (AES/EBU)

**AES A–B**: der digitale XLR-Eingang (AES/EBU) **ADAT x-x**: der digitale ADAT-Eingang

#### **Fs CONVERT-Schaltflächen**

Mit diesen Schaltflächen können Sie für jeweils zwei benachbarte Kanäle den Abtastratenwandler aktivieren (ON) oder deaktivieren (OFF, die Voreinstellung in allen Kanälen).

## **Die Registerkarte SETUP**

Auf dieser Registerkarte haben Sie die Möglichkeit, Kanäle zu koppeln, um Kanalpaare zu bilden. Eine weitere Seite erlaubt Ihnen, Kanäle zu benennen.

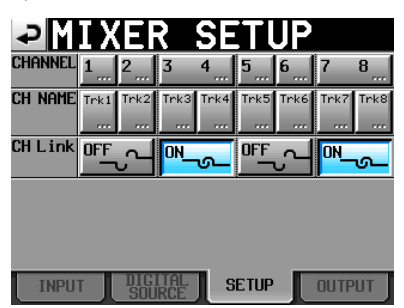

#### **CHANNEL-Schaltflächen**

Mit den Schaltflächen in der obersten Zeile rufen Sie die CHx SETUP-Seite des jeweiligen Kanals/Kanalpaars auf (x steht für die Kanalnummer).

#### **CH NAME**

Tippen Sie auf diese Schaltflächen, um den Namen des zugehörigen Kanals zu bearbeiten.

#### **CH Link**

Tippen Sie auf diese Schaltflächen, um die beiden darüber liegenden Kanäle zu koppeln (ON) oder um das Paar wieder zu trennen (OFF). (Voreinstellung: alle Kanäle getrennt/ OFF.)

Die folgenden Parameter betreffen beide Kanäle eines Paars:

- 2Mix LVL-Regler
- Vorhören
- Aufnahmebereitschaft
- Eingangsquelle
- Panoramaregler (dient zur Balanceregelung)
- Abhören der Eingänge

## **Die Registerkarte OUTPUT**

Auf dieser Registerkarte können Sie die Ausgänge konfigurieren.

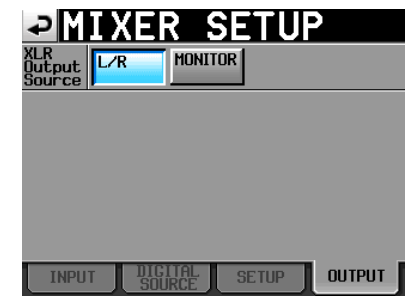

#### **XLR Output Source**

Hier wählen Sie, was an den analogen XLR-Buchsen (**ANALOG OUTPUTS R/B**, **L/A**) und der digitalen XLR-Buchse (**DIGITAL I/O OUTPUT L/R**) ausgegeben wird.

**L/R (Voreinstellung)**: die Stereomischung

**MONITOR**: die Monitormischung (dasselbe Ausgangssignal wie am Kopfhöreranschluss, also beispielsweise die vorgehörten Spuren)

## <span id="page-50-0"></span>**Die Schaltfläche CHx NAME**

Hier können Sie den Namen des ausgewählten Kanals bearbeiten (x steht für die Kanalnummer).

Mithilfe der Schaltflächen Shift und Caps können Sie zwischen Groß- und Kleinbuchstaben umschalten.

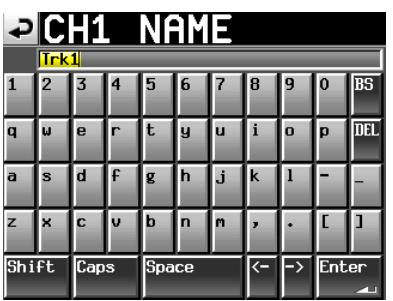

Gehen Sie wie unter "Den Projektnamen bearbeiten" auf [Seite](#page-36-0) 37 beschrieben vor, um Kanalnamen einzugeben. (Die Schaltfläche Date ist hier jedoch nicht verfügbar.) Ein Kanalname kann aus maximal 4 Zeichen bestehen.

## **Kanaleinstellungen (CHANNEL SETUP-Seite)**

Hier können Sie individuelle Einstellungen für jeden Kanal vornehmen.

**Wählen Sie den zu bearbeitenden Kanal mit den Reitern am unteren Rand der Seite aus.**

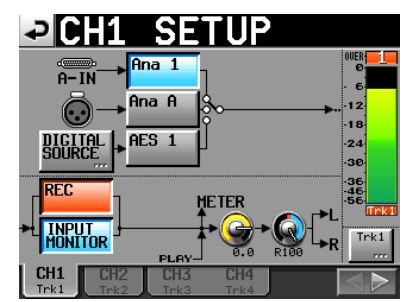

- **Schaltfläche Ana x (x ist die Kanalnummer)**: Als Eingangsquelle dient der entsprechende Kanal des 8-kanaligen analogen Sub-D-Anschlusses.
- **Schaltfläche Ana A oder Ana B**: Als Eingangsquelle dient der XLR-Analogeingang **A** oder **B**.
- **Schaltfläche AES x/ADAT x (x ist die Kanalnummer)**: Als Eingangsquelle dient der digitale Sub-D-Eingang 1–8 (AES/EBU), der digitale XLR-Eingang A-B (AES/ EBU) oder der digitale ADAT-Eingang.
- **Schaltfläche DIGITAL SOURCE**: Tippen Sie auf diese Schaltfläche, um als Eingangsquelle einen der Digitaleingänge auszuwählen. Es erscheint die Seite CHx-x DIGITAL SOURCE, auf der sie den gewünschten Anschluss auswählen können.
- **REC-Schaltfläche**: Hiermit können Sie die Spur aufnahmebereit schalten oder die Aufnahmebereitschaft wieder aufheben. Aufnahmebereite Spuren erkennen Sie an den rot hervorgehobenen Schaltflächen. Bei der Aufnahme wird nur auf die Spuren aufgezeichnet, die Sie zuvor in Aufnahmebereitschaft versetzt haben. Sobald eine Spur aufnahmebereit geschaltet ist, gelangt das Signal des zugewiesenen Eingangs in diesen Kanal, und zwar sowohl bei gestopptem Audiotransport, während der Aufnahme als auch während der Aufnahmebereitschaft. (Voreinstellung: Aufnahmebereitschaft aller Spuren deaktiviert, Schaltflächen nicht rot hervorgehoben.)
- **Schaltfläche INPUT MONITOR**: Mit dieser Schaltfläche aktivieren/deaktivieren Sie das Abhören des Eingangs. Solange in einer Spur das Abhören aktiviert ist, ist das am zugewiesenen Eingang anliegende Signal zu hören.
- **Pegelregler**: Tippen Sie auf diesen Regler, um den Pegel einzustellen, mit dem der Kanal in die Stereosumme geleitet wird. Sobald der Hintergrund gelb erscheint, können Sie den Wert mit dem **DATA**-Rad anpassen. Der Einstellbereich beträgt –∞ bis +10 dB. (Voreinstellung: 0,0 dB)
- **Panoramaregler**: Tippen Sie auf diesen Regler, um die Stereoposition des Kanals in der Stereosumme einzustellen. Sobald der Hintergrund gelb erscheint, können Sie den Wert mit dem **DATA**-Rad anpassen. Die Einstellmöglichkeiten liegen zwischen L100 (ganz

links) und R100 (ganz rechts), wobei das Signal in der Einstellung C zentriert wird. (Voreinstellung: C.)

**Pegelanzeige**: Der Eingangspegel der Spur wird ebenfalls angezeigt, wenn das Abhören des Eingangs aktiviert ist oder Sie die Spur aufnahmebereit geschaltet haben und die Wiedergabe nicht läuft. Während der Wiedergabe und bei Spuren, deren Eingang Sie nicht abhören, zeigt die Pegelanzeige den Wiedergabepegel an.

Unterhalb der Pegelanzeige erscheint der aus höchstens 4 Zeichen bestehende Kanalname, der auch als Anzeige für die Aufnahmebereitschaft und den Abhörstatus dient. Je nachdem, ob die Aufnahmebereitschaft und das Abhören aktiviert sind, ändert sich die Hintergrundfarbe wie folgt:

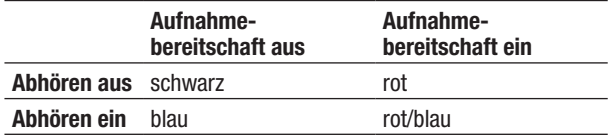

Wenn Sie als Eingangsquelle einen Digitaleingang gewählt haben und kein entsprechendes Digitalsignal anliegt (oder das eingehende Signal von den vorgenommenen Einstellungen abweicht), wird die Pegelanzeige grau dargestellt und es erscheint eine der folgenden Meldungen. (Die Kanalnummern sind mit  $x-x$  gekennzeichnet.)

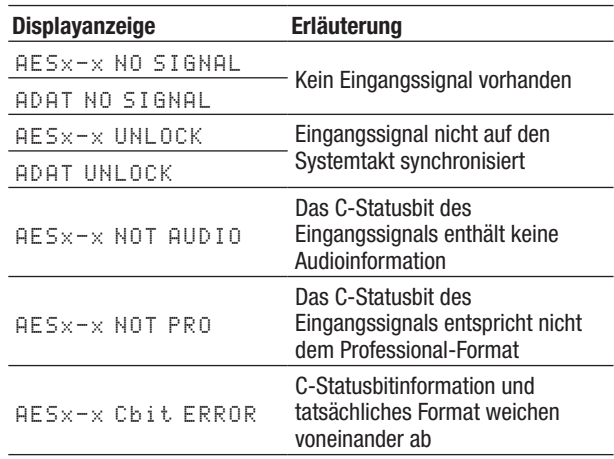

**Schaltfläche mit Kanalnamen**: Tippen Sie auf diese Schaltfläche, um den Namen des Kanals zu bearbeiten.

˙¥**-Schaltfläche**: Tippen Sie auf dieses Symbol, um auf weitere Kanäle zuzugreifen.

## **Bei gekoppelten Kanälen**

Bei Kanalpaaren hat die Seite das folgende Aussehen:

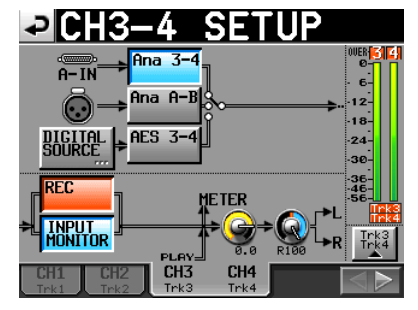

Kanaleinstellungen bei gekoppelten Kanälen

#### **Bei gekoppelten Kanälen:**

- Die Schaltflächen für die Wahl der Eingangsquelle sind mit den Kanalpaaren bezeichnet.
- Die Linie, die den Signalfluss darstellt, erscheint doppelt.
- Es erscheint eine Stereopegelanzeige (zwei Balken).
- Wenn Sie auf die Schaltfläche für den Kanalnamen tippen, erscheinen zwei weitere Schaltflächen für die beiden Kanäle des Paars.

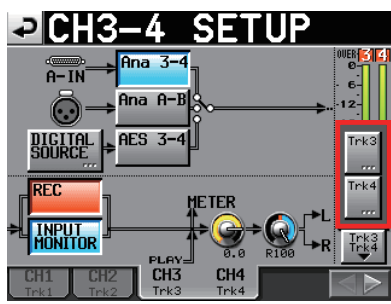

### **Die SETUP-Seite der Stereosumme (L/R SETUP)**

Die SETUP-Seite der Stereosumme hat das folgende Aussehen:

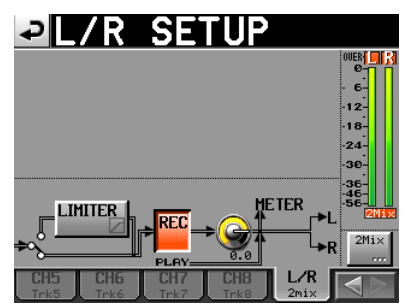

Einstellungsseite der Stereosumme

Die Stereosumme verfügt über einen Limiter. Tippen Sie auf die Schaltfläche LIMITER, um diese Funktion einoder auszuschalten.

Die Stereosumme weist keine Schaltfläche für die Wahl der Eingangsquelle oder zum Abhören der Eingänge und keinen Panoramaregler auf.

## **Einstellungen der Digitaleingänge (CHx-x DIGI SOURCE)**

Tippen Sie auf einer der Seiten für die Kanaleinstellungen auf die Schaltfläche DIGITAL SOURCE, um die folgende Seite aufzurufen:

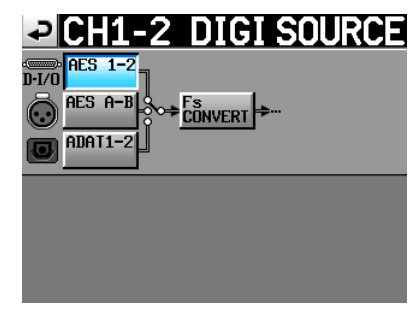

- **Schaltfläche AES x–x (x ist die Kanalnummer)**: Als Eingangsquelle dient das entsprechende Kanalpaar des 8-kanaligen digitalen Sub-D-Anschlusses (AES/EBU).
- **Schaltfläche AES A–B**: Als Eingangsquelle dient der digitale XLR-Eingang A-B (AES/EBU).
- **Schaltfläche ADAT x–x (x ist die Kanalnummer)**: Als Eingangsquelle dient das entsprechenden Kanalpaar des 8-kanaligen digitalen ADAT-Eingangs.
- **Schaltfläche Fs CONVERT**: Dient zum Ein- oder Ausschalten des Abtastratenwandlers.

## **Pegelanzeigen konfigurieren (METER SETUP-Seite)**

Auf dieser Seite konfigurieren Sie die Pegelanzeigen.

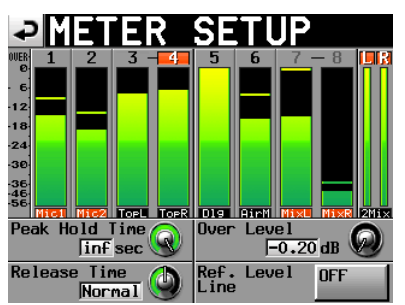

- **Peak Hold Time-Regler**: Tippen Sie auf diesen Regler, um die Haltezeit für die Spitzenpegel einzustellen. Ändern Sie den Wert mit dem **DATA**-Rad. Einstellmöglichkeiten: 0 sec, 1 sec (Voreinstellung), <sup>2</sup> sec und inf (Spitzenpegel unbegrenzt halten).
- **Release Time-Regler**: Tippen Sie auf diesen Regler, um die Ballistik der Pegelanzeigen anzupassen. Ändern Sie den Wert mit dem **DATA**-Rad. Einstellmöglichkeiten für die Abfallzeit: Slow (langsam), Normal (die Voreinstellung) und Fast (schnell).
- **Over Level-Regler**: Tippen Sie auf diesen Regler, um den Auslösepegel für die Übersteuerungsanzeige einzustellen. Anzugeben ist der dB-Wert unterhalb des Maximalpegels (Vollaussteuerung). Ändern Sie den Wert mit dem **DATA**-Rad. Einstellmöglichkeiten: –0,20 dB (Voreinstellung), –0,17 dB, –0,13 dB, –0,10 dB, –0,06 dB oder –0,03 dB.

## **6 – Interne Einstellungen und Funktionen**

Die hier vorgenommene Einstellung entspricht dem Wert, den Sie auch auf der Registerkarte OPTIONS der REC SETUP-Seite unter der Einstellung Audio Over wählen können.

**Schaltfläche Ref. Level Line**: Tippen Sie auf diese Schaltfläche, um die Anzeige des Referenzpegels auf der Pegelanzeige ein- (**ON**, die Voreinstellung) oder auszuschalten (**OFF**).

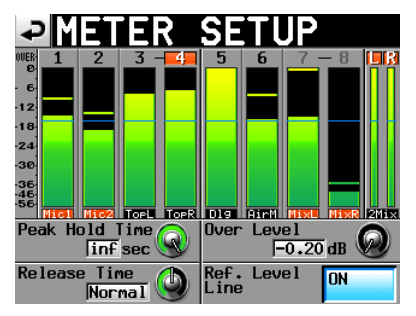

Anzeige des Referenzpegels eingeschaltet

#### **Anmerkung**

*Um die Spitzenpegelanzeigen zurückzusetzen, drücken Sie bei geöffneter Hauptseite die* **EXIT/CANCEL (PEAK CLEAR)***-Taste.*

## **Systemeinstellungen (SYSTEM SETUP-Seite)**

Auf dieser Seite können Sie verschiedene Systemeinstellungen vornehmen.

Die SYSTEM SETUP-Seite enthält zwei Registerkarten: PREFERENCES und CLOCK ADJUST.

**Tippen Sie auf die Reiter am unteren Rand, um die gewünschte Registerkarte aufzurufen.**

## <span id="page-53-0"></span>**Die Registerkarte PREFERENCES**

Hier nehmen Sie allgemeine Voreinstellungen vor.

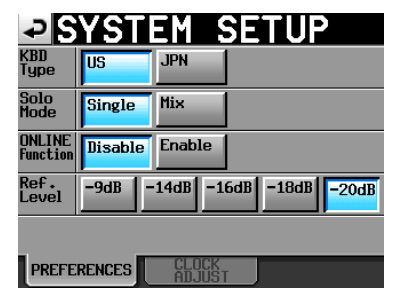

#### **KBD Type**

Wählen Sie hier das Layout der angeschlossenen Computertastatur aus: US (westliche Zeichensätze, die Voreinstellung) oder JPN (japanische Tastaturen).

#### **Solo Mode**

Hier wählen Sie den gewünschten Vorhörmodus.

In der Voreinstellung Single kann immer nur eine einzelne Spur vorgehört werden. In der Einstellung  $Mi \times i$ st es möglich, mehrere Spuren zugleich vorzuhören.

#### **Online Function**

Hier können Sie die Online-Funktion ein- oder ausschalten. Um die Online-Wiedergabe zu nutzen, wählen Sie die Option Enable. Die Online-Wiedergabe kann dann mithilfe einer parallelen oder seriellen Fernsteuerung oder auch mit der separat erhältlichen Fernbedienung RC-HS20PD von Tascam gesteuert werden.

Wählen Sie die Option Disable, um die Online-Funktion zu deaktivieren und die Audioausgabe an allen Ausgängen zuzulassen. Näheres hierzu im Kapitel ["9 – Online-](#page-61-0)[Wiedergabe" auf Seite](#page-61-0) 62.

#### **Ref. Level**

Wählen Sie hier den Referenzpegel für analoge Eingangsund Ausgangssignale, und zwar in dB unterhalb des Maximalpegels (Vollaussteuerung).

Wahlmöglichkeiten: –9dB, –14dB, –16dB, –18dB und –20dB (Voreinstellung).

## **Die Registerkarte CLOCK ADJUST**

Auf dieser Registerkarte stellen Sie das Datum und die Uhrzeit der internen Uhr ein.

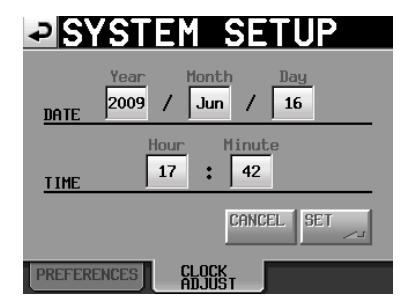

Tippen Sie auf das Feld, das Sie einstellen möchten, und ändern Sie den entsprechenden Zeitwert mit dem **DATA**-Rad. (Siehe ["Datum und Uhrzeit einstellen" auf Seite](#page-21-0) 22.) Tippen Sie auf SET oder drücken Sie auf das **DATA**-Rad, um die Einstellungen zu übernehmen.

#### **Anmerkung**

*Die Uhr stoppt, während Sie sie stellen (der Doppelpunkt hört zu blinken auf). Sobald Sie auf* SET *tippen, beginnt der Doppelpunkt wieder zu blinken und die Uhr läuft weiter.*

## **CF-Karten verwalten (CF MANAGE-Seite)**

Nutzen Sie diese Seite, um Ihre CF-Karten zu verwalten.

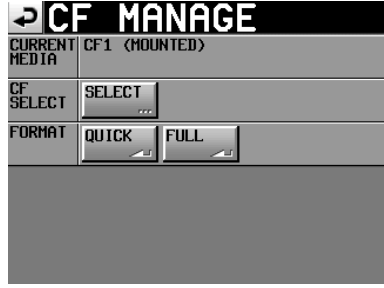

#### **CURRENT MEDIA**

In diesem Feld werden der aktuell ausgewählte Kartenschacht und dessen Betriebszustand angezeigt.

#### **CF SELECT**

Mit dieser Schaltfläche rufen Sie die CF SELECT-Seite auf, auf der Sie die für die Aufnahme und Wiedergabe zu nutzende Karte auswählen können.

#### **FORMAT**

Führt eine Formatierung der SD-Karte durch.

- **QUICK**: Bei der schnellen Formatierung werden nur die Systembereiche auf der Karte neu erstellt.
- **FULL**: Mit dieser Option wird die gesamte Karte neu formatiert.

#### **Wichtig**

*Bei CF-Karten, die Sie mithilfe dieses Geräts formatiert haben und die eine Speicherkapazität von 2 GB oder weniger aufweisen, kann es sein, dass ein Computer keinen verfügbaren Speicherplatz auf der Karte mehr erkennt. Infolgedessen kann die Karte vom Computer aus nicht mit weiteren Dateien oder Ordnern beschrieben werden.*

## **Systeminformationen (VERSION INFO-Seite)**

Diese Seite enthält Informationen zur installierten Firmwareversion.

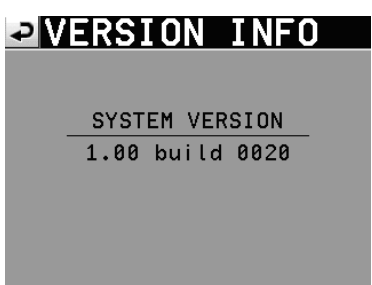

Tippen Sie auf die Mitte des unteren Bereichs, um die Hardware-Versionsnummer sowie die Versionsnummer einer angeschlossenen Fernbedienung des Typs Tascam RC-HS20PD anzuzeigen.

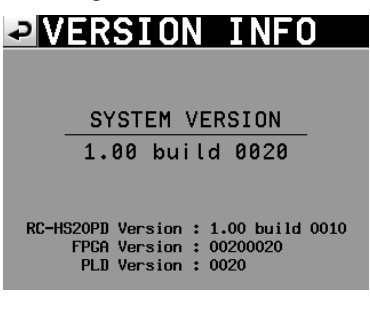

## **Ordnerstruktur**

Die vom HS-8 verwendete Ordnerstruktur sehen Sie unten. Sie können den Inhalt und die Ordnerstruktur der CF-Karten überprüfen, indem Sie den Recorder mit einem Computer verbinden. Beachten Sie jedoch, dass der HS-8 ein Projekt, in dem Sie mithilfe eines Computers Dateien geändert, gelöscht oder umbenannt haben, möglicherweise nicht mehr wiedergeben kann.

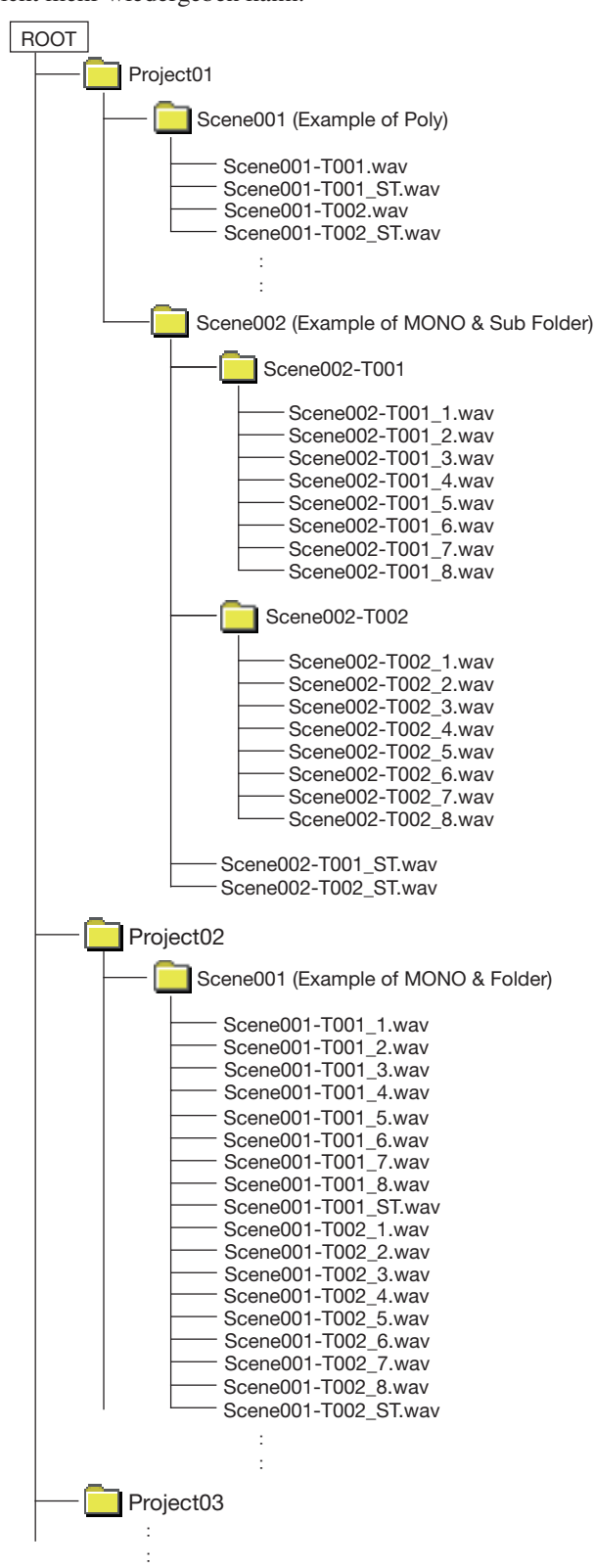

## **6 – Interne Einstellungen und Funktionen**

#### **Anmerkung**

*Mehrspurige Dateien werden direkt im Ordner gespeichert. Bei Monodateien wird für jeden Take jeweils ein eigener Unterordner im Ordner erstellt. Wenn Sie unter*  Mono File Place *den Modus* SubFolder *gewählt haben, werden in den Take-Unterordnern Dateien erzeugt. Im*  Folder*-Modus werden Dateien direkt im Ordner erzeugt.* 

#### **Anmerkung**

- *• Auch, wenn Sie den* Folder*-Modus gewählt haben, werden Unterordner erstellt und Verwaltungsdateien darin gespeichert. Löschen Sie diese Unterordner nicht.*
- *• Zusätzlich werden noch weitere Verwaltungsdateien und Ordner erstellt.*

#### **Dateinamen**

Für die Benennung von Dateien gelten die folgenden Konventionen: Mehrspurige Dateien der Kanäle 1–8 [Takebezeichnung]-[Kennbuchstabe][Kennnummer].wav Monodateien der Kanäle 1–8 [Takebezeichnung]-[Kennbuchstabe][Kennnummer]\_ [Spurnummer].wav Stereomischungen [Takebezeichnung]-[Kennbuchstabe] [Kennnummer]\_ST.wav

## **Mit Marken arbeiten**

### **Marken setzen**

Es gibt verschiedene Möglichkeiten, Marken zu setzen. Ein Take kann bis zu 99 Marken enthalten, einschließlich automatisch gesetzter Marken. Nutzen Sie eine der folgenden beiden Möglichkeiten, um Marken zu setzen:

• Drücken Sie die **MARK**-Taste, um an der aktuellen Wiedergabe-/Aufnahmeposition eine Marke zu setzen. Marken werden nach dem Schema MARK XX benannt, wobei XX für eine in aufsteigender Folge zugewiesene Nummer steht.

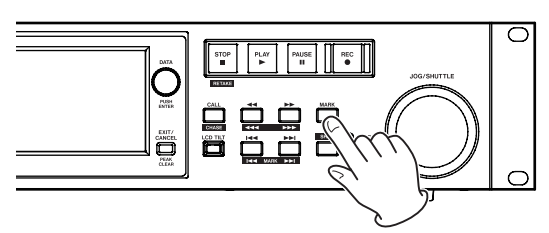

• Nutzen Sie die Auto-Marker-Funktion (siehe die Erläuterungen im Abschnitt "Die Registerkarte [OPTIONS" auf Seite](#page-44-0) 45).

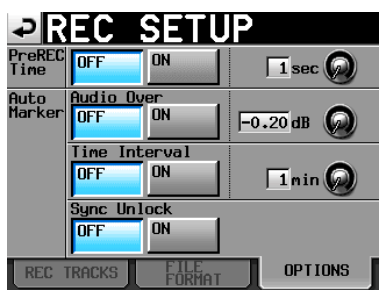

Je nachdem, wie Sie die Auto-Marker-Funktion konfigurieren, können Marken beim Auftreten von Übersteuerungen, in regelmäßigen Zeitabständen oder beim Auftreten von Synchronisationsfehlern automatisch gesetzt werden.

Dabei werden die Marken nach der Art und Weise, wie sie erstellt wurden, automatisch benannt:

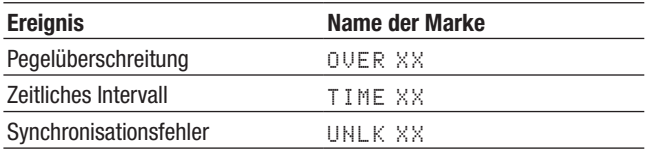

#### **Anmerkung**

*Die Marken* REC*,* END *und* PRE *werden automatisch gesetzt und können nicht deaktiviert werden.*

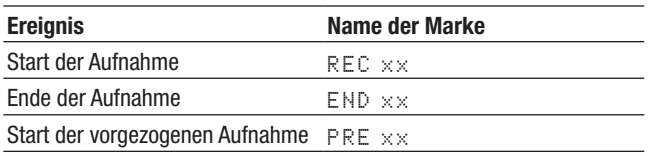

#### **Anmerkung**

*• Als Übersteuerung gilt eine Überschreitung des Maximalpegels (Vollaussteuerung) abzüglich des benutzerdefinierten dB-Werts.*  *(Im obigen Beispiel wäre dies der Fall, sobald der Pegel den Maximalpegel minus 0,20 dB überschreitet.)* 

*• Wenn Sie mithilfe der Parallelsteuerung eine Marke setzen, so entspricht dieser Vorgang dem Drücken der* **MARK***-Taste.* 

## **Marken mit Tasten aufsuchen**

**Um zur vorhergehenden oder nachfolgenden Marke zu springen, halten Sie die SHIFT-Taste gedrückt und drücken dann eine der Sprungtasten** Â**(**Â**MARK) bzw.**¯**(MARK**¯**).**

#### **Anmerkung**

*Bei der Parallelsteuerung bewirkt der Befehl MARK SKIP +/– einen Sprung zur nachfolgenden bzw. vorherigen Marke.* 

## **Die MARK LIST-Seite**

**Tippen Sie auf die Schaltfläche** Mark List**.** Die MARK LIST-Seite erscheint. Sie enthält die folgenden Schaltflächen:

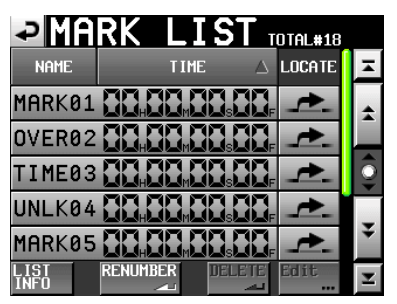

- **NAME**: Sortiert die Marken nach dem Namen in alphabetischer bzw. umgekehrt alphabetischer Folge. Die alphabetische Sortierung wird durch das Symbol  $\blacktriangle$  auf der NAME-Schaltfläche gekennzeichnet. Die umgekehrt alphabetische Sortierung wird durch das Symbol  $\nabla$  auf dieser Schaltfläche gekennzeichnet.
- **TIME**: Sortiert die Marken nach der Zeitposition in absteigender bzw. aufsteigender Folge. Die aufsteigende zeitliche Sortierung wird durch das Symbol  $\blacktriangle$  auf der TIME-Schaltfläche gekennzeichnet. Die absteigende Sortierung wird durch das Symbol ▼ auf dieser Schaltfläche gekennzeichnet.
- **Schaltflächen mit den Namen der Marken**: Tippen Sie auf diese Schaltflächen, um eine Marke auszuwählen.
- Locatepfeil **:** Tippen Sie auf diese Schaltflächen, um zur entsprechenden Marke zu springen.
- **LIST INFO**: Mit dieser Schaltfläche können Sie eine Liste anzeigen, die Auskunft darüber gibt, wie viele Marken von jeder Art im aktuellen Take enthalten sind.
- **RENUMBER**: Marken neu nummerieren. Mit dieser Schaltfläche können Sie die Marken in der Reihenfolge ihrer Wiedergabeposition neu sortieren. Die Nummern im Namen der Marken werden entsprechend der neuen Reihenfolge geändert.
- **DELETE**: Tippen Sie auf diese Schaltfläche, um die ausgewählte Marke zu löschen.
- **Edit**: Tippen Sie auf diese Schaltfläche, um die ausgewählte Marke zu bearbeiten.
- **Bildlaufelemente**: Nutzen Sie diese Schaltflächen, um seitenweise (5 Zeilen) vor- oder zurückzuspringen oder schnell zum Anfang oder Ende der Liste zu gelangen. Mithilfe des **DATA**-Rads können Sie die Liste auch zeilenweise durchblättern.

## **Marken aus der Liste aufsuchen**

Tippen Sie auf den Locatepfeil , um die zugehörige Marke aufzusuchen.

## **Informationen zu Marken anzeigen**

Mit der Schaltfläche LIST INFO der MARK LIST-Seite rufen Sie die LIST INFO-Seite auf.

Diese gibt Auskunft darüber, wie viele Marken von jeder Art im aktuellen Take enthalten sind.

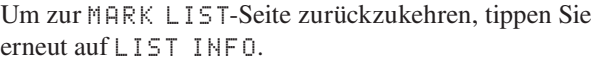

| <b>DIMARK LIST TOTAL#18</b> |                |
|-----------------------------|----------------|
| <b>TYPE</b>                 | <b>COUNT</b>   |
| TOTAL                       | 18             |
| <b>MANUAL MARK</b>          | $\overline{2}$ |
| TIME                        | 5              |
| <b>OVER</b>                 | 10             |
| <b>UNLK</b>                 |                |
| <b>RENUMBER</b>             | DELETE         |

Die Registerkarte LIST INFO der MARK LIST-Seite

#### **Anmerkung**

*Beachten Sie, dass die nach einer Aufnahme unter TOTAL angegebene Gesamtzahl von Marken um 2 oder 3 höher ist als die Summe der Marken unter* MANUAL MARK*,* TIME*,* OVER *und*  UNLK*. Das liegt daran, dass die Gesamtzahl die Marken* REC*,*  END *und (im Fall einer vorgezogenen Aufnahme)* PRE *beinhaltet, die bei jeder Aufnahme automatisch gesetzt werden.*

## **Marken löschen**

**1 Wählen Sie zunächst die Marke(n) aus, die Sie löschen möchten. Markieren Sie dazu entweder auf der** MARK LIST**-Seite einzelne Marken oder wählen Sie auf der** LIST INFO**-Seite eine bestimmte Art von Marken aus.**

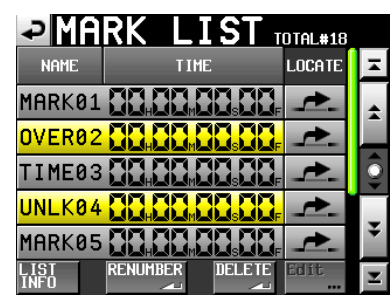

Die MARK LIST-Seite

| $\blacktriangleright$ MARK LIST $_{\texttt{DTAL}$ #18 |                |  |  |  |
|-------------------------------------------------------|----------------|--|--|--|
| <b>TYPE</b>                                           | <b>COUNT</b>   |  |  |  |
| TOTAL                                                 | 18             |  |  |  |
| <b>MANUAL MARK</b>                                    | $\overline{2}$ |  |  |  |
| <b>TIME</b>                                           | 5              |  |  |  |
| OVER                                                  | 10             |  |  |  |
| UNLK                                                  |                |  |  |  |
| <b>RENUMBER</b>                                       | DELETE         |  |  |  |

Die Registerkarte LIST INFO

- **2 Tippen Sie auf** DELETE**.**
- **3 Bestätigen Sie, indem Sie im nun erscheinenden Dialogfeld auf** OK **tippen oder auf das DATA-Rad drücken.**

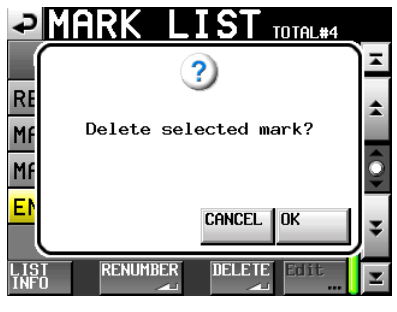

Löschdialog der MARK LIST-Seite (Ausgewählte Marke löschen?)

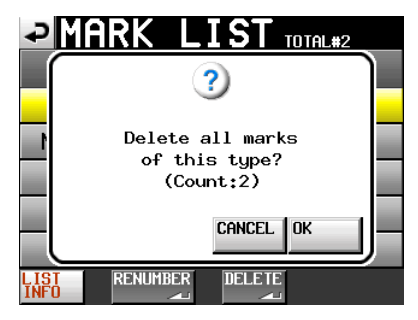

Löschdialog der Registerkarte LIST INFO (Alle Marken dieser Art löschen?)

## <span id="page-57-0"></span>**Marken bearbeiten**

Marken, die Sie mithilfe der **MARK**-Taste gesetzt haben und die nach dem Schema MARK XX benannt sind, können Sie bearbeiten.

## **Anmerkung**

*Automatisch gesetzte Marken lassen sich nicht bearbeiten.* 

**1 Wählen Sie die zu bearbeitende Marke auf der** MARK LIST**-Seite aus.**

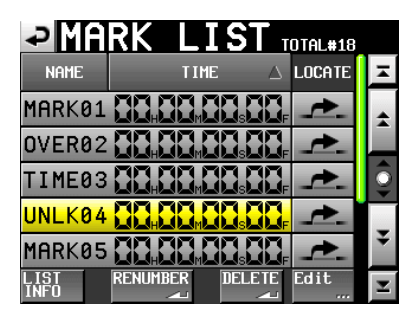

**2 Tippen Sie auf die Schaltfläche** Edit**.**

Die MARK EDIT-Seite erscheint. Mit der Schaltfläche FRAME EDIT bestimmen Sie, ob Sie die Position der Marke framegenau bearbeiten wollen.

| ₽              | <u> IARK -</u> | EDI |       |
|----------------|----------------|-----|-------|
| <b>CURRENT</b> |                | 48  |       |
| ARK88          |                | М   | ERAME |
|                |                |     |       |
|                |                |     |       |
|                |                |     |       |
|                |                | EAR | ER    |

Framegenaues Bearbeiten von Marken

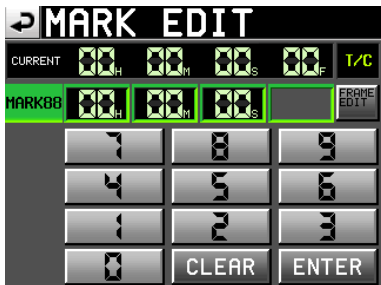

Framegenaues Bearbeiten von Marken deaktiviert

**3 Tippen Sie auf eine Zifferntaste, um die Marke zu bearbeiten, und ändern Sie den ausgewählten Zeitwert mit dem DATA-Rad.**

**Um alle Stellen zurückzusetzen, tippen Sie auf** CLEAR**.**

**4 Tippen Sie auf** ENTER**, um die Änderung zu übernehmen und zur** MARK LIST**-Seite zurückzukehren.**

#### **Tipp**

*Sie können die Werte auch mithilfe einer Computertastatur eingeben. Drücken Sie die Eingabetaste, um zu bestätigen, oder Esc, um alle Stellen auf 0 zurückzusetzen.* 

#### **Marken neu nummerieren**

**1 Um die Marken neu zu nummerieren, tippen Sie auf der** MARK LIST**-Seite auf** RENUMBER**.**

Es erscheint ein Bestätigungsdialog.

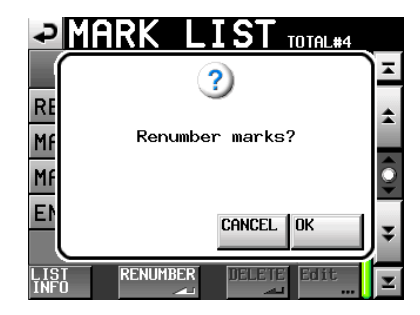

**2 Tippen Sie auf** OK **oder drücken Sie auf das DATA-Rad, um die Marken neu zu nummerieren.**

## <span id="page-58-0"></span>**Wiedergabepositionen manuell aufsuchen**

Sie können beliebige Wiedergabepositionen auch aufsuchen, indem Sie sie direkt eingeben.

**1 Tippen Sie auf der Hauptseite auf die Schaltfläche** Manual Locate**.**

Die MANUAL LOCATE-Seite erscheint. Mit der Schaltfläche FRAME EDIT bestimmen Sie, ob Sie die Position framegenau eingeben können.

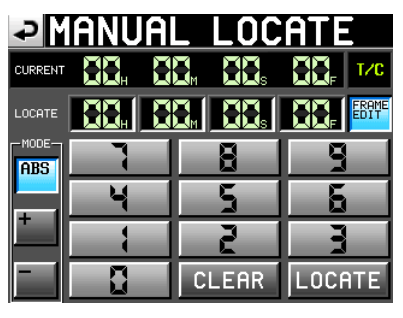

Framegenaue Eingabe der Zeitposition

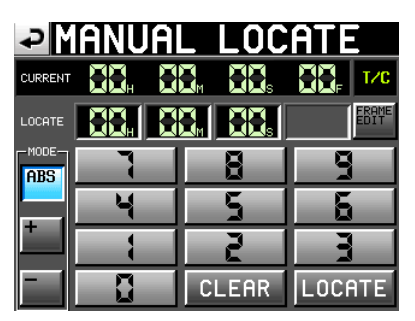

Framegenaue Eingabe der Zeitposition deaktiviert

**2 Es gibt drei verschiedene Arten, Wiedergabepositionen direkt aufzusuchen. Tippen Sie auf die entsprechende Schaltfläche.**

ABS:

Geben Sie die gewünschte Wiedergabeposition direkt ein.  $+$ <sup> $\cdot$ </sup>

Geben Sie die Zeit ein, um die Sie von der aktuellen Wiedergabeposition aus vorwärts springen wollen. –:

Geben Sie die Zeit ein, um die Sie von der aktuellen Wiedergabeposition aus zurück springen wollen.

**3 Geben Sie die Wiedergabeposition mit den Ziffernschaltflächen ein. Sie können auch auf eine** **Zeitstelle tippen und den Wert mit dem DATA-Rad ändern.**

**Um alle Stellen zurückzusetzen, tippen Sie auf** CLEAR**.**

**4 Tippen Sie auf** LOCATE**, um die neue Wiedergabeposition aufzusuchen und zur Hauptseite zurückzukehren.**

### **Tipp**

*Sie können die Werte auch mithilfe einer Computertastatur eingeben. Drücken Sie die Eingabetaste, um zu bestätigen, oder Esc, um alle Stellen auf 0 zurückzusetzen.*

Sie können für die Bedienung des Recorders eine IBM-PC-kompatible Tastatur mit PS/2-Schnittstelle nutzen. Verbinden Sie diese mit dem **KEYBOARD**-Anschluss auf der Gerätefront. Mithilfe der Tastatur lassen sich verschiedene Funktionen aufrufen. Besonders hilfreich ist sie jedoch bei der Eingabe von Namen.

## **Das Tastaturlayout festlegen**

Stellen Sie zunächst das von Ihnen verwendete Tastaturlayout ein. Die erforderliche Option finden Sie auf der Registerkarte PREFERENCES der SYSTEM SETUP-Seite (siehe [Seite](#page-53-0) 54).

## **Namen mit der Computertastatur eingeben**

Für die folgenden Elemente können Sie Zeichen in der gleichen Weise eingeben und bearbeiten, wie Sie es von einem Computer gewohnt sind.

- Projektnamen ([Seite](#page-36-0) 37)
- Ordnernamen ("Den Namen des ersten Ordners [bearbeiten" auf Seite](#page-36-1) 37, "Neue Ordner erstellen" auf [Seite](#page-38-0) 39)
- Takebezeichnung des nächsten Takenamens ("Schaltfläche NEXT TAKE NAME" auf [Seite](#page-17-0) 18)
- Kennbuchstabe des nächsten Takenamens ("Schaltfläche NEXT TAKE NAME" auf [Seite](#page-17-0) 18)
- Kanalnamen ("Die Schaltfläche CHx NAME" auf [Seite](#page-50-0) 51)

Bei den folgenden Bedienschritten können Sie die Tastatur auch zur Eingabe von Zahlen nutzen:

- Bearbeiten der Einstellung T/C USER BITS (siehe ["Die Registerkarte T/C" auf Seite](#page-47-0) 48)
- Bearbeiten der Einstellung START TIME (siehe "Die [Registerkarte T/C" auf Seite](#page-47-0) 48)
- Bearbeiten von Marken (siehe [Seite](#page-57-0) 58)
- Manuelle Eingabe von Wiedergabepositionen (siehe [Seite](#page-58-0) 59)
- Eingabe des Timecode-Versatzes (siehe [Seite](#page-47-1) 48)

#### **Zwischen Groß- und Kleinschreibung umschalten**

Um zwischen Groß- und Kleinschreibung umzuschalten, nutzen Sie wie gewohnt die Umschalt- und die Feststelltaste.

#### **Zeichen eingeben**

Geben Sie Buchstaben, Ziffern und Symbole direkt mit den entsprechenden Tasten ein.

#### **Den Cursor bewegen**

Verwenden Sie die Pfeiltasten  $\leftarrow$ / $\rightarrow$ .

#### **Zeichen löschen**

Mit der Entf-Taste löschen Sie das Zeichen an der Cursorposition.

Mit der Rücktaste löschen Sie das Zeichen links von der Cursorposition.

#### **Zeichen einfügen**

Bewegen Sie den Cursor zur gewünschten Position und geben Sie das Zeichen ein.

#### **Anmerkung**

*• Die folgenden Zeichen können nicht in Namen verwendet werden:* 

\ / : ; , • ? " < > |

- *• Die Eingabe japanischer Schriftzeichen ist nicht möglich.*
- *• Bei dem Kennbuchstaben des nächsten Takenamens muss es sich um einen Großbuchstaben handeln.*

## **Den Recorder mit Tastaturbefehlen steuern**

Außer zum Eingeben von Namen können Sie die Tastatur auch zum Aufrufen verschiedener Funktionen nutzen, zum Beispiel zur Steuerung des Audiotransports. Die folgende Tabelle gibt Ihnen einen Überblick über die verfügbaren Tastaturbefehle.

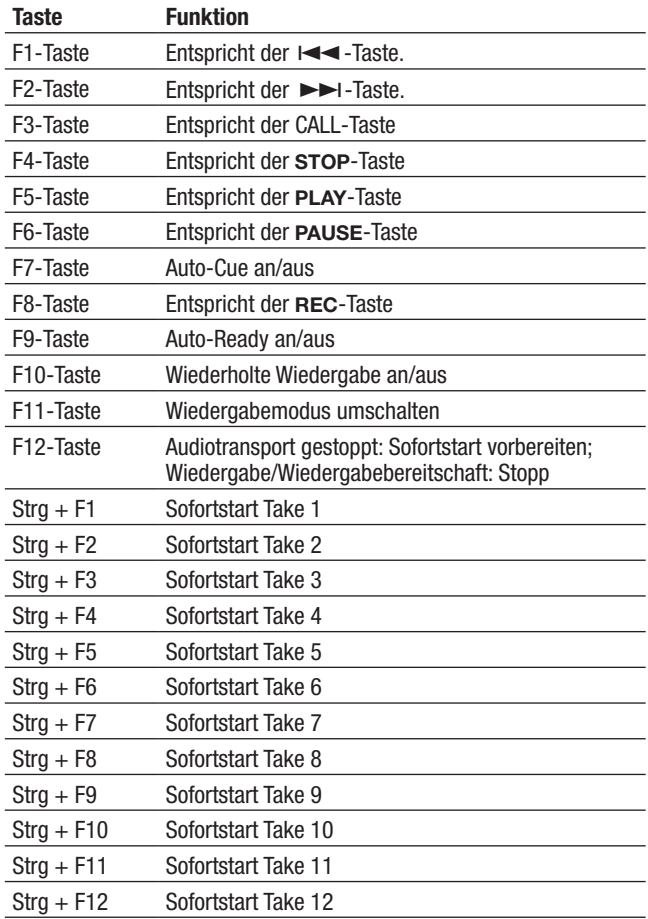

## <span id="page-61-0"></span>**Die Online-Funktion aktivieren**

Bevor Sie die Online-Wiedergabe nutzen können, müssen Sie die Online-Funktion aktivieren.

### **1 Drücken Sie die MENU-Taste.**

Die MENU-Seite erscheint.

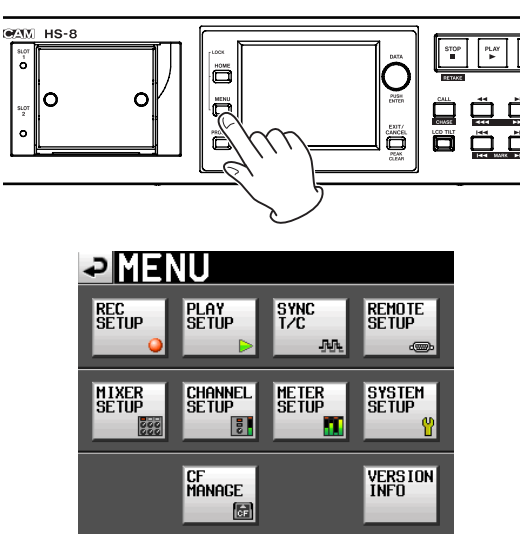

**2 Tippen Sie auf die Schaltfläche** SYSTEM SETUP**.** Die SYSTEM SETUP-Seite erscheint.

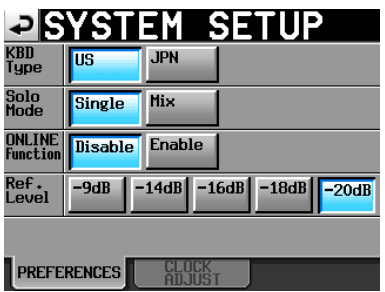

**3 Tippen Sie im Bereich** ONLINE Function **auf die Schaltfläche** Enable**, um die Online-Funktion zu aktivieren (Voreinstellung: ausgeschaltet/** Disable**).**

## **Die Online-Wiedergabe auslösen**

Sobald die Online-Funktion aktiviert wurde, können Sie die Online-Wiedergabe durch eine der folgenden Aktionen auslösen:

- ONLINE-Event einer angeschlossenen parallelen Fernsteuerung
- ONLINE-Befehl einer angeschlossenen seriellen Fernsteuerung (RS-232C)
- Drücken der **ON LINE**-Taste auf der für dieses Gerät konzipierten Fernbedienung RC-HS20PD

Nachdem Sie die Online-Wiedergabe ausgelöst haben, erscheint automatisch die Hauptseite und das **ONLINE** -Symbol wird rot dargestellt. Wenn die Online-Wiedergabe nicht aktiv ist, ist das  $\Box$  Symbol abgeblendet.

Welche Audioausgänge während der Online-Wiedergabe aktiv sind, können Sie aus der folgenden Tabelle ersehen:

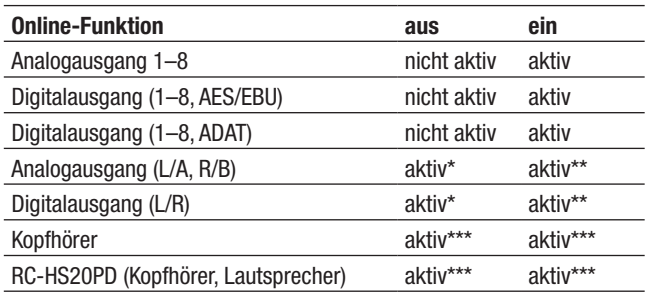

Wenn Sie unter XLR Output Source die Option MONITOR gewählt haben, wird die Monitormischung ausgegeben.

Die Audioausgabe hängt von der Einstellung XLR Output Source ab.

Es wird stets die Monitormischung ausgegeben.

Welche Funktionen während der Online-Wiedergabe oder -Wiedergabebereitschaft aktiv sind, zeigt die folgende Tabelle:

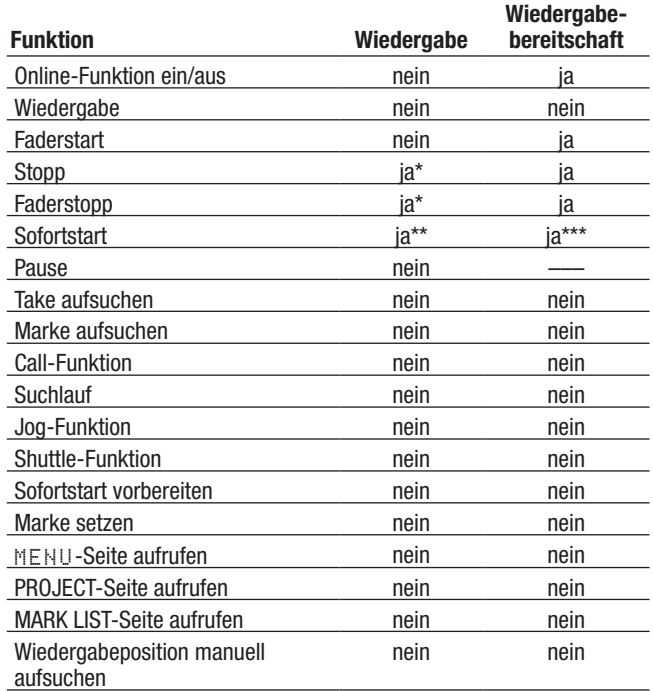

Wenn die inkrementelle Wiedergabe aktiviert ist und Sie die Wiedergabe mit der **STOP**-Taste oder durch Herunterziehen des Faders stoppen, geht der Recorder am Beginn des nachfolgenden Takes in Wiedergabebereitschaft.

- Wenn Sie eine Sofortstarttaste auf der optionalen Fernbedienung drücken, so wird der entsprechende Take ohne Verzögerung wiedergegeben, sofern er zuvor eingelesen wurde. Wenn der Take nicht eingelesen wurde, startet die Wiedergabe normal.
- Wenn der Recorder auf Pause geschaltet und der Fader heruntergezogen ist (Faderstopp), wechselt der Recorder zwar zu dem Take, bleibt aber in Wiedergabebereitschaft. Ansonsten wird der Take per Sofortstart wiedergegeben.

#### **Anmerkung**

*Wenn die Online-Funktion deaktiviert ist (*Disable*), erfolgt die Audioausgabe an allen Ausgängen.* 

In diesem Kapitel erfahren Sie, wie Sie den Recorder auf externen Timecode synchronisieren können. Die Wiedergabe aller Takes in einem Ordner kann dabei synchron zu einem am Timecode-Anschluss auf der Geräterückseite (**TIMECODE IN**) empfangenen SMPTE-Timecodesignal erfolgen. Hierzu wird der Timecode-Zeitstempel der einzelnen Takes jeweils als Startzeit übernommen. Bei der Wiedergabe orientiert sich die angezeigte Laufzeit eines Takes an dessen Startzeit.

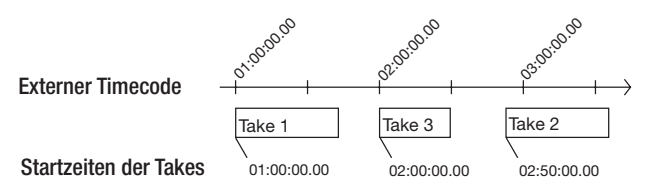

Um den Timecode-Zeitstempel eines Takes anzuzeigen, tippen Sie auf der Takeauswahlseite auf die INFO-Schaltfläche (siehe ["Takeauswahl" auf Seite](#page-34-0) 35). Sie haben darüber hinaus die Möglichkeit, den Timecode-Zeitstempel eines Takes beliebig zu ändern (siehe "Die Startzeit eines [Takes ändern" auf Seite](#page-41-0) 42).

#### **Anmerkung**

- *• Bei der auf externen Timecode synchronisierten Wiedergabe können jeweils nur die Takes eines Ordners wiedergegeben werden. Die Synchronwiedergabe mehrerer Ordner ist nicht möglich.*
- *• Die Synchronwiedergabe nach externem Timecode erfolgt anhand der Startzeit der einzelnen Takes. Aus diesem Grund haben hierbei die Takenummern keine Auswirkung auf die Abspielfolge (beachten Sie jedoch die folgende Ausnahme).*
- *• Falls mehrere Takes dieselbe Startzeit aufweisen, wird bei der Synchronwiedergabe nur der Take mit der jeweils höchsten Nummer wiedergegeben.*

## **Die Wiedergabe auf externen Timecode synchronisieren**

- **1 Laden Sie den Ordner, der wiedergegeben werden** soll (siehe ,,Takes laden" auf Seite 41).
- **2 Um die Synchronwiedergabe zu starten, führen Sie eine der folgenden Aktionen aus:**
	- **• Halten Sie die SHIFT-Taste gedrückt und drücken Sie gleichzeitig die CALL (CHASE)-Taste.**
	- **• Wählen Sie auf der Registerkarte** SYNC **der** SYNC T/C**-Seite unter** TC Chase **die Einstellung** ON **(eingeschaltet).**

Sobald ein Take gefunden wird, der auf externen Timecode synchronisiert werden kann, startet die Synchronwiedergabe. Das CHASE-Symbol auf der Hauptseite erscheint in grüner Darstellung.

Wird kein Take gefunden, der synchronisiert werden kann (etwa, weil sich der Timecode-Zeitstempel zwischen zwei Takes befindet), schaltet der Recorder am Beginn des nächsten gültigen Takes auf Wiedergabebereitschaft und das CHASE-Symbol blinkt.

- **3 Um die Synchronwiedergabe zu beenden, führen Sie eine der folgenden Aktionen aus:**
	- **• Halten Sie die SHIFT-Taste gedrückt und drücken Sie gleichzeitig die CALL (CHASE)-Taste.**
	- **• Wählen Sie auf der Registerkarte** SYNC **der** SYNC T/C**-Seite unter** TC Chase **die Einstellung** OFF **(ausgeschaltet).**

Anschließend fährt der Recorder mit der normalen Wiedergabe oder einer anderen Betriebsart fort. Das CHASE-Symbol auf der Hauptseite wird wieder durch die Timecode-Statusanzeige ersetzt.

**4 Um die Synchronwiedergabe wieder aufzunehmen, führen Sie erneut eine der in Schritt 2 beschriebenen Aktionen durch.**

#### **Anmerkung**

*Wenn Sie während der Synchronwiedergabe den Audiotransport stoppen wollen, drücken Sie die* **STOP***-Taste (das* CHASE*-Symbol auf der Hauptseite blinkt). Um die Synchronwiedergabe fortzusetzen, drücken Sie die* **PLAY***- oder die* **PAUSE***-Taste.*

## **Timecodeversatz**

Für die Synchronisation auf externen Timecode können Sie einen Versatz einstellen. Dies ermöglicht Ihnen, den Recorder um einen bestimmten Wert zeitlich verschoben zu synchronisieren (siehe "Die Registerkarte SYNC" auf [Seite](#page-46-0) 47).

## **Erneute Synchronisierung**

Der Recorder überwacht den externen Timecode auch nach dem Start der Synchronwiedergabe weiter. Sollten die Wiedergabezeit des Recorders und der externe Timecode aus irgendeinem Grund auseinanderdriften, kann der Recorder sich automatisch neu synchronisieren. Sie können festlegen, ob der Recorder sich auf diese Weise erneut synchronisieren soll und wie hoch die Abweichung sein muss, bevor dies erfolgt (siehe "Die Registerkarte SYNC" [auf Seite](#page-46-0) 47).

# **11 – Problembehebung**

Sollten beim Betrieb des Geräts Probleme auftreten, ziehen Sie bitte zunächst die folgende Liste zu Rate, bevor Sie einen Reparaturfall melden. Falls sich das Problem auf diese Weise nicht beheben lässt, wenden Sie sich bitte an Ihren Händler oder an den Technischen Kundendienst von TEAC.

#### ■ Der Recorder lässt sich nicht einschalten.

- Vergewissern Sie sich, dass das Netzkabel fest in der Anschlussbuchse sitzt und mit der Steckdose verbunden ist.
- Die Speicherkarte wird nicht erkannt.
- Vergewissern Sie sich, dass die Karte ordnungsgemäß in den Kartenschacht eingesetzt ist.
- Schalten Sie die Aufnahme oder Wiedergabe auf Pause.

#### ■ Das Gerät reagiert nicht.

• Prüfen Sie, ob die Tastensperre aktiviert ist.

#### ■ **Es ist keine Wiedergabe möglich.**

• Vergewissern Sie sich, dass die Datei eine unterstützte Abtastrate (44,1 kHz, 48 kHz, 48 kHz Pull-down, 48 kHz Pull-up, 88,2 kHz, 96 kHz, 176,4 kHz, 192 kHz) und Auflösung (16 oder 24 Bit) aufweist.

#### ■ **Es erfolgt keine Audioausgabe.**

- Überprüfen Sie die Kabelverbindungen Ihrer Abhöranlage und den Abhörpegel Ihres Verstärkers.
- Stellen Sie sicher, dass die Pegeleinstellungen auf der PAN/LEVEL-Seite hoch genug sind.
- Wenn Sie die Fernbedienung RC-HS20PD verwenden, vergewissern Sie sich, dass der Fader nicht heruntergezogen ist.
- Wenn Sie das Eingangssignal nicht hören können, schalten Sie die entsprechende Spur auf Aufnahmebereitschaft und aktivieren das Abhören der Eingänge.
- Wenn Sie das Wiedergabesignal nicht hören können, schalten Sie das Abhören der Eingänge aus.
- Überprüfen Sie die Einstellungen der Online-Funktion bzw. Online-Wiedergabe.

#### ■ Es ist keine Aufnahme möglich.

- Überprüfen Sie die Kabelverbindungen.
- Passen Sie den Aufnahmepegel an.
- Falls auf der CF-Karte keine ausreichende Speicherkapazität mehr vorhanden ist, löschen Sie nicht mehr benötigte Daten, um Speicherplatz freizugeben, oder verwenden Sie eine andere Karte.
- Falls bereits die maximale Anzahl von Takes bzw. von Takes pro Ordner aufgezeichnet wurde, wählen Sie einen anderen Ordner.
- Wenn die Gesamtzahl der in aktuellen Ordner enthaltenen Elemente (Dateien, Unterordner usw.) zu hoch ist, wählen Sie einen anderen Ordner.

#### ■ Meine eigenen Einstellungen gehen verloren.

• Das Gerät speichert die aktuellen Einstellungen jedes Mal, wenn Sie auf die andere CF-Karte umschalten, ein Projekt, einen Ordner oder einen Take laden oder die Aufnahme bzw. Wiedergabe starten. Wenn Sie nach dem Einschalten des Recorders keine dieser Aktionen ausführen, werden geänderte Einstellungen möglicherweise nicht gespeichert.

#### ª **Es treten Störgeräusche auf.**

- Vergewissern Sie sich, dass alle Kabel ordnungsgemäß eingesteckt sind.
- Das berührungsempfindliche Display funktio**niert nicht richtig.**
- Bringen Sie keine im Handel erhältlichen Schutzsprays auf das Display auf.
- Vergewissern Sie sich, dass die Tastensperre nicht aktiviert ist und die Bedienung des Displays verhindert.
- Es ist mir nicht möglich, ein neues Projekt zu **erstellen.**
- Vergewissern Sie sich, dass noch kein Projekt mit dem gleichen Namen auf der Karte vorhanden ist.
- Wenn der auf der Karte verbleibende Speicherplatz zu gering ist, kann kein neues Projekt mehr erstellt werden. Löschen Sie zunächst einige nicht mehr benötigte Dateien, und versuchen Sie es dann erneut.

Im Folgenden finden Sie eine Liste der Displaymeldungen, die auf dem Display des HS-8 angezeigt werden können. Ziehen Sie diese Liste zu Rate, um nähere Informationen zu einer Meldung zu erhalten und zu erfahren, wie Sie darauf reagieren sollten.

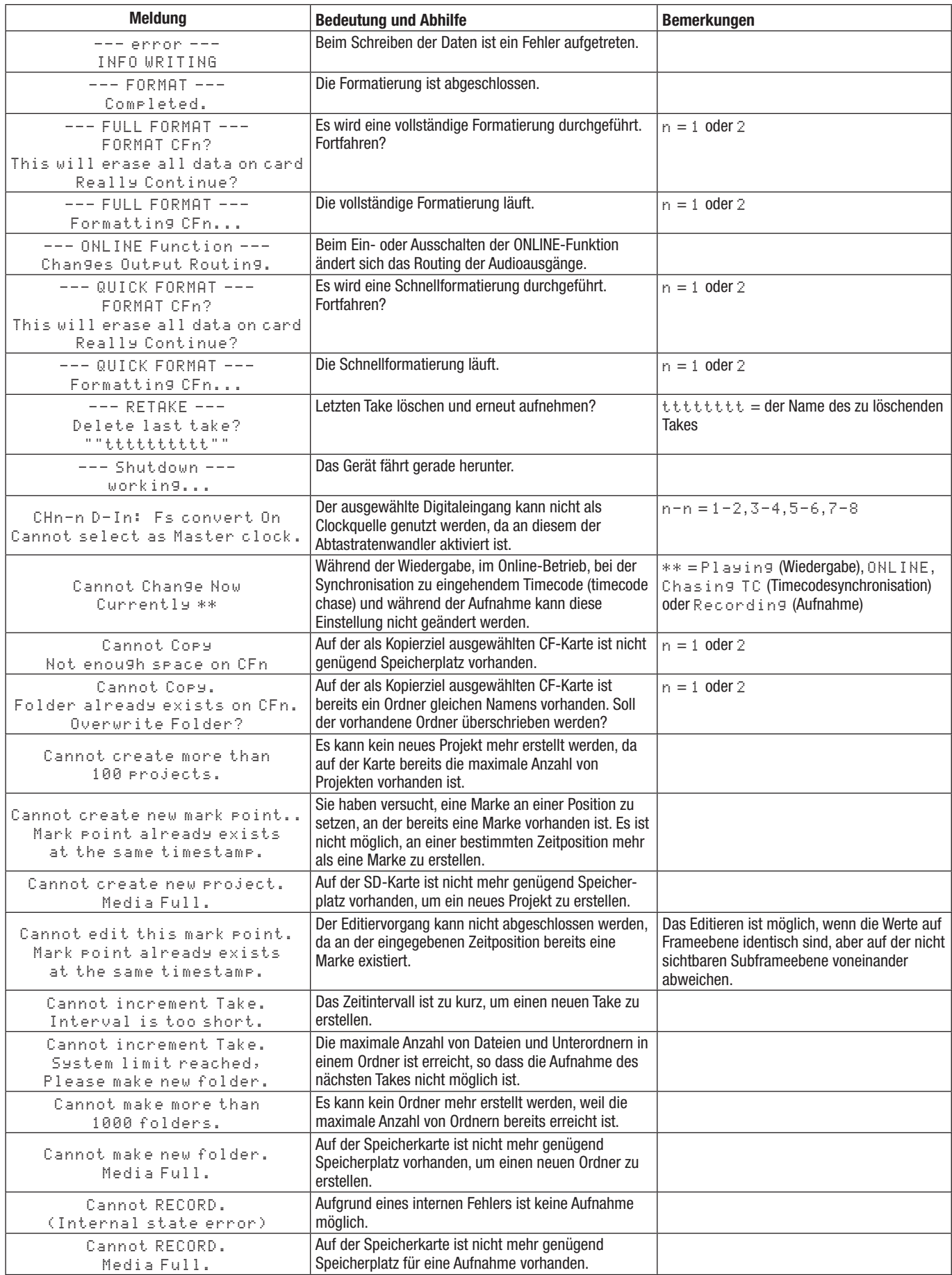

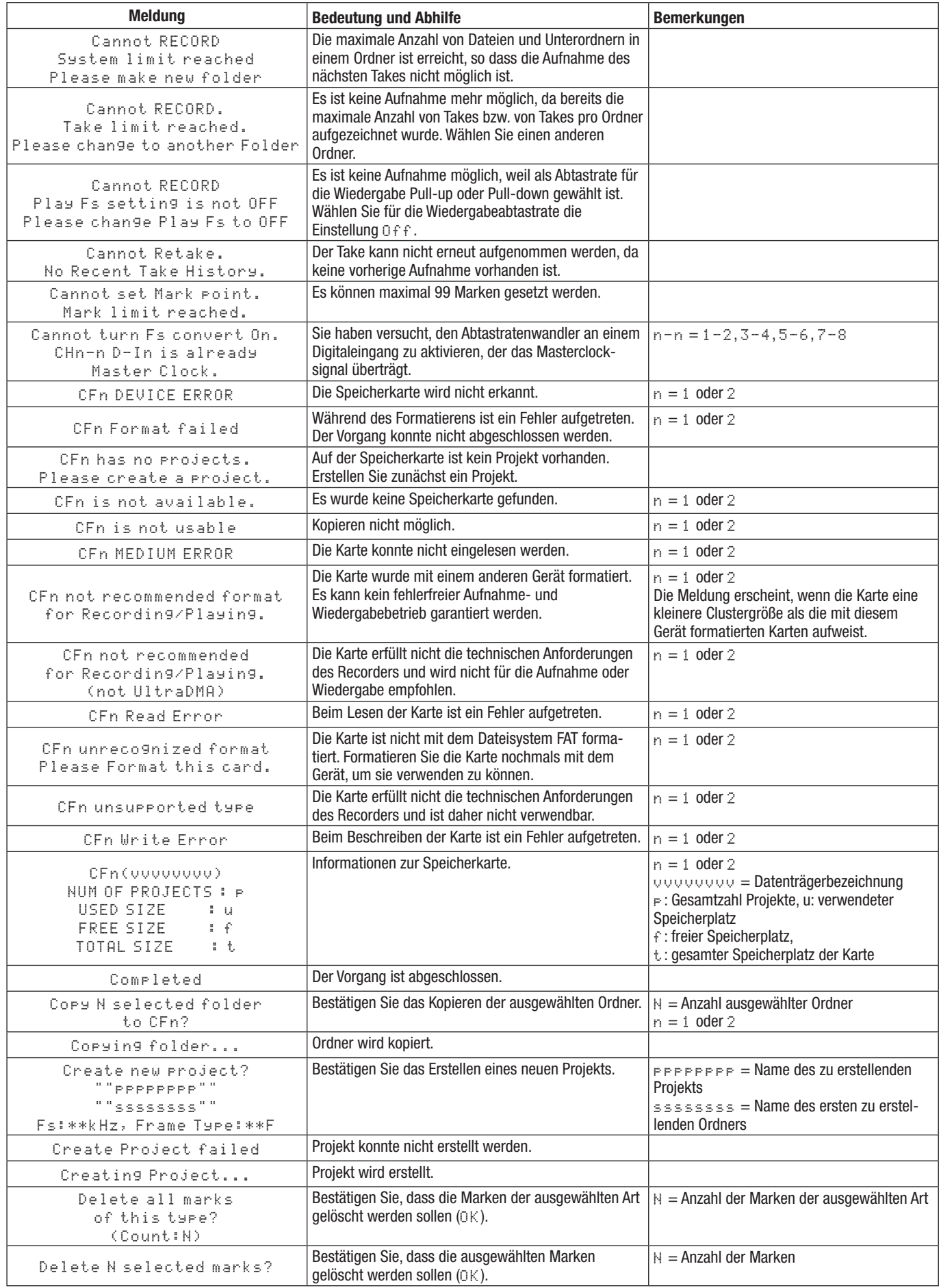

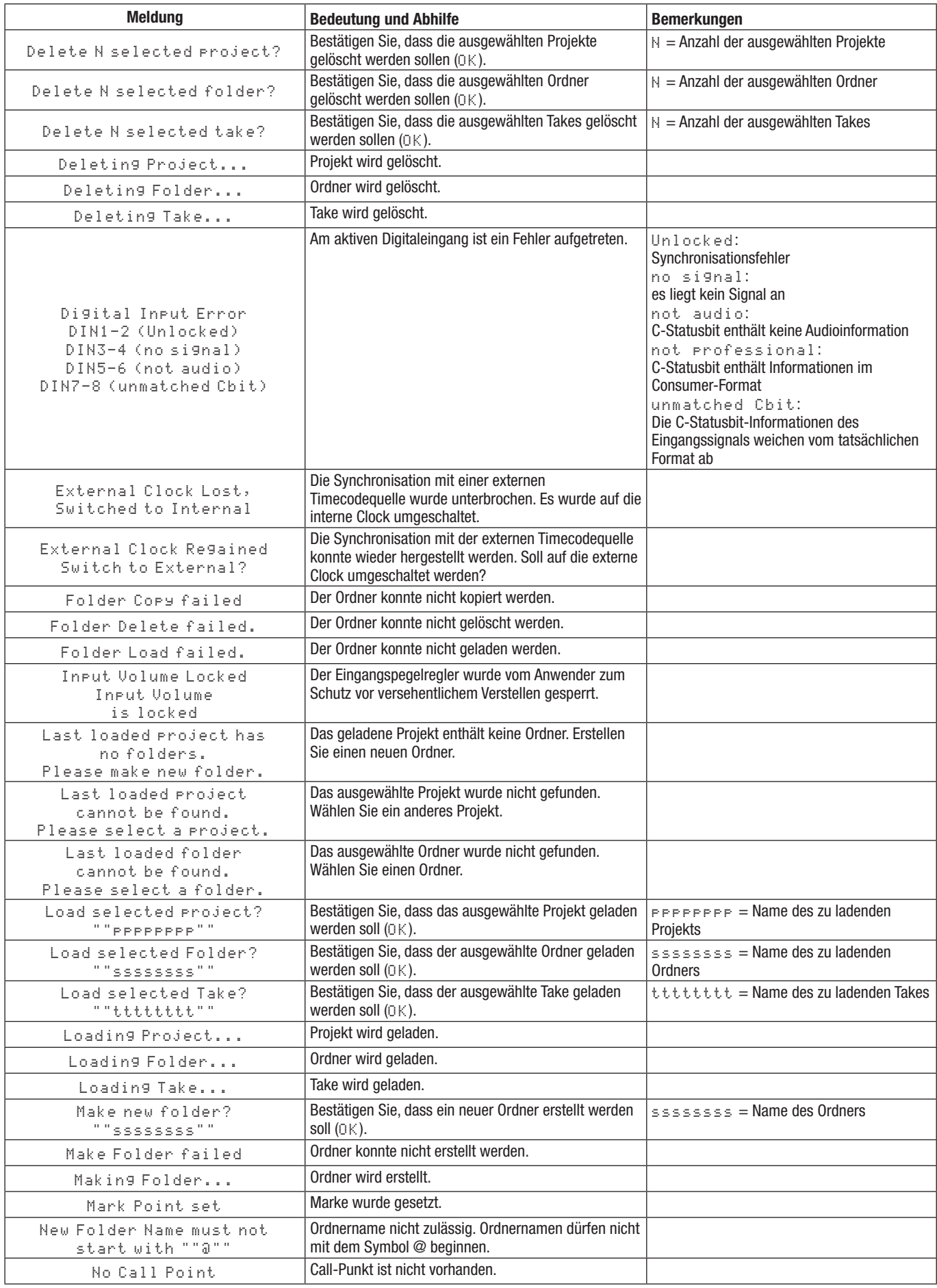

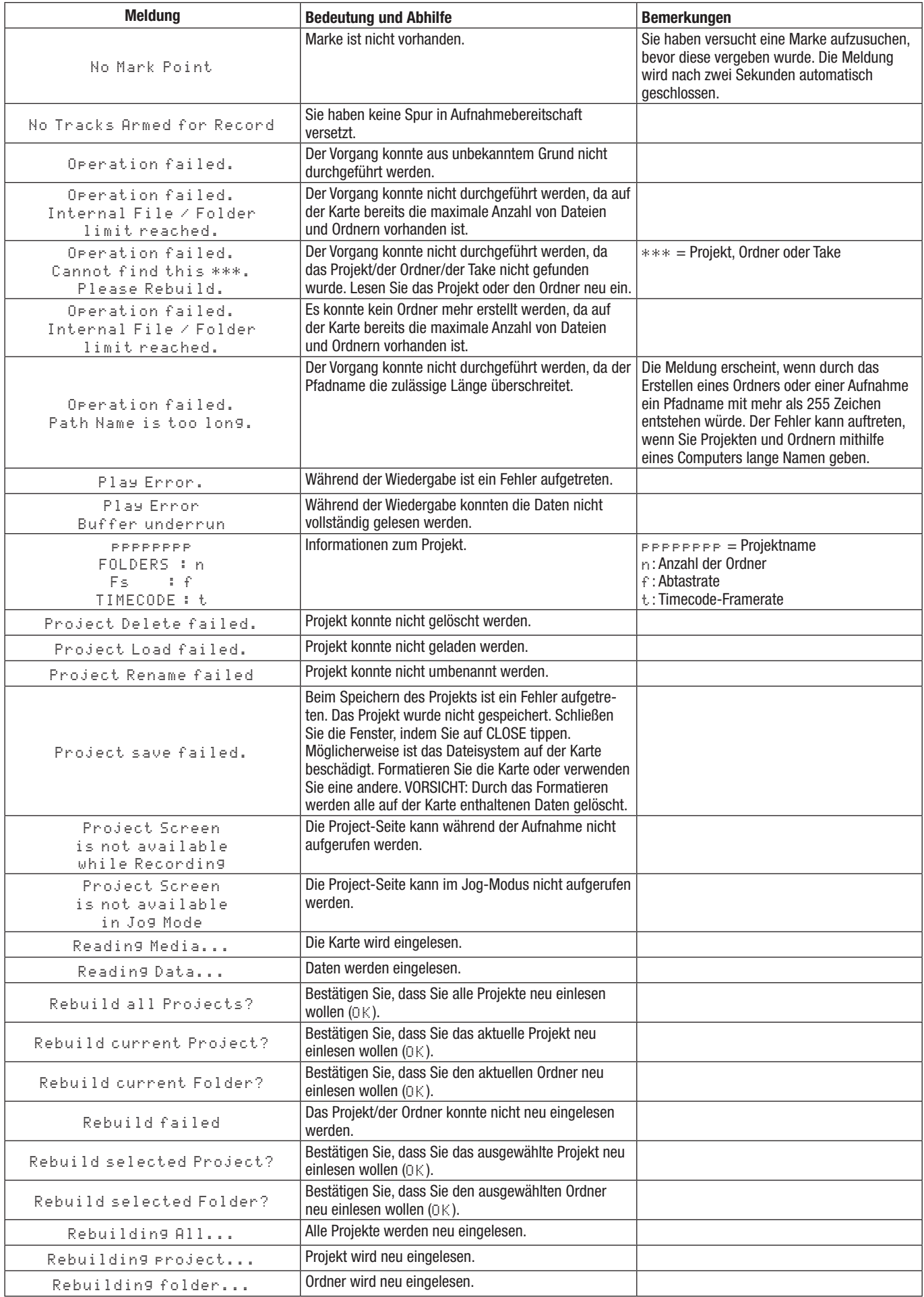

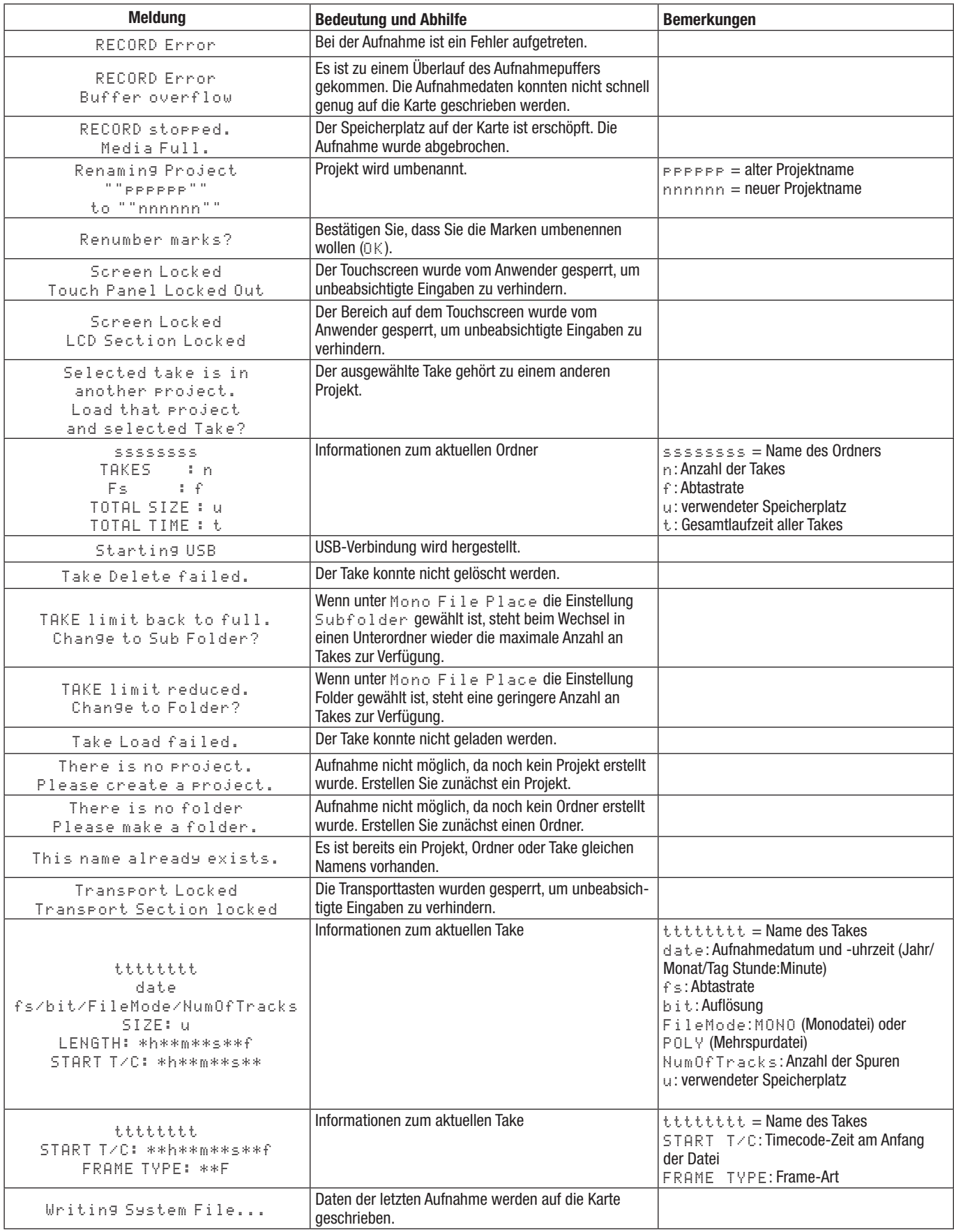

## **Allgemein**

#### **Aufnahmemedien**

CompactFlash-Karten

### **Dateisystem**

FAT32

### **Dateiformat**

BWF (einspurig (mono) oder mehrspurig)

#### **Anzahl der Audiospuren**

8 Spuren mit 44,1/48/88,2/96 kHz

- 8 Spuren + Stereomischung mit 44,1/48 kHz
- 4 Spuren mit 176,4/192 kHz

#### **Quantisierung**

16/24 Bit

#### **Abtastrate**

44,1/47,952/48/48,048/88,2/96/176,4/192 kHz (47,952/48,048: 48 kHz ±0,1 % pull-down/pull-up)

#### **Referenztakt**

Intern, Wordclock-Eingang, Videoclock-Eingang, Digitaleingang (AES-Eingänge 1–8, AES A-B IN, ADAT-Eingänge 1–8)

#### **Timecode-Framerate**

23,976/24/25/29,97DF/29,97NDF/30DF/30NDF

#### **Limiter**

Ansprechzeit: 3 ms Abfallzeit: 300 ms Schwelle: –5 dBFS Ratio: 32:1

## **Eingänge und Ausgänge**

## **Analoge Audioeingänge und -ausgänge**

Die zulässige Abweichung für die angegebenen Nominalund Maximalpegel aller Ein- und Ausgänge außer dem Kopfhörerausgang beträgt ±1 dB.

#### **Analogeingänge (ANALOG INPUT) 1–8**

Anschlusstyp: Sub-D, 25-polig Eingangsimpedanz: 10 kOhm Nominaler Eingangspegel:

- Bei einem Referenzpegel von –9 dB: +6 dBu (1,55 Vrms)
- Für einen anderen Referenzpegel als –9 dB: +4 dBu (1,23 Vrms)

Maximaler Eingangspegel (wählbar):

+15 dBu (4,36 Vrms), +18 dBu (6,16 Vrms),

+20 dBu (7,75 Vrms), + 22 dBu (9,76 Vrms), +24 dBu (12,28 Vrms)

#### **Analogeingänge (ANALOG INPUT) L/A, R/B**

Anschlusstyp: XLR-3-31

(1: Masse, 2: Heiß (+), 3: Kalt (–)) Eingangsimpedanz: 10 kOhm Nominaler Eingangspegel:

• Bei einem Referenzpegel von –9 dB: +6 dBu (1,55 Vrms)

• Für einen anderen Referenzpegel als –9 dB: +4 dBu (1,23 Vrms)

Maximaler Eingangspegel (wählbar): +15 dBu (4,36 Vrms), +18 dBu (6,16 Vrms), +20 dBu (7,75 Vrms), + 22 dBu (9,76 Vrms), +24 dBu (12,28 Vrms)

#### **Analogausgänge (ANALOG OUTPUT) 1–8**

Anschlusstyp: Sub-D, 25-polig Ausgangsimpedanz: 100 Ohm Nominaler Ausgangspegel:

- Bei einem Referenzpegel von –9 dB: +6 dBu (1,55 Vrms)
- Für einen anderen Referenzpegel als –9 dB: +4 dBu (1,23 Vrms)

Maximaler Ausgangspegel (wählbar): +15 dBu (4,36 Vrms), +18 dBu (6,16 Vrms), +20 dBu (7,75 Vrms), + 22 dBu (9,76 Vrms), +24 dBu (12,28 Vrms)

### **Analogausgänge (ANALOG OUTPUT) A/B**

Anschlusstyp: XLR-3-32 (1: Masse, 2: Heiss (+), 3: Kalt (–)) Ausgangsimpedanz: 100 Ohm Nominaler Ausgangspegel:

- Bei einem Referenzpegel von -9 dB: +6 dBu (1,55 Vrms)
- Für einen anderen Referenzpegel als –9 dB: +4 dBu (1,23 Vrms)

Maximaler Ausgangspegel (wählbar): +15 dBu (4,36 Vrms), +18 dBu (6,16 Vrms), +20 dBu (7,75 Vrms), + 22 dBu (9,76 Vrms), +24 dBu (12,28 Vrms)

#### **Kopfhörerausgang (PHONES)**

Anschlusstyp: 6,3-mm-Stereoklinkenbuchse Maximale Ausgangsleistung: 45 mW + 45 mW (THD+N: 0,1 % oder weniger, an 32 Ohm)

## **Digitale Audioeingänge und -ausgänge**

#### **AES/EBU-Digitaleingang und -ausgang (DIGITAL IN/OUT (AES/EBU))**

Anschlusstyp: Sub-D, 25-polig Minimale Eingangsspannung: 2 Vpp Maximale Eingangsspannung: 7 Vpp Ausgangsspannung: 2–5 Vpp Format: AES3-2003/IEC 60958-4 (AES/EBU)

#### **ADAT-Digitaleingang und -ausgang (DIGITAL I/O (ADAT))**

Anschlusstyp: ADAT Optical Format: ADAT

#### **Digitaleingang A–B (INPUT A–B)**

Anschlusstyp: XLR-3-31 Eingangsspannung: 2–7 Vpp an 110 Ohm Format: AES3-2003 (AES/EBU)

#### **Digitalausgang L–R (OUTPUT L–R)**

Anschlusstyp: XLR-3-32 Ausgangsspannung: 2–5 Vpp an 110 Ohm Format: AES3-2003 (AES/EBU)

#### **Sonstige Eingänge und Ausgänge**

#### **RS-422**

Anschlusstyp: Sub-D, 9-polig

#### **RS-232C**

Anschlusstyp: Sub-D, 9-polig

### **Parallelschnittstelle**

Anschlusstyp: Sub-D, 25-polig

### **Kaskadierungseingang (CASCADE IN)**

Anschlusstyp: BNC Eingangsspannung: TTL-Pegel (5 V) Eingangsimpedanz: 75 Ohm ±10 % Zulässige Freuquenzabweichung der externen Synchronisationsquelle: ±100 ppm

#### **Kaskadierungsausgang (CASCADE OUT)**

Anschlusstyp: BNC Ausgangsspannung: TTL-Pegel (5 V) Ausgangsimpedanz: 75 Ohm ±10 % Abtastrate: 44,1/47,952/48/48,048/88,2/96/176,4/ 192 kHz (47,952/48,048: 48 kHz ±0,1 % pull-down/ pull-up)

#### **Timecodeeingang (TIME CODE IN)**

Anschlusstyp: BNC Eingangsspannung: 0,5–5 Vpp Eingangsimpedanz: 20 kOhm

#### **Timecodeausgang (TIME CODE OUT)**

Anschlusstyp: BNC Ausgangsspannung: 2 Vpp Ausgangsimpedanz: 600 Ohm

#### **Wordclock-/Videoclockeingang (WORD/VIDEO IN)**

Anschlusstyp: BNC Eingangsspannung: TTL-Pegel (5 V) Eingangsimpedanz: 75 Ohm ±10 % Zulässige Freuquenzabweichung der externen Synchronisationsquelle: ±100 ppm Einschließlich Schalter für 75-Ohm-Abschluss

#### **Wordclock-/videoclockausgang (WORD/VIDEO THRU/OUT)**

Anschlusstyp: BNC

Ausgangsspannung: TTL-Pegel (5 V) Ausgangsimpedanz: 75 Ohm ±10 % Abtastrate (mit Wordclock-Synchronisation): 44,1/47,952/48/48,048/88,2/96/176,4/192 kHz (47,952/48,048: 48 kHz ±0,1 % pull-down/pull-up) Ausgang schaltbar **OUT/THRU** (**OUT** nur für Wordclockausgang)

#### **Netzwerkanschluss (ETHERNET)**

Anschlusstyp: RJ45

#### **Tastaturanschluss (KEYBOARD)**

Anschlusstyp: Mini-DIN-Buchse (PS/2)

#### **USB**

Anschlusstyp: USB, Typ A, 4-polig Protokoll: USB 2.0 High Speed (480 MBit/s)

## **Leistungsdaten Audio**

#### **Frequenzbereich**

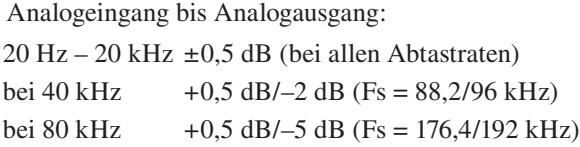

#### **Verzerrung**

Analogeingang bis Analogausgang: 0,005 % oder weniger (Referenzpegel: –20 dB, Eingangspegel: +23 dBu , 1 kHz, AES-17-Tiefpassfilter)

#### **Fremdspannungsabstand**

Analogeingang bis Analogausgang: 100 dB(A) (22-kHz-Tiefpassfilter)

### **Stromversorgung und sonstige Daten**

#### **Netzspannung**

100–240 V AC, 50–60 Hz

#### **Leistungsaufnahme** 26 W

**Abmessungen (B x H x T)** 483 mm x 88 mm x 288 mm

#### **Gewicht**

4,8 kg

#### **Zulässiger Betriebstemperaturbereich** 5–35 $\degree$ C

## **Maßzeichnungen**

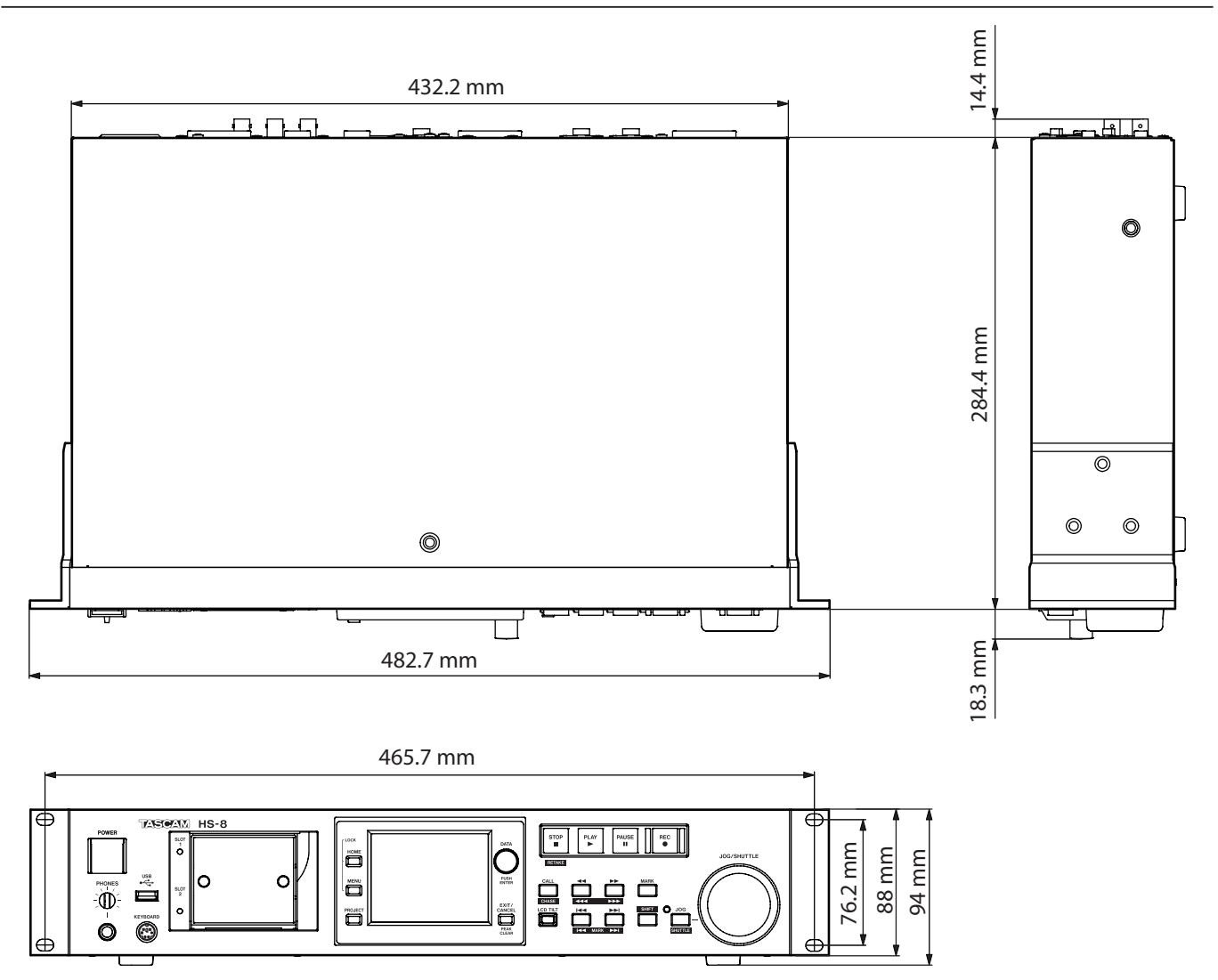

- Abbildungen in diesem Handbuch können teilweise vom tatsächlichen Produkt abweichen.
- Änderungen an Design und technische Daten, die dem Fortschritt dienen, vorbehalten.
## **Blockschaltbild**

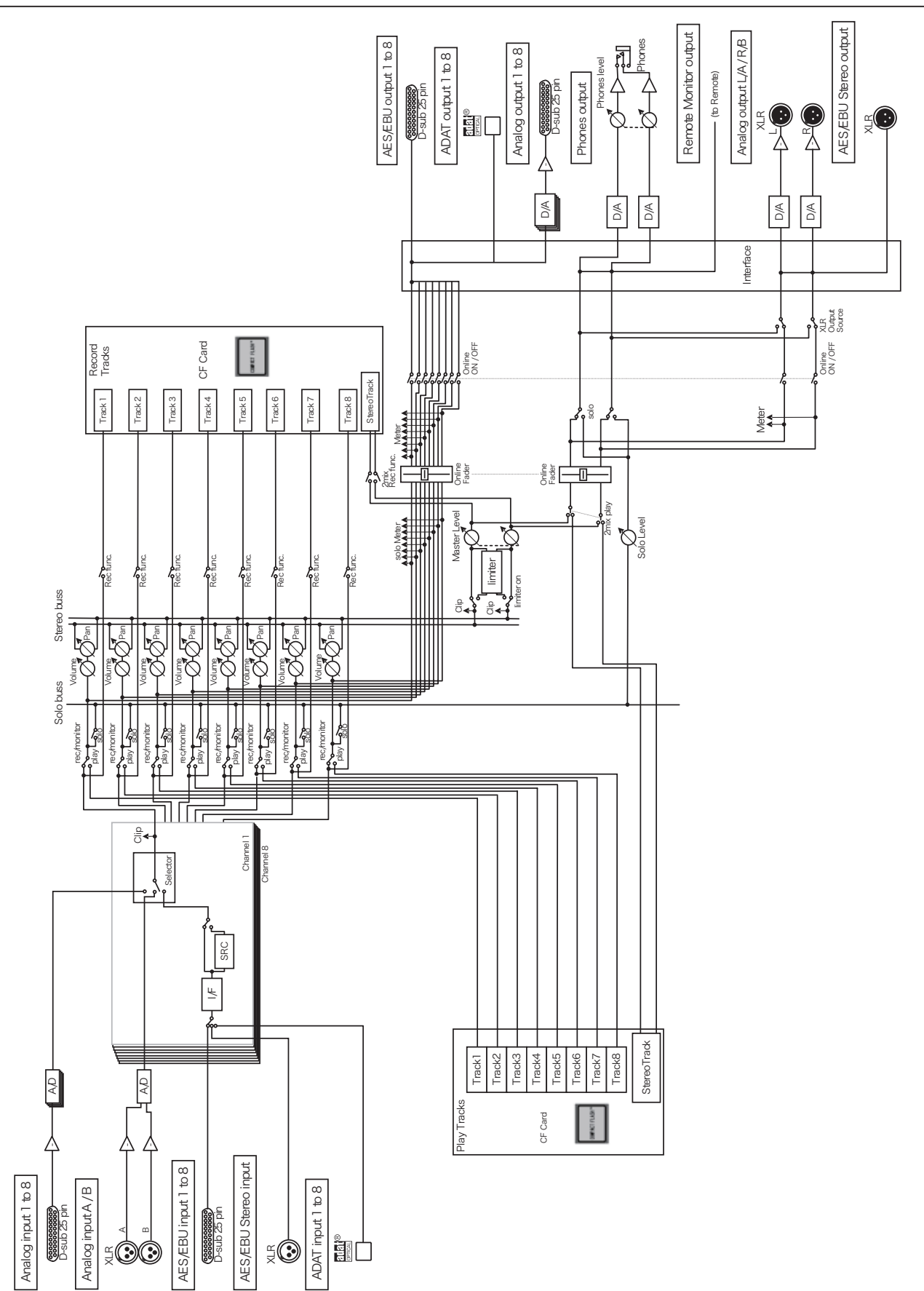

## **Notizen**

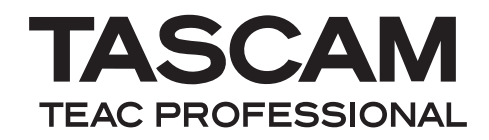

## HS-8

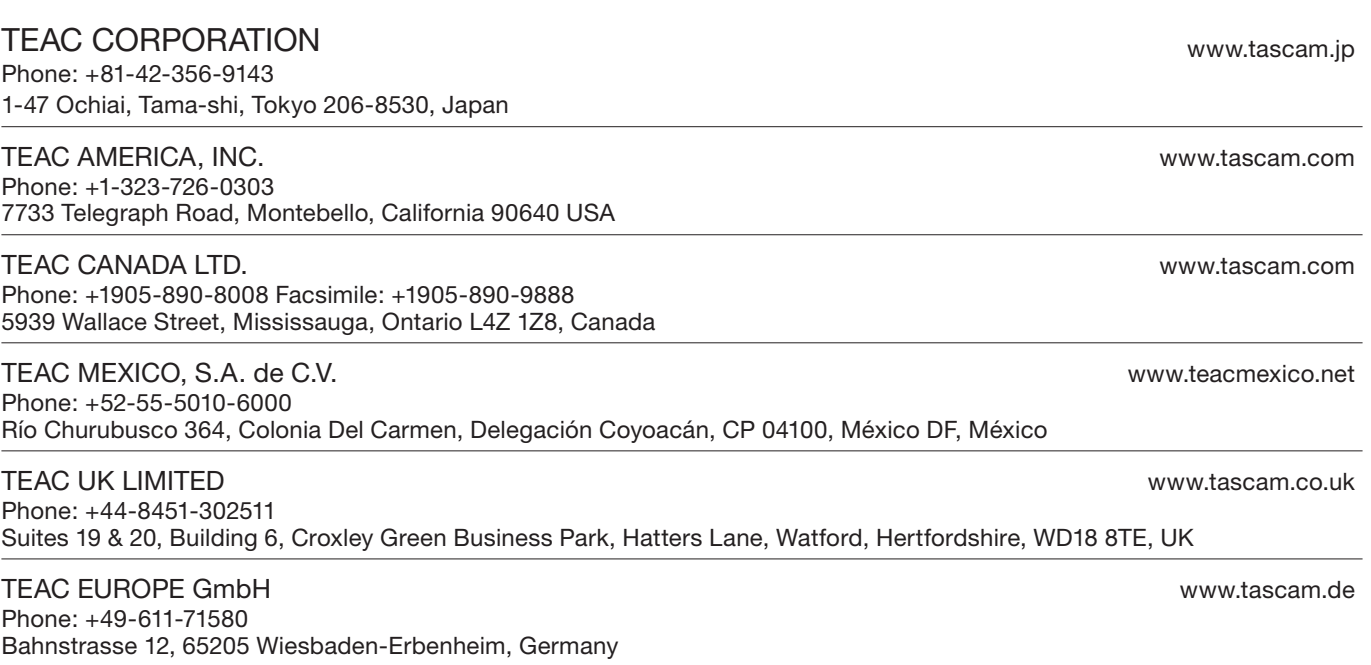